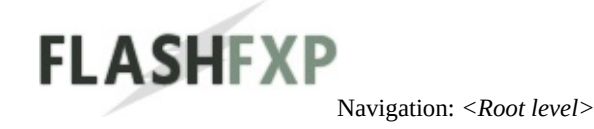

### **Welcome to FlashFXP!**

FlashFXP is the premier FTP, FTPS, SFTP, FXP client that has gained rapid popularity due to its simple interface and advanced functionality. We at OpenSight Software, LLC aim to provide high quality software with customer focused support. The enclosed documentation will help guide new users getting started with FlashFXP while also allowing insight into some of the more advanced/unknown features of FlashFXP.

Thanks for choosing FlashFXP; we hope you find it fun and easy to use.

FTP (short for File Transfer Protocol) is the most common protocol used to transfer files on the internet. FlashFXP gets its name from from FXP, a method for site-to-site FTP transfers that are not first routed through a client machine.

Version 4.0 introduced SFTP support. SFTP (short for SSH File Transfer Protocol) is a method of accessing, transferring, managing files over a reliable data stream (extension to SSH version 2.0) to provide secure file transfer.

Version 4.2 improves FTP/SFTP/SSL compatibility, increases performance, and reduces memory usage.

Version 4.3 refines and improves usability, accessibility, protocol and server compatibility, and performance.

Version 4.4 improves protocol and server compatibility, performance and memory optimizations.

### **Top 3 improvements**

- We've made major accessibility enhancements by incorporating support for Microsoft Active Accessibility (MSAA). (Allows applications such as WindowEyes or NonVisual Desktop Access (NVDA) to receive direct and accurate item descriptions.)
- Improved compatibility with WINE. <http://www.winehq.org/> (Run Windows applications on Linux, BSD, Solaris and Mac OS X)
- Improved FTP SSL/TLS and SFTP server compatibility, faster file  $\bullet$ transfers, improved error handling.
- [Complete](#page-5-0) list of changes

FlashFXP continues to strife to bring to the end user the best experience, features and ease of use.

#### **On-line Links**

- [FlashFXP](http://www.flashfxp.com/tutorials/) Tutorials
- Purchase [FlashFXP](http://www.flashfxp.com/purchase/) and help support great software
- How to enter your [registration](#page-20-0) key
- [Frequently](http://www.flashfxp.com/faq) Asked Questions (F.A.Q)
- [FlashFXP](http://www.flashfxp.com) on the Web
- [FlashFXP](http://www.flashfxp.com/forum) Support Forum

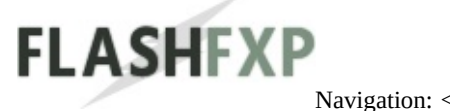

Navigation: *<Root level>*

## **System Requirements**

## **Hardware**

- 600 MHz Pentium processor or faster.
- 20 Megabytes of free disk space.
- 128 Megabytes of RAM.
- 800x600 video resolution.

# **Operating System**

- Windows 2000 Professional/Server
- Windows XP Home/Professional
- Windows Server 2003
- Windows Vista
- Windows 7 (32-bit or 64-bit)
- Windows 2008 R2 (32-bit or 64-bit)
- Wine (run Windows software on other operating systems.)

FlashFXP runs in 32-bit mode on 64-bit versions of XP, Vista, Windows 7 and Windows Server.

## **Virtual Machines**

- Virtual PC
- VMWare
- Virtual Box
- Citrix

Running a Windows virtual machine.

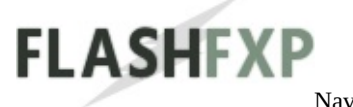

Navigation: *<Root level>*

## **Features**

## **File Transfers**

- Copy files: PC to Server, Server to PC, FTP server to FTP server.
- Schedule your file transfers on an hourly, daily, weekly, or monthly basis.
- E-mail notifications after the complication of the scheduled task.
- File transfer scheduler utilizes Windows Task Scheduler.
- Perform scheduled tasks in the background.
- Continue transfers that have been interrupted.

## **Secure Transfers**

- Supports Secure FTPS using FTP-SSL connection.
- Supports SSH File Transfer Protocol (also known as Secure File Transfer Protocol, Secure FTP, or SFTP).
- Create an individual configuration profile for each FTP server.

# **Easy File Management**

- Delete, rename, move, copy files on your PC and the server.
- Change Unix-style file permissions.
- Server File Search.
- Simplified remote file edit with automatically upload on save.

# **Security**

- Supports X.509 certificates for FTP user-authentication.
- Supports RSA/DSA keys for SFTP user-authentication.
- Supports signed X.509 certificates and verifies them via Windows Certificate Store.
- Application password protection (128-bit encryption).
- Automatic OTP (One time password) detection for secure FTP login.

<span id="page-5-0"></span>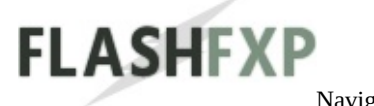

Navigation: *<Root level>*

## **Whats new in 4.4**

## **New and Improved features**

- 1. Updated to OpenSSL 1.0.1e.
- 2. Updated installer engines for the standard and portable releases.
- 3. Added the ability to change the application data folder after installation via the installer maintenance mode (control panel / programs and features).
- 4. Update: 4x speed improvement when transferring with ProFTPd/mod\_sftp server.
- 5. Improved error handling and recovery in the event of a connection loss during rename and chmod operations.
- 6. New feature, when a raw command is executed via the raw command line input and FlashFXP is busy performing an operation the raw command will be en-queued.
- 7. New global hot-key Ctrl+Shift+/ will change the toolbar background to a random solid color, this can be used to help identify which window is which.
- 8. Added the ability to set the toolbar background to a custom solid color (no styling) via the Preferences dialog > Interface > Toolbar > background.
- 9. Added the ability to import toolbar theme packs (.ffxpthemes) to simplify the process of installing and using additional toolbar themes.
- 10. Changed the order in which sub-folders are deleted when deleting from a remote server.
- 11. Improved remote drag/drop handler code to improve compatibility and resolve a possible delay when dragging from the remote browser

window.

12. Added some additional clean up code to help prevent "System Error. Code: 8." crashes.

More info at http://qc.embarcadero.com/wc/qcmain.aspx?d=100600

## **Bug Fixes**

- 1. Fixed a complex issue that resulted in files being uploaded into the wrong location on the remote server. Specifically if the connection was lost while making a remote folder a series of safety checks would fail to detect that the connection was lost before executing a fragment of code that was intended to handle situations where the remote server renames the folder to suit the server file system, this code inadvertently changed the target path to an incorrect location. To address this issue additional safety checks have been added to verify and validate the reply to the make directory command and the connection status state.
- 2. Fixed a rare drawing issue in the user interface that effected a small number of users, resulting in overlapping elements where the previous elements were not erased.
- 3. Fixed: An access violation error in SHLWAPI.dll when sorting the queue list or file list.
- 4. Fixed several crashes when closing FlashFXP while the "Server file search" dialog is active.
- 5. Fixed a bug that sometimes allowed raw commands via the command line input to be executed while FlashFXP was busy performing an operation.
- 6. Fixed an issue with global/per-site file transfer rules not applying to scheduled tasks, instead the scheduled task was always applying the task defined file transfer rules, even if none were defined.
- 7. Fixed scheduled task > new/edit task > schedule tab, the repeat task until setting was allowed to be unchecked on Windows versions prior to Vista, however only Vista and up do not require this setting to be filled in. (This is specific to the Windows Task Scheduler and newer versions of Windows have additional features not found on older versions)
- 8. Fixed an issue where a scheduled task using a dynamic queue would create a temporary queue file each time the task was run.
- 9. Fixed several issues with remote edits.
	- · If a remote edit was attempted while offline on a file that was previously opened via remote edit during the same session then a file modification was triggered which in turn triggered an automatic upload. (when the default action on save is set to upload)
	- · Under some rare conditions If the connection to the server is lost while downloading a file for remote edit then FlashFXP would sometimes mistake this as a successful download, when combined with the prior issue this could result in erasing the remote file.
	- · Under some conditions the "active edits" dialog failed to redraw the file list after a failed upload attempt and the 'modified' indicator wasn't drawn.
	- $\cdot$  On the "active edits" dialog is a button to switch the view between active edits and all edits; when the display was set to active edits sometimes opening a previously edited file failed to add the active edit into the list.
	- · On the "active edits" dialog, the right-click command "ReDownload" was broken.
- 10. Fixed remote file list item selection; after moving a file/folder via drag/drop the next item in the list appeared to be selected and focused but the correct state was only focused.
- 11. Fixed an issue that would sometimes prevent a ftp upload from being resumed after losing connection to the server.
- 12. Local browser "On keyboard: Enter Key" now properly handles multiple file selections.
- 13. Fixed multiple issues with the synchronized browsing feature that sometimes resulted in out of sync browsing.
- 14. Fixed drag/drop issue where the returned filename ended in a null

character. Some users saw this issue appear as the filename being modified on upload as file.ext where the null was replaced with a

- 15. Fixed: File list item selection glitch when switching focus between windows or scrolling an unfocused file list and then clicking on the item below the cursor.
- 16. Fixed: Rare crash when dragging files into FlashFXP.
- 17. Fixed: Drag/drop from local browser and explorer to the remote browser.
- 18. Fixed: Command line switch /restorequeue was not working correctly.
- 19. Fixed: Issue with viewing UTF-8/non-Latin characters in filenames.
- 20. Fixed: When setting the file date/time for site to site file transfers the wrong time was set under some conditions. (Additional cases were found and the code has been updated.)
- 21. Fixed: slow SFTP upload speed when uploading to a Sun sshd based server. We tweaked some compatibility improvements that were made awhile back restore the performance back to full speed.
- 22. Fixed: Attempting to delete items from a remote server while working off-line would randomly fail to delete anything, the connection was restored but the item selection was sometimes lost during the reconnect.
- 23. Fixed a SOCKS5 regression issue that prevented FlashFXP from connecting via SOCKS5.
- 24. Fixed keyboard multi-selection issue when using the ctrl and shift keyboard modifiers.
- 25. Fixed access violation error that could occur under some conditions within the disconnect event handler.
- 26. Fixed the window position of the Goto dialog prompt in the Editor.
- 27. Fixed an issue where connecting to a FTP server anonymously would sometimes fail to send a user name during login. (REF #841)
- 28. Fixed an issue in the Calculate disk space dialog when redrawing the

directory list after clicking on a column header to change the sort order. (REF #840)

- 29. Fixed a NVDA screen reader issue when reading the status bar captions (REF #835)
- 30. Fixed a potential lockup when forcing a disconnect on a remote server.
- 31. Fixed a SOCKS5 compatibility issue using active mode (PORT) when connecting to a server via a hostname.
- 32. Fixed a couple issues where a scheduled task would fail to transfer the files and the error wasn't shown in the task scheduler.
- 33. Fixed an issue where a scheduled task would attempt to prompt the user if the server certificate or host key wasn't trusted, now automatically rejects any untrusted hosts.
- 34. Fixed an access violation crash if FlashFXP is closed via the task-bar while a child dialog is waiting for user input.
- 35. Fixed an issue where the estimated queue remaining time was incorrectly calculated when uploading.
- 36. Fixed an issue where the mouse cursor disappears when trying to drag/drop move in the remote file browser.
- 37. Fixed an issue where if the server connection is refused or times out it could lead to a dead lock in FlashFXP causing it to appear frozen for up to 30 seconds due to an unnecessary delay in the close socket method.
- 38. Fixed an issue that could result in broken FTP file uploads using an active mode (PORT) data connection.

<span id="page-10-0"></span>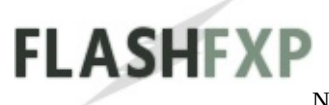

Navigation: *License and Ordering Information >*

**End-User License Agreement**

## **FLASHFXP End User License Agreement (EULA) Copyright(C) 1998-2013 OpenSight Software, LLC All Rights Reserved**

This End-User License Agreement ("EULA") is a legal agreement between you (either an individual or a single entity), the end-user, and OpenSight Software LLC. This EULA permits you to use a single copy, or multiples copies of the software product identified above, which includes computer software and may include associated media, printed materials, and on-line or electronic documentation ("FlashFXP Software").

By installing, copying, or otherwise using the FlashFXP Software, you agree to be bounded by the terms of this EULA. If you do not agree to the terms of this EULA, do not install or use the FlashFXP Software.

Do not use the Software until you have carefully read the following Agreement.

## **SOFTWARE LICENSE AGREEMENT**

## **1.0 GRANT OF LICENSE**

Subject to the terms and conditions of this Agreement, OpenSight Software LLC grants to you a limited, non-exclusive, license to install, download, and use the Software. The FlashFXP software is licensed, not sold.

## **1.1 SHAREWARE VERSION**

This license type is for an individual or organization to evaluate the FlashFXP software. This is not free software. Subject to the terms below,

you are hereby licensed to use this software for evaluation purposes without charge for a period of thirty (30) days. If you use this software after the (30) day evaluation period a registration fee is required. The trial version will continue to run for an additional (30) days while displaying a reminder on startup that the initial trial period has expired. The registration fee grants you the right to use this software for an unlimited time, and does not display any registration reminders. When payment is received, you will be sent your own personal registration code that will convert the shareware version into the registered version.

## **1.2 REGISTERED VERSION**

A single license of FlashFXP may be used in one and only one of the following ways.

#### **Personal License**.

A single person may use the FlashFXP software for his or her exclusive use on multiple computers (up to 4) located at his or her home including portable device installs.

### **Business License**.

The Business License authorizes the use of the FlashFXP software in a corporate, government or business environment.

Select the licensing model below that best describes your situation:

a) **Per-User License**. A company or department may purchase a license for a subset of users as long as the FlashFXP software is installed on devices only accessible by licensed users.

b) P**er-Device License**. A company may purchase a license for each computer the FlashFXP software will be used on (excluding Terminal Servers), usable by an unlimited number of persons.

c) **Site License.** A company may purchase a license for every person in the company or site, and use the license on unlimited devices, including Terminal Servers.

d) **Terminal Server License**. A company may use the FlashFXP software on one "Terminal Server" provided they purchase the same number of licenses for the FlashFXP software as the Terminal Server. Additionally, when used in this manner, the FlashFXP software license may not be used outside of Terminal Server environment. Any use outside of the Terminal Server requires additional licenses.

## **2.0 RESTRICTIONS**

You may not decompile, disassemble or otherwise reverse engineer the FlashFXP software, or engage in any other activities to obtain underlying information that is not visible to the user in connection with normal use of the FlashFXP software. You agree not to modify, rent, lease, loan, sell, distribute, or create derivative works based upon this software. You agree not to publicize or distribute any registration code algorithms, information, or registration codes used by this software without permission from OpenSight Software.

You may not use the FlashFXP Software to engage in or allow others to engage in any illegal activity where the FlashFXP Software is accessed and used. You may not use the FlashFXP Software to engage in any activity that will violate the rights of third parties, including, without limitation, through the use, public display, public performance, reproduction, distribution, or modification of communications or materials that infringe copyrights, trademarks, publicity rights, privacy rights, other proprietary rights, or rights against defamation of third parties.

## **3.0 REFUND POLICY**

We offer free fully functional 30-day trial versions of FlashFXP that you can download and try before you buy. Our shareware versions allow you to test the software before you decide to make a purchase. You must utilize the 30-day evaluation period to decide if the FlashFXP software meets your needs and is compatible with your systems.

Our refund policy is set in accordance with Distance Selling Regulations 2000

and other key regulations. You can ask for a refund within 14 days of making your purchase.

However, due to the nature of downloadable software, we can only provide a refund if the license code remains unused and unactivated.

# **4.0 REGISTRATION AND ACCEPTANCE**

By installing, copying, accessing, downloading or using the FlashFXP Software (or authorizing any other person to do so) you are indicating that you are 18 years of age or older (any parent or guardian of a person under the age of 18 may accept this Agreement on behalf of a user), are capable of entering into a binding legal agreement, have read and understand this Agreement and you accept its terms and conditions. If you do not agree with the terms and conditions of this Agreement, do not install, copy, access, download or use the FlashFXP Software.

## **5.0 COPYRIGHT**

This software is protected by copyright laws and international copyright treaties, as well as other intellectual property laws and treaties.

## **6.0 DISTRIBUTION**

Only the shareware version of the FlashFXP software may be distributed.

Provided that you verify that you are distributing the shareware version, you may distribute the FlashFXP software on on-line services, bulletin boards, or other electronic media provided that it is not modified and the original archive remains intact with all accompanying files, and provided that no fee is charged. The FlashFXP software may not be distributed on CD-ROM, disk, or other physical media for a fee without the permission of OpenSight Software, LLC.

## **7.0 TERMINATION**

The license will terminate automatically and the FlashFXP software will revert back to the shareware version if you fail to comply with any of the above terms and conditions. The license may be terminated by either party at any time and without notice.

### **8.0 DISCLAIMER OF WARRANTIES**

THE FLASHFXP SOFTWARE AND ANY THIRD PARTY SOFTWARE AND SERVICES ARE PROVIDED "AS IS," WITH NO WARRANTIES WHATSOEVER. OPENSIGHT SOFTWARE LLC AND SUCH THIRD PARTIES EXPRESSLY DISCLAIM TO THE FULLEST EXTENT PERMITTED BY LAW ALL EXPRESS, IMPLIED, AND STATUTORY WARRANTIES, INCLUDING, WITHOUT LIMITATION, THE WARRANTIES OF MERCHANTABILITY, FITNESS FOR A PARTICULAR PURPOSE, TITLE, AND NON- INFRINGEMENT OF PROPRIETARY RIGHTS AND ANY WARRANTIES REGARDING THE SECURITY, RELIABILITY, TIMELINESS, AND PERFORMANCE OF THE FLASHFXP SOFTWARE OR SERVICE AND SUCH THIRD PARTY SOFTWARE OR SERVICES. OPENSIGHT SOFTWARE LLC DOES NOT WARRANT THAT THE FUNCTIONS CONTAINED IN THE FLASHFXP SOFTWARE OR SERVICE WILL MEET YOUR REQUIREMENTS, THAT THE OPERATION OF THE FLASHFXP SOFTWARE OR SERVICE WILL BE UNINTERRUPTED OR ERROR-FREE, OR THAT DEFECTS IN THE FLASHFXP SOFTWARE OR SERVICE WILL BE CORRECTED. OPENSIGHT SOFTWARE LLC DOES NOT WARRANT OR MAKE ANY REPRESENTATIONS REGARDING THE USE OR THE RESULTS OF THE USE OF THE FLASHFXP SOFTWARE OR SERVICE IN TERMS OF THEIR CORRECTNESS, ACCURACY, RELIABILITY OR OTHERWISE. OPENSIGHT SOFTWARE DOES NOT REPRESENT OR WARRANT THAT USERS WILL BE ABLE TO ACCESS OR USE THE FLASHFXP SOFTWARE AT TIMES OR LOCATIONS OF THEIR CHOOSING, OR THAT OPENSIGHT SOFTWARE LLC WILL HAVE ADEQUATE CAPACITY FOR ANY USER'S REQUIREMENTS. NO ORAL OR WRITTEN STATEMENT, INFORMATION OR ADVICE GIVEN BY OPENSIGHT SOFTWARE LLC, OR ITS RESPECTIVE EMPLOYEES, DISTRIBUTORS, DEALERS, OR AGENTS SHALL CREATE ANY WARRANTIES.

YOU UNDERSTAND AND AGREE THAT YOUR DOWNLOAD AND/OR

USE OF THE FLASHFXP SOFTWARE, AND ALL THIRD PARTY SOFTWARE MADE AVAILABLE IN CONJUNCTION WITH OR THROUGH THE FLASHFXP SOFTWARE OR SERVICE, IS AT YOUR OWN DISCRETION AND RISK AND THAT YOU WILL BE SOLELY RESPONSIBLE FOR ANY DAMAGES TO YOUR COMPUTER SYSTEM OR LOSS OF DATA THAT RESULTS FROM THE DOWNLOAD OR USE OF THE FLASHFXP SOFTWARE OR SERVICE AND SUCH THIRD PARTY SOFTWARE AND SERVICES.

SOME STATES OR OTHER JURISDICTIONS DO NOT ALLOW THE EXCLUSION OF IMPLIED WARRANTIES, SO THE ABOVE EXCLUSIONS MAY NOT APPLY TO YOU. YOU MAY ALSO HAVE OTHER RIGHTS THAT VARY FROM STATE TO STATE AND JURISDICTION TO JURISDICTION.

## **9.0 LIMITATION OF LIABILITY**

UNDER NO CIRCUMSTANCES SHALL OPENSIGHT SOFTWARE LLC, OR ITS SUPPLIERS, RESELLERS, PARTNERS OR THEIR RESPECTIVE AFFILIATES BE LIABLE FOR ANY INDIRECT, INCIDENTAL, CONSEQUENTIAL, SPECIAL, EXEMPLARY, OR PUNITIVE DAMAGES ARISING FROM OR RELATED TO THE FLASHFXP SOFTWARE, WHETHER SUCH CLAIM IS BASED ON WARRANTY, CONTRACT, TORT (INCLUDING NEGLIGENCE), OR OTHERWISE, (EVEN IF ANY SUCH PARTY HAS BEEN ADVISED OF THE POSSIBILITY OF SUCH DAMAGES). WITHOUT LIMITING THE FOREGOING, THE TOTAL AGGREGATE LIABILITY OF OPENSIGHT SOFTWARE LLC, AND ITS SUPPLIERS, RESELLERS, PARTNERS AND THEIR RESPECTIVE AFFILIATES ARISING FROM OR RELATED TO THIS AGREEMENT SHALL NOT EXCEED THE AMOUNT, IF ANY, PAID BY YOU TO OPENSIGHT SOFTWARE LLC FOR THE FLASHFXP SOFTWARE. IF THE FLASHFXP SOFTWARE IS PROVIDED WITHOUT CHARGE, THEN OPENSIGHT SOFTWARE LLC AND ITS SUPPLIERS SHALL HAVE NO LIABILITY TO YOU WHATSOEVER.

THE FOREGOING LIMITATIONS OF LIABILITY SHALL APPLY WHETHER THE DAMAGES ARISE FROM USE OR MISUSE OF AND RELIANCE ON THE FLASHFXP SOFTWARE, FROM INABILITY TO USE THE FLASHFXP SOFTWARE, TO USE, OR FROM THE INTERRUPTION, SUSPENSION, OR TERMINATION OF THE FLASHFXP SOFTWARE (INCLUDING SUCH DAMAGES INCURRED BY THIRD PARTIES). SUCH LIMITATION SHALL APPLY NOTWITHSTANDING A FAILURE OF ESSENTIAL PURPOSE OF ANY LIMITED REMEDY AND TO THE FULLEST EXTENT PERMITTED BY LAW. SOME STATES OR OTHER JURISDICTIONS DO NOT ALLOW THE EXCLUSION OR LIMITATION OF LIABILITY FOR INCIDENTAL, CONSEQUENTIAL, OR DIRECT DAMAGES, SO THE ABOVE LIMITATIONS AND EXCLUSIONS MAY NOT APPLY TO YOU.

THE FLASHFXP SOFTWARE IS NOT INTENDED FOR USE IN CONNECTION WITH ANY NUCLEAR, AVIATION, MASS TRANSIT, OR MEDICAL APPLICATION OR ANY OTHER INHERENTLY DANGEROUS APPLICATION THAT COULD RESULT IN DEATH, PERSONAL INJURY, CATASTROPHIC DAMAGE, OR MASS DESTRUCTION, AND LICENSEE AGREES THAT OPENSIGHT SOFTWARE LLC WILL HAVE NO LIABILITY OF ANY NATURE AS A RESULT OF ANY SUCH USE OF THE FLASHFXP SOFTWARE.

In no event shall OpenSight Software LLC liability exceed the purchase price of the FlashFXP software.

### **10.0 UPGRADES, UPDATES AND ENHANCEMENTS**

All upgrades, updates or enhancements of FlashFXP software shall be deemed to be part of FlashFXP software and will be subject to this Agreement.

### **11.0 PRIVACY POLICY**

### **WEB SITE**

Our website privacy policy is located at http://www.flashfxp.com/privacy

#### **SOFTWARE**

#### **Installer version check**

When installing the FlashFXP software the installer will perform a version check to insure the latest version is being installed. The installer connects to our servers and the following information is transmitted: Product version number.

## **Special offers and product discount Service**

The shareware version of FlashFXP will connect to our server on startup to provide the user special offers and product discounts. The following information is transmitted: Product version, unique user id, current day of evaluation, product integrity hash.

## **Automated Update Service**

The registered version of FlashFXP will periodically connect to our server and check if any new versions are available and allows for a convenient method to update the FlashFXP Software. The following information is transmitted: Product version, unique user id, license key id, product integrity hash.

# **Crash-Reporting Feature**

FlashFXP has a crash-reporting tool that sends a report to OpenSight Software LLC when FlashFXP crashes. OpenSight Software LLC uses the information in the crash reports to diagnose and correct problems in FlashFXP. This feature sends a variety of Non-Personal Information to OpenSight Software LLC, including the stack trace (a detailed description of which parts of the FlashFXP code were active at the time of the crash), the type of computer you are using, and a list of active processes.

# **12.0 MISCELLANEOUS**

OpenSight Software reserves the right to modify or amend this Agreement at any time and for any reason or for no reason at all, in their sole discretion, without notice. Please review the version of this Agreement at http://www.flashfxp.com/eula from time to time in order to keep current with its terms and conditions.

If any provision in this Agreement should be held illegal or unenforceable by a court of competent jurisdiction, such provision shall be modified to the extent necessary to render it enforceable without losing its intent, or severed from this Agreement if no such modification is possible, and other provisions of this Agreement shall remain in full force and effect. A waiver by either party of any term or condition of this Agreement or any breach thereof, in any one instance, shall not waive such term or condition or any subsequent breach thereof.

*Revision 2.4 Last Updated:* January 1, 2013

<span id="page-19-0"></span>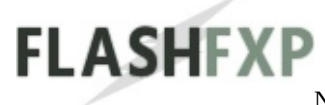

Navigation: *License and Ordering Information >*

## **How to Order**

You can order FlashFXP on-line through either of our billing services: PayPal, Avangate, or ShareIt. These are quite well known payment service providers that support a variety of ordering methods (Credit Card, PayPal, Fax or Phone, Check via Postal Mail, Wire Transfer) and accept payments in different currencies (US Dollar, Euro, Pound Sterling, Canadian Dollar, etc).

Once your order is complete, your license key will be immediately sent via email to unlock the software for use.

## **Registration Benefits:**

- Remove the shareware reminder window and 30 day trial limit.
- Lifetime License, Never pay again for any new versions.
- Unlimited Email technical support.
- A warm fuzzy feeling that you did the right thing.
- You'll be supporting good quality software.

A universal license key will be provided that is valid for use with our standard edition, USB portable edition, and U3 smart edition.

The final cost for FlashFXP depends on how many copies of that license you are ordering. The latest pricing information is available on our web site.

# **To place an order please visit our website:**

<http://www.flashfxp.com/purchase>

If you have any questions, please [contact](http://www.flashfxp.com/contact) us.

<span id="page-20-0"></span>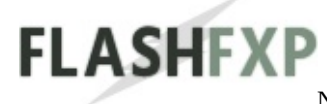

Navigation: *License and Ordering Information >*

# **License Key**

As soon as your *[order](#page-19-0)* for FlashFXP is complete, you will receive a license key via e-mail, which should be entered into the program to unlock it for use.

## **Entering your FlashFXP license key:**

1. Select the license key in your order confirmation e-mail, and press Ctrl+C to copy it to the Clipboard.

2. Run FlashFXP.

3. Click the "Enter code" button and a dialog will appear to enter your license key.

4. In the dialog-box, click the Paste button to insert your license key.

5. Click the OK button

We recommend that you keep a record of your order confirmation e-mail for future reference.

Please do not distribute your license key and do not let anybody copy it. If your license key is stolen we can issue you a new license key. Otherwise, as stated in the <u>license [agreement](#page-10-0)</u>, if your key is published anywhere, your license for using FlashFXP will be terminated.

**Lost your key?**

- Please log into your customer account on our website to recover your license key. [Customer](https://secure.flashfxp.com/portal/index.php) Login
- If you don't [remember](http://www.flashfxp.com/portal/login_recovery.php) your account password you can perform a password **recovery**
- If you need additional support please [contact](https://secure.flashfxp.com/portal/contact.php) us

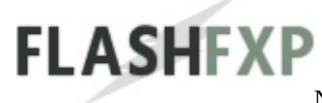

Navigation: *License and Ordering Information >*

#### **Shareware**

FlashFXP is available for a free 30-day evaluation. During this trial period, FlashFXP will operate with no limitations or restrictions. If you would like to continue using FlashFXP after your evaluation, a license for FlashFXP must be purchased. We recommend that you try FlashFXP first before making your purchase.

## **Registration Benefits:**

- Remove the shareware reminder window and 30 day trial limit.
- Lifetime License, Never pay again for any new versions.
- Unlimited Email technical support.
- A warm fuzzy feeling that you did the right thing.
- You'll be supporting good quality software.

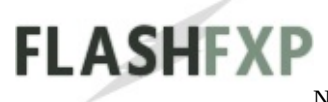

Navigation: *License and Ordering Information >*

## **OpenSSL License Agreement**

This program includes software developed by the OpenSSL Project which was used by OpenSight Software LLC pursuant to the following license.

Copyright (c) 1998-2003 The OpenSSL Project. All rights reserved.

Redistribution and use in source and binary forms, with or without modification, are permitted provided that the following conditions are met:

- 1. Redistributions of source code must retain the above copyright notice, this list of conditions and the following disclaimer.
- 2. Redistributions in binary form must reproduce the above copyright notice, this list of conditions and the following disclaimer in the documentation and/or other materials provided with the distribution.
- 3. All advertising materials mentioning features or use of this software must display the following acknowledgment: "This product includes software developed by the OpenSSL Project for use in the OpenSSL Toolkit. (http://www.openssl.org/)"
- 4. The names "OpenSSL Toolkit" and "OpenSSL Project" must not be used to endorse or promote products derived from this software without prior written permission. For written permission, please contact opensslcore@openssl.org.
- 5. Products derived from this software may not be called "OpenSSL" nor may "OpenSSL" appear in their names without prior written permission of the OpenSSL Project.
- 6. Redistributions of any form whatsoever must retain the following acknowledgment: "This product includes software developed by the OpenSSL Project for use in the OpenSSL Toolkit (http://www.openssl.org/)"

THIS SOFTWARE IS PROVIDED BY THE OpenSSL PROJECT "AS IS"

AND ANY EXPRESSED OR IMPLIED WARRANTIES, INCLUDING, BUT NOT LIMITED TO, THE IMPLIED WARRANTIES OF MERCHANTABILITY AND FITNESS FOR A PARTICULAR PURPOSE ARE DISCLAIMED. IN NO EVENT SHALL THE OpenSSL PROJECT OR ITS CONTRIBUTORS BE LIABLE FOR ANY DIRECT, INDIRECT, INCIDENTAL, SPECIAL, EXEMPLARY, OR CONSEQUENTIAL DAMAGES (INCLUDING, BUT NOT LIMITED TO, PROCUREMENT OF SUBSTITUTE GOODS OR SERVICES; LOSS OF USE, DATA, OR PROFITS; OR BUSINESS INTERRUPTION) HOWEVER CAUSED AND ON ANY THEORY OF LIABILITY, WHETHER IN CONTRACT, STRICT LIABILITY, OR TORT (INCLUDING NEGLIGENCE OR OTHERWISE) ARISING IN ANY WAY OUT OF THE USE OF THIS SOFTWARE, EVEN IF ADVISED OF THE POSSIBILITY OF SUCH DAMAGE.

This product includes cryptographic software written by Eric Young (eay@cryptsoft.com). This product includes software written by Tim Hudson (tjh@cryptsoft.com).

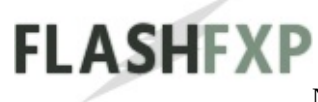

Navigation: *Main Window >*

# **Toolbar**

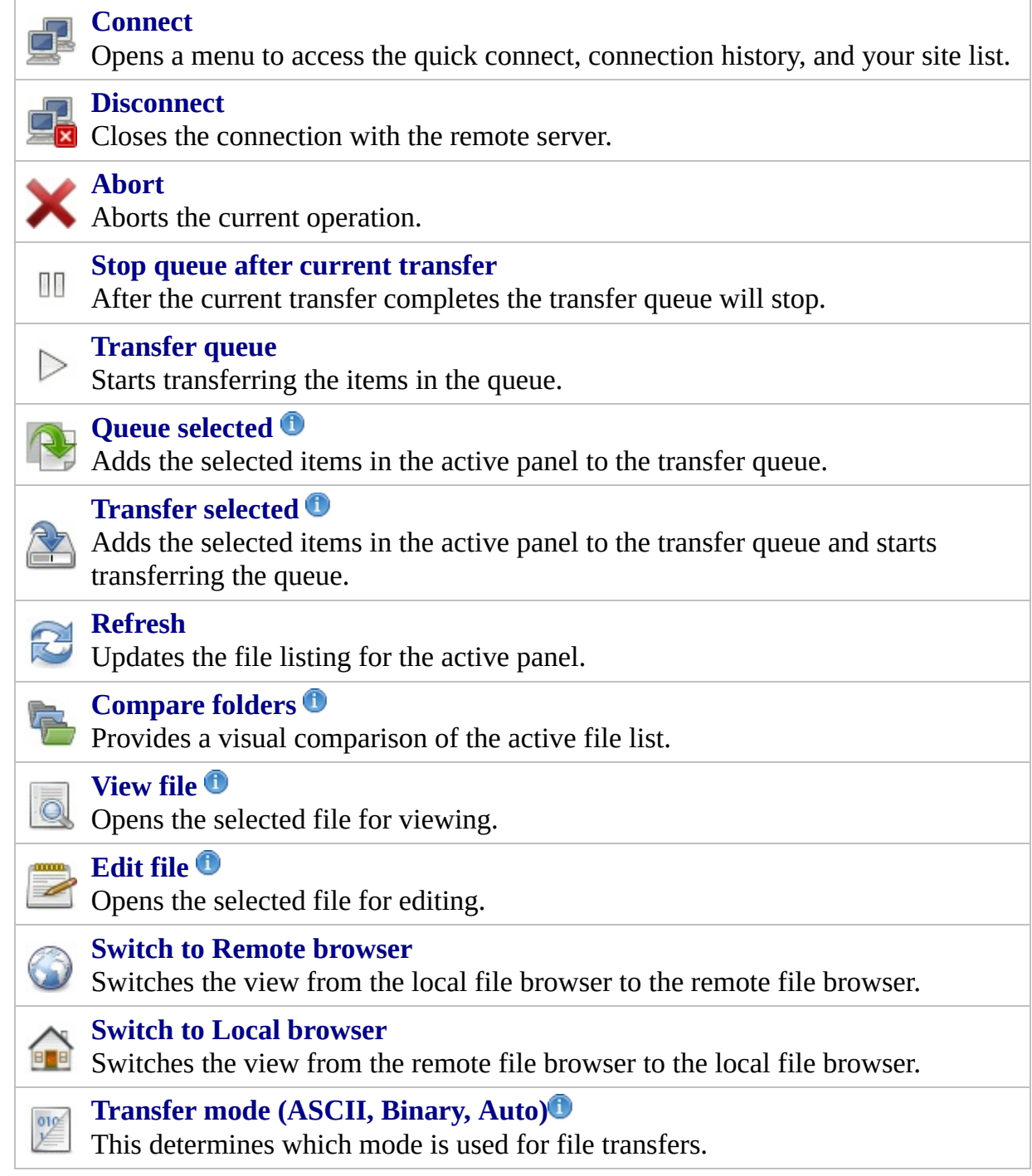

The visibility of these buttons can be toggled on or off by right-clicking on the tool-bar and selecting the entry from the popup menu.

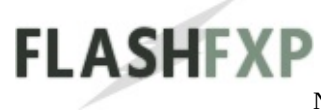

Navigation: *Main Window >*

# **Shortcut Keys**

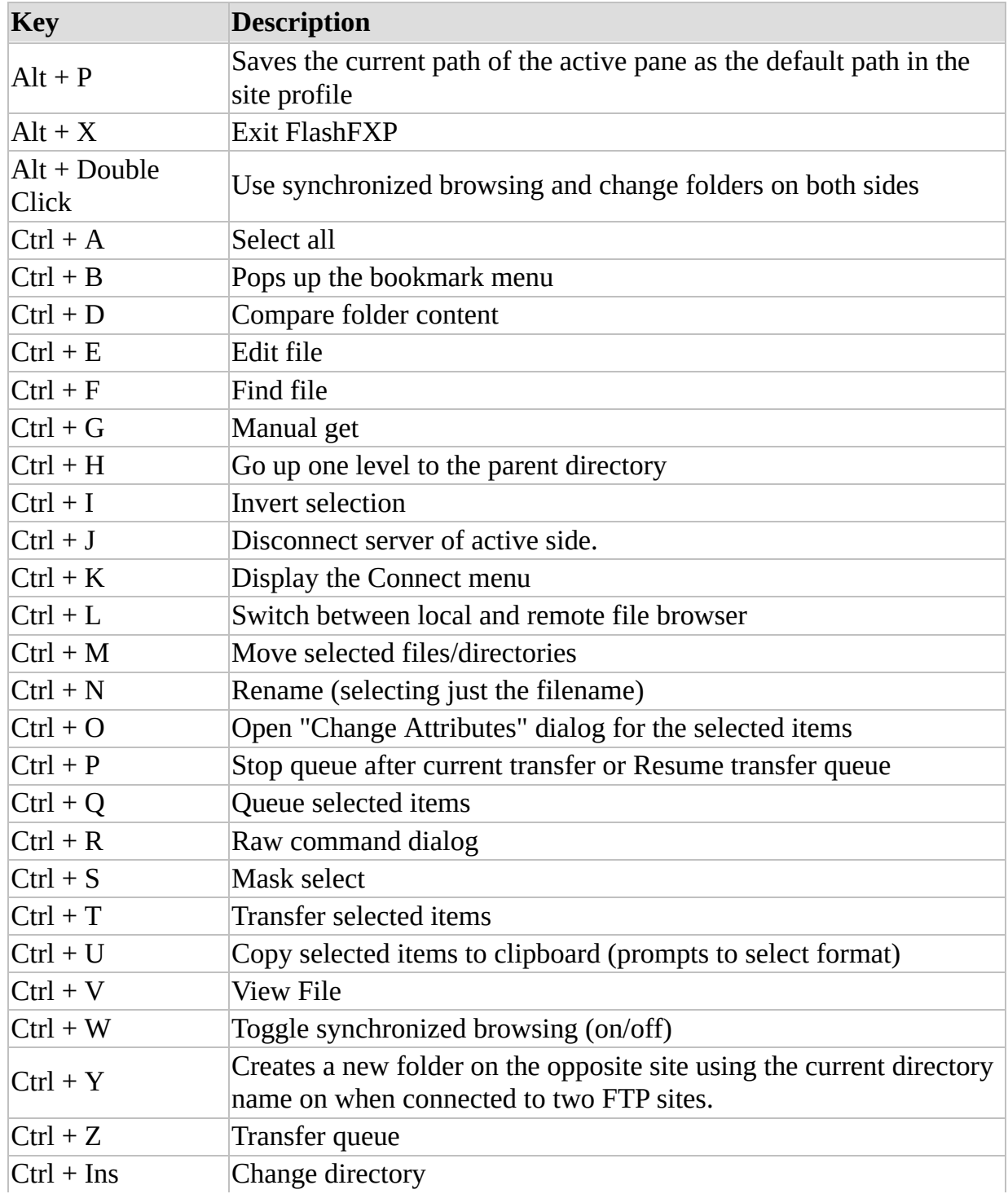

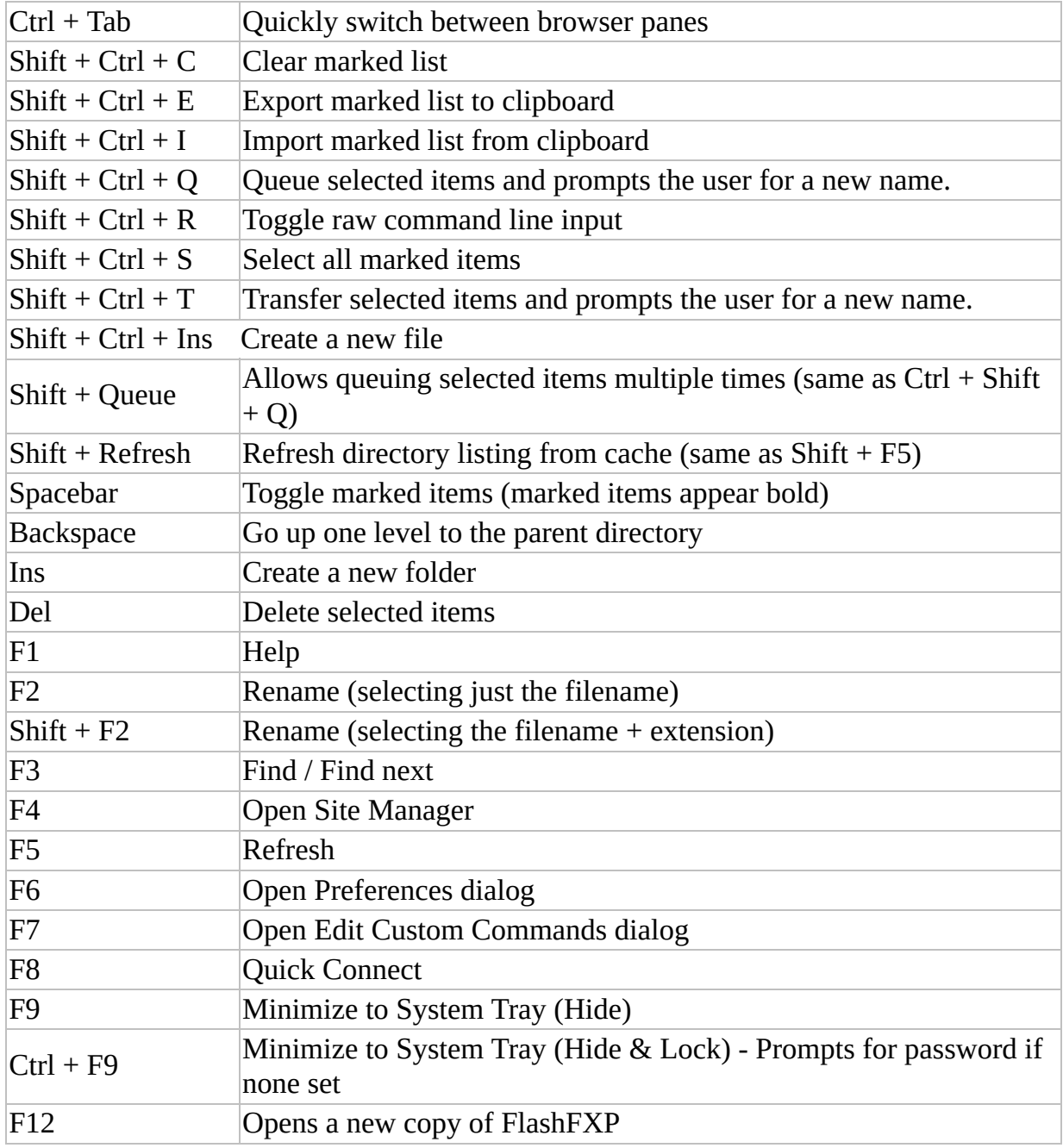

<span id="page-28-0"></span>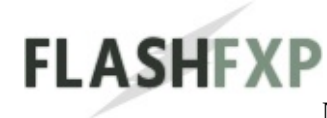

Navigation: *Main Window > Menu >*

**Session Menu**

## **Quick [Connect](#page-32-0)** (F8)

Opens the Quick Connect dialog, The quick connect provides a simple user interface for connecting to servers. If the server requires an advanced configuration please refer to the **Site [Manager](#page-161-0)**.

# **Save Path**

The current path is saved as default path for site profile. Each time a connection is established to the site, the path will be automatically changed to this directory. This is a useful feature when managing multiple web sites with different local working directories.

### **Local Path**

Saves the local path to the site profile.

### **Remote Path**

Saves the remote path to the site profile.

## **Speed Limits**

You will be prompted to enter the desired speed limit. Setting a session speed limit will override any preset global or per-site speed limits.

#### $\checkmark$ **Download**

When checked, The download speed limit is enabled.

#### $\checkmark$ **Upload**

When checked, The upload speed limit is enabled.

# **Transfer Mode**

- **ASCII** (short for American Standard Code for Information Interchange) This mode is appropriate for files that only contain plain text. Examples: .html, .php, .asp
- **Binary**

This mode is appropriate for files that do not contain only plain text. Examples: .zip, .rar, .exe, .png, .jpg

**Auto**

FlashFXP will automatically determine whether a file should be transferred in ASCII or binary mode using a customizable list of file extensions. The list of ASCII file extensions can be modified to include proprietary file extensions. Files will transfer in binary mode unless their extensions are defined in the list.

To configure the ASCII filter list see the **[Filters](#page-87-0)** Dialog.

When using FlashFXP, Auto is the preferred (and default) transfer mode.

# **On Transfer Complete**

FlashFXP can automatically perform one of the following actions after a transfer has completed.

- **Idle** FlashFXP will remain connected to the server; ready for the next operation.
- **Disconnect Site(s)** FlashFXP will disconnect from the server.
- **Quit FlashFXP** FlashFXP will close.
- **Hang up** FlashFXP will hang up any active dial-up networking connections.
- **Hang up the quit FlashFXP** FlashFXP will hang up any active dial-up networking connections and

then close.

**Hang up then turn off computer**

FlashFXP will hang up any active dial-up networking connections and then turn off the computer.

**Turn off computer** FlashFXP will turn off the computer.

# **Log off computer**

FlashFXP will log user out from the current windows session.

**Hibernate (if supported)** FlashFXP will put the computer into hibernation mode. The computer must support hibernation mode for this to work.

# **Sleep (if supported)**

FlashFXP will put the computer into sleep mode. The computer must support sleep mode for this to work.

#### **Show confirmation**  $\checkmark$

When checked, FlashFXP will show a confirmation dialog (optionally showing a countdown menu) and the selected action.

#### **Reset and retry failed transfers**  $\checkmark$

When checked, if the transfer queue contains any failed transfers they are reset and retried before triggering the On Transfer Complete event.

## **Minimize to system tray** (F9)

Minimizes FlashFXP to the system tray.

# **New Session** (F12)

Create a new FlashFXP session window. This is a new instance of FlashFXP.

# **Exit** (Alt + X)

Close the FlashFXP application; any transfers in progress will terminate. If you have "Auto-Save" checked (*the default value*), anything in the current queue will save and will become available to you for loading the next time FlashFXP executes.

This settings only apply to the current session and will not be saved on exit,

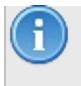

To make the change permanent you must change the global setting within the **[Preferences](#page-96-0)** dialog.

<span id="page-32-0"></span>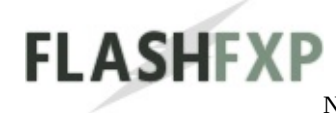

Navigation: *Main Window > Menu > [Session](#page-28-0) Menu >*

# **Quick Connect**

The quick connect provides a simple interface for basic connection settings, additional settings can be configured via the **Site [Manager](#page-161-0)**.

## **History**

Select previously entered quick connect site entry.

By default the last 50 connections will be remembered, This value can be changed via the preferences.

**Commands are;** Edit in Site Manager | **B** Add to site manager | **B** Delete current site

## **Connection types:**

- **FTP**
- **SFTP over SSH**
- **FTP using implicit SSL**
- **FTP using Explicit SSL (AUTH SSL)**
- **FTP using Explicit SSL (AUTH TLS)**

## **Connection Settings:**

аЫ **Address or URL**

> The Host name or IP address of the server, or a ftp://, ftps:// sftp:// formatted URL.

e.g. ftp.myserver.com or IP address 1.2.3.4

#### **User Name** abI

The user name for the account. e.g. user1234 or user1234@myserver.com

#### $\checkmark$ **Anonymous**

Public FTP servers are typically anonymous and do not require a user

name or password. Public servers such as **ftp.mozilla.org** do not require a user name and password.

#### **Password** аыI

The password associated with the user name.

#### **Port number** аЫ

The port number for the server, typically 21 for FTP, 990 for FTPS, and 22 for SFTP. In most cases you do not need to change the port number.

#### abI **Remote path**

After a successful login FlashFXP will change to this folder on the server.

#### **Proxy server** aЫ

If a special proxy server or no proxy is needed for connecting to this server you can override the global default and select a custom proxy for this connection.

For a full set of advanced options for any connection, use the **Site Manager** to edit and connect to site.

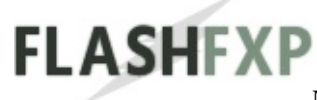

Navigation: *Main Window > Menu >*

## **Sites Menu**

## **Site [Manager](#page-161-0)** (F4)

The Site Manager provides access to manage all site connection profiles. Use the Site Manager to add, modify, or delete these profiles.

## **Key [Manager](#page-36-0)**

The key manager provides access to manage x.509 certificates, RSA keys, and DSA keys.

Certificates and Keys can be removed, replaced, imported or exported from the Key Manager.

## **Security**

FlashFXP allows users to protect their stored data in site manager from unwanted access.

When access is restricted by password protection, users will be prompted on FlasFXP startup to enter a password and all site manager data will be protected by strong encryption.

**Warning:** Once a password is set, there is no way of retrieving or accessing site manager data if password is lost or forgotten.

### **Set Password**

Dialog allow setting of password protection

**Set password dialog**

**Enter Password**

### **Confirm Password**

Enter the same password on both fields before proceeding.

# **Clear Password**

Will remove current FlashFXP password protection, before removal, you will be prompted to confirm the your current password.

# **Change Password**

Will change your current FlashFXP password, before changing, you will be prompted to confirm your current password.

#### **Add Current Site**

When connected to a site via Quick connect this function becomes active, which will allow you to add the site to the Site Manager for later access.

### **Add Current site dialog**

#### **Select a Group**

Browse or create a new group to add selected site to.

#### **Enter Site Name**

Enter a friendly name to identify the site you are adding.

#### **Import Sites**

Allows importing of sites from other FTP clients.

## **Import sites dialog**

#### **Format**

Choose from the list the type of FTP Client your importing sites from.

#### **File**

Enter the path or browse to the file you wish to import.

#### **Group – Site Browser**  $\begin{pmatrix} 1 & 0 \\ 0 & 0 \end{pmatrix}$

Choose or create a new group to add the imported site(s) to.
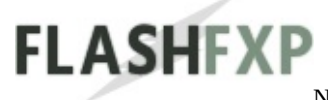

Navigation: *Main Window > Menu > [Sites](#page-34-0) >*

**Key Manager dialog**

# **Client Certificate List**

All installed X.509 Certificates, RSA keys, or DSA keys will appear in this list.

#### **Generate**  $\Box$

Clicking this button will bring up the Create New [Certificate](#page-93-0) dialog to allow you to create your own SSL Certificate, RSA key, or DSA key.

#### **Import**  $\Box$

Clicking this button will bring up the Import [Certificate](#page-90-0) dialog to allow you to import SSL Certificates, RSA keys, and DSA keys.

A couple additional features are available to certificates and keys displayed in the list.

Right-click on the item and then from the popup menu.

## **Export**

Will allow you to export the selected certificate or key. SSL Keys can be exported in Base64 or DER formats. RSA and DSA keys can be exported in PuTTY, OpenSSH SSH-2, or ssh.com SSH-2 format.

## **Replace**

Will allow you to replace the existing certificate or key with a new one.

# **Delete**

Will allow you to delete the selected certificate or key.

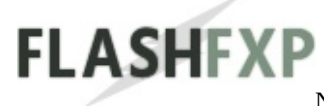

Navigation: *Main Window > Menu >*

# **Options Menu**

# **Preferences..** (F6)

All program settings can be adjusted via the Preferences. Some of these settings can also be configured on a per-site basis through the Site Manger. Opens up the **[Preferences](#page-97-0)** dialog.

# **File Transfer Rules..**

This dialog allows you to configure how FlashFXP will automatically react to specific conditions when the file being transferred already exists in the destination folder.

Opens up the **File [Transfer](#page-81-0) Rules** dialog.

# **Filters..**

This dialog allows you to configure the ASCII file type rule set, the global skip list, priority list and highlights.

Opens up the **[Filters](#page-87-0)** dialog.

# **File Associations..**

Associate a file with an application when viewing and/or editing. Opens the **File [Associations](#page-140-0)** dialog.

# **Language**

This allows you to change the language of the FlashFXP interface.

# **Translate..**

This allows you to translate the text in FlashFXP to any language you desire.

# **Import Language file..**

This allows you to load and import a language translation file into FlashFXP.

# **Download / Update..**

This allows you to download additional languages and language updates.

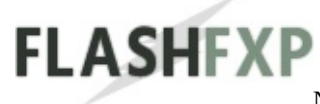

Navigation: *Main Window > Menu >*

# **Queue Menu**

### **What is a queue?**

A Queue is a set of file-targets to be transferred. Each file-target contains the file name to be transferred and the location on the server where it is to be transferred. Queues can be used to easily define groups of files to be transferred. These queue can be saved and then loaded for future use. The items in the queue list are transferred in order from top to bottom. Items in the queue can be removed or re-ordered.

# **Transfer**

Transfers the items that are currently in the queue.

# **Restore..** (F11)

Opens up the **[Restore](#page-145-0) Queue** dialog.

The state of the queue can be auto-saved and loaded without explicitly using "Save Queue.." and "Load Queue.." from the Queue Menu.

The Restore Queue Window can be automatically opened at FlashFXP startup to load an auto-saved (in the event of a crash or failure) or explicitly saved queue.

## **Load..**

Opens up the browse for file window to select and load a queue.

# **Save..**

Opens up the save file dialog to save the current queue.

# **Schedule At..**

This provides a one-time scheduling solution to transfer or stop the current queue at a specific time.

Opens *[Schedule](#page-228-0) At* dialog.

# **Info**

Displays the number of files and folders in the queue.

# **Clear**

Removes all items from the transfer queue. This operation can not be undone.

<span id="page-42-0"></span>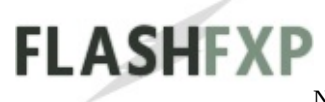

Navigation: *Main Window > Menu >*

# **Commands Menu**

## **Custom Commands**

Allows ftp-commands to be issued to the server that are not native to FlashFXP. These commands may provide additional information, or they may perform an operation on selected files. For example, on some ftp servers, "SITE HELP" will display a list of commands that are supported by the server. FlashFXP can be used to create a custom command that will give the "SITE HELP" command automatically. Commands are created with "Edit Commands.." and added to the "Command Menu". Commands may be executed while connected to an ftp server by selection from the "Command Menu" or by pressing a defined Shortcut Key.

# **Custom commands are only supported by FTP servers.**

# **Edit Commands..** (F7)

The user can define and save custom (raw) commands. Note that this does not constitute scripting.

Opens the Edit Custom [Command](#page-76-0) dialog.

## **Raw Command..** (Ctrl  $+$  R)

Sends a raw command to the server. Opens a "Raw Command" prompt.

## **Raw command dialog**

#### **Enter Command** аЫ

Enter in the exact command, including any command tokens.

#### $\checkmark$ **Results in an edit window**

Select this to display the servers response in an edit window.

# **Note:** Any custom commands defined by the user are displayed below the standard menu entries.

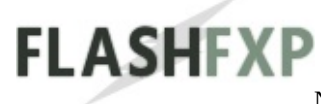

Navigation: *Main Window > Menu >*

# **Tools Menu**

# **Manual Get** (Ctrl + G)

Manual Get allows you to download a file where you already know the path and filename.

Specifically, it's used for when listing is disabled and you must know the path and file to download.

Enter the exact path and file name of a file to download it manually. Example: /pub/README

# **Compare Folder Content**

Actively compare the content of the currently displayed directories and hide/selects matches from both. Criteria to compare are available for selection below the option.

## **Compare Folders** (Ctrl + D)

Compares the content of the current folder against the opposite panel.

## **Case-Sensitive**

When checked, enables file / folder name case sensitive matching. (Case-Sensitive matching does not apply when the Partial name matching setting is checked.)

# **Partial Name Matching**

When checked, enables partial matching. (This treats <underscore>  $\langle$ space $\rangle$  and  $\langle$ dot $\rangle$  as equal.) (Partial name matching always performs a case-insensitive match regardless of the case-sensitive setting.)

# **Compare Size**

When checked, the file size is also compared.

### **Compare Date**

When checked, the file date is also compared.

#### **Don't Size Compare ASCII Files**

When checked, Excludes ASCII files from the size compare when "Compare Size" is checked.

#### **Exclude File Extensions**

When checked, the file extension is excluded from the comparison.

### **Select Non-Matches**

when checked, this will select the differences between the directories instead of showing the similarities.

### **Hide Matching Files/Folders**

When checked, match are removed from the view. To restore the hidden items click the refresh button.

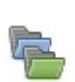

#### **Compare Folder Toolbar Button**

This button located on the toolbar provides the same functionality as above.

### **Text Editor..**

Opens a simple text editor similar to notepad.

### **Schedule..**

This provides a method of running automated transfers queues on a user defined schedule.

Opens up the **Task [Scheduler](#page-147-0)** dialog.

### **Server File Search..**

Search for items on the ftp server based on names, time, and sizes. Opens up the **Server File [Search](#page-88-0)** dialog.

### **Calculate Server Space Used..**

This allow you to compute the total size of all files in a directory tree. Opens up the **[Calculate](#page-74-0) Disk Space Used** dialog.

#### **Selective Transfer**

Please see the **[Selective](#page-158-0) Transfer** dialog for a full description of this feature.

#### **Edit**

Opens up the **[Selective](#page-158-0) Transfer** dialog.

Available Selective Transfer Filters **<default>** This is the default rule sets. Initially it has no filters defined.

The currently selected rule set is indicated here with a large dot to the left of the filter.

#### **Clipboard**

The clipboard monitor monitors the clipboard for changes, when a url with a prefix of ftp:// ftps:// ftpes:// sftp:// is detected FlashFXP will either queue the file or connect to the site if it is a folder.

#### **Monitoring**

When checked, clipboard monitoring is active.

#### **Auto Transfer**

When checked, in addition to queuing the file it will also be transferred automatically.

#### **Marked List**

Allows you to "mark" files or folders, marked items appear in bold. Items in the marked list are not specific to the folder in which you marked them, what this means is that if you mark a folder named "**SVN**" any folder or file named "**SVN**" will appear in bold. Files and folders in the marked list are treated as equal. Marking a folder with the name "**SVN**" will also mark a file names "**SVN**" if it exists.

**Mark / Unmark** (spacebar) Marked items are shown in bold, unmarked items are not.

### **Select Marked** (Shift + Ctrl + S)

All marked items in the active list view will be selected.

**Clear** (Shift + Ctrl + C) Clears all items from the marked list.

### **Import from clipboard** (Shift + Ctrl + I)

Imports the content of the clipboard and uses it as your marked list, each entry is separated by a CR/LF.

### **Export to clipboard** (Shift + Ctrl + E)

Exports the marked list to the clipboard, each entry is separated by a CR/LF.

## **Backup / Restore Configuration**

FlashFXP can create a complete backup of your settings and sites, This can be used for backup purposes or if you want to migrate FlashFXP to a new computer. All the data files are combined into a single backup file.

## **Backup**

Browse for a file location to backup the current configuration.

### **Restore**

Browse for and restore a backed up configuration file.

<span id="page-48-0"></span>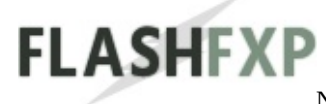

Navigation: *Main Window > Menu >*

# **Directory Menu**

# **Find**

A file by name as defined by user in the active list view. Wildcard flags are not needed for this search but can be used, if a word contains the searched for string, it will be selected.

# **Find Next**

The next match to the given search string is selected. When a **Find Next** command is run repeatedly, all files found which contain the search string are selected.

# **Mask Select**

Allows you to enter a wildcard mask (\*.zip) and it will select all files with that mask.

When used the  $(?)$  character will match any single character and the  $(*)$ character will match any range of characters. Please refer to our regular expression [guide](#page-214-0) for more information.

# **Invert Selection**

Will select all files in the active list view that were not selected and unselect all the files, which were previously selected.

# **View Raw Directory**

Shows you a copy of the raw directory list received from the FTP server. This is a great way to troubleshoot server compatibility in situations where the directory listing isn't being displayed correctly.

# **Copy Directory to Clipboard**

The raw directory listing is copied to the Windows clipboard for easy pasting.

# **Synchronized Browsing**

When checked, When you change your directory in one file panel and this

feature is turned on, FlashFXP will automatically open the same directory in an opposite panel.

If for example you change the directory in remote panel from /home/flashfxp/public\_html to /home/flashfxp/public\_html/forum and the directory c:\devopment\flashfxp.com\www is opened in the local panel, FlashFXP will automatically open the local directory c:\devopment\flashfxp.com\forum for you. If a corresponding directory in the opposite panel does not exist, you will be given an option to create it, cancel navigation or turn off synchronized browsing.

Synchronized browsing may also be activated by holding the **ALT** key while double clicking a folder.

# **Clear Folder Cache**

This will clear the folder cache of the remote server. The current cache files are deleted.

FlashFXP will save remote folder file listings in a cache file for quick file browsing and so browsing can take place during file transfers. If other users on the server make changes to the folder contents, clearing the cache will force FlashFXP to request a new listing.

A folder in the tree view with a green plus on it means that folder is cached.

Use this command if you are having problems with directories listing files that are no longer present or not listing files which are present.

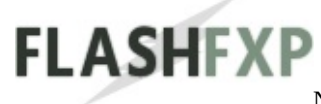

Navigation: *Main Window > Menu >*

## **View Menu**

### **Left Folder Tree**

Show or hide a directory tree for the left hand side view.

## **Right Folder Tree**

Show or hide directory tree for the right hand side view.

### **Status Window**

Show or hide the window for showing server messages and other status information.

### **Queue Window**

Show or hide the window for displaying the transfer queue.

### **Raw Command Line**

Show or hide a command line bar for entering raw commands. Its position in the default interface will be above the status window.

## **Graph**

Show or hide the built-in transfer speed graph.

## **Active Edits**

Show or hide the Active Edits window, this window keeps track and displays all current active edits. This provides easy access for editing with multiple files simultaneously on the remote server.

### **Swap Panes**

Reverses the local and remote views, the remote view, which by default shown on the right hand side, thereafter displays on the left hand side.

## **Single Connection Layout**

The interface is simplified by showing only one view for an FTP server and one view for the local file system. This option forces the left window to show the local file system and the right window to show the FTP server to which FlashFXP is connected.

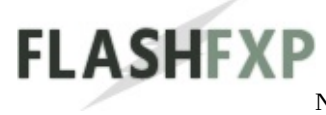

Navigation: *Main Window > Menu > [Directory](#page-48-0) >*

# **Help Menu**

**Contents** Opens the FlashFXP help file.

# **On-line Services**

**Home Page** <http://www.flashfxp.com/>

**Tutorial** <http://www.flashfxp.com/tutorials/>

**Support** <http://www.flashfxp.com/support/>

**Customer Portal** <http://www.flashfxp.com/portal/>

**Privacy Policy** <http://www.flashfxp.com/privacy/>

**Report a bug** <http://bugtracker.flashfxp.com>

**Purchase / Pricing Information** <http://www.flashfxp.com/purchase/>

**Check for New Version..** Connects to our web server and checks for a new version.

**About**

# Provides version, registration, and installation information.

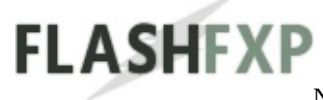

Navigation: *Main Window > Right Click Menus >*

# **Queue Window**

**Transfer** (Ctrl + Z) Starts transferring the items in the queue.

# **Advanced**

#### **Open source folder**

Change the browser window to the location of the source folder.

### **Open target folder**

Change the browser window to the location of the target folder.

### **Open source & target folders**

Change the browser window to the location of the source and target folder.

### **Expand Folder**

Show all the contents of the selected folder on new lines in the queue.

# **Expand All Folder**

Show the contents of all folder in the queue on new lines in the queue.

### **Edit**

Edit the selected queue item(s).

## **Properties dialog**

Depending on the type of item being edited the following fields are available.

**File transfer Options**

**Selective Transfer rule set**

This allows you to apply a specific set of transfer rules when transferring this item.

#### **Synchronization**

#### **One way**

This is the default behavior.

### **One way with Delete**

When selected any files and folders not on the source on the target will be deleted.

#### **Source / Target**

#### **Mame**

The name of the file or folder

#### **Path**

The path where the item is located.

### **Site or Local**

The name of the site or Local (My Computer)

#### **Custom command**

Command to be executed on the server.

### **Delete**

### **Folder or filename**

The name of the folder or file to be deleted.

**Folders have two additional settings**

### **Include sub-folders**

By default sub-folders are deleted, when unchecked only the files in the folder are deleted.

## **File Mask (\*.\*)**

Multiple file masks can be defined separated by a semi-colon ; for example \*.jpg;\*.png

### **Rename**

#### **From**

The file or folder to be renamed.

### **To**

The name of the new file or folder.

#### **Delete**

Delete the selected item(s) from the queue.

#### **Move**

Reorder the selected item in the queue.

#### **Move up**

Move the selected item one slot up.

### **Move down**

Move the selected item one slot down.

#### **Move to top**

Move the selected item to the top of the queue.

#### **Move to bottom**

Move the selected item to the bottom of the queue.

#### **Failed**

Modify the status of items in the queue.

#### **Reset Selected**

Mark the selected item so that it will be transferred when the queue is transferred.

#### **Reset All Failed**

Mark all the items that failed to transfer so that they will attempt to transfer again when the queue is transferred.

#### **Clear All Failed**

Remove all items from the queue that have been marked as failed.

### **Mark As Failed**

Mark the currently selected item as failed.

### **Schedule At..**

This provides a one-time scheduling solution to transfer or stop the current

queue at a specific time. Opens *[Schedule](#page-228-0) At* dialog.

#### **Info..**

Displays information about the current queue.

#### **Restore..**

Select this item to bring up the **[Restore](#page-145-0) Queue Dialog.** 

#### **Load..**

Brings up a browse window to locate and load a queue. **Save..**

Save the current queue into a file for future use.

A saved queue can be used with the FlashFXP command line to execute a certain queue as part of a schedule.

## **Clear Queue**

Removes all items from the current queue. This operation can not be undone.

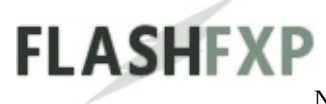

Navigation: *Main Window > Right Click Menus >*

## **Status Window**

### **Error/Transfer Window**

When checked, the Error/Transfer status window is shown, otherwise the normal session status window is shown.

### **Timestamp**

When checked, the session status text will be time stamped.

### **Identification Tags**

When checked, each line will be prefixed with [R] or [L] to identify which side the commands were sent to.

## **Copy to Clipboard**

Copies the content of the status window to the clipboard.

## **Save to File**

Save the content of the status window to a text file.

## **Clear**

Clear the content of the status window.

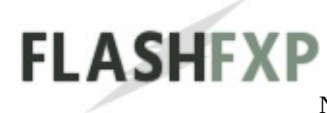

Navigation: *Main Window > Right Click Menus > Local*

*Browser >*

# **File List**

**Transfer** (Ctrl + T)

Adds the selected item(s) into the transfer queue and starts the transfer queue.

**Queue** (Ctrl  $+ Q$ ) Adds the currently selected item(s) into the to the transfer queue.

# **Advanced Transfer**

### **Transfer As** (Ctrl + Alt + T)

Rename the selected item(s) before queuing them and starts the transfer queue.

#### **Queue** As  $(Ctrl + Alt + Q)$

Rename the selected item(s) before placing them into the transfer queue.

## **Enqueue**

### **Delete** (Ctrl + Del)

Adds a delete operation to the queue, The delete operation will be performed when the queue is executed.

### **Rename** (Ctrl + Alt + N)

Adds a rename operation to the queue, The rename operation will be performed when the queue is executed.

## **Explorer Menu..** (Shift or Ctrl + right-click)

Provides direct access to the same right-click menu that appears in windows explorer when you right-click on an item.

## **View** (Ctrl + V)

Open the selected file for viewing using the associated viewer.

**Edit** (Ctrl  $+ E$ ) Open the file for editing using the associated editor.

**Open** (Ctrl + O) Open the selected item, if the item is a file then the file is opened using the program associated with the file type. This uses windows file associations.

**Move** (Ctrl  $+$  M) Move the selected item(s) to a new location.

**Delete** (delete) Delete the selected item(s) from your computer.

# **Rename** (F2)

Rename the name of the selected item.

# **Properties**

Opens the windows properties dialog of the selected item.

# **Copy to clipboard**

## **Name**

Copies the selected item names to the clipboard. i.e. myfile.txt

## **Path + Name**

Copies the selected item paths + names to the clipboard. i.e. /path/to/myfile.txt

# **Sort By**

This allows you to arrange the icons by **Name, Size, Type, Date**. You can also select **Ascending** or **Descending** sort order, as well as toggle **Auto Sizing** of the icons.

# **Make Folder** (insert)

A new directory is created in the current location.

# **New File**

A new file is created in the current location.

# **Refresh** (F5) Reloads the contents of the current directory.

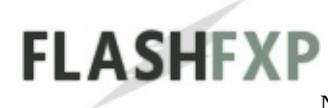

Navigation: *Main Window > Right Click Menus > Local*

*Browser >*

**Tree Navigation**

**Transfer** (Ctrl + T) Start transferring the selected items(s).

**Queue** (Ctrl  $+ Q$ ) Add the currently selected directories and/or files to the transfer queue.

**Explorer Menu..** (Shift or Ctrl + right-click) Provides direct access to the same right-click menu that appears in windows explorer when you right-click on an item.

**Move** (Ctrl  $+$  M) Move the selected file or directory to a new location. Note that this is done by renaming the file with a new path..not all servers support this.

**Delete** (delete) Delete the selected files and/or directories.

**Rename** (F2) Modify the name of the selected file or directory.

# **Make Folder** (Insert)

Create a folder. The folder name you create is with respect to the current location.

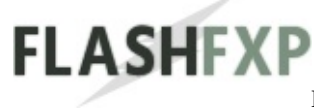

Navigation: *Main Window > Right Click Menus >*

## **File List**

*Remote Browser >*

## **Transfer** (Ctrl + T)

Adds the selected item(s) into the transfer queue and starts the transfer queue.

**Queue** (Ctrl  $+ Q$ ) Adds the currently selected item(s) into the to the transfer queue.

### **Advanced Transfer**

### **Transfer As** (Ctrl + Alt + T)

Rename the selected item(s) before queuing them and starts the transfer queue.

#### **Queue** As  $(Ctrl + Alt + Q)$

Rename the selected item(s) before placing them into the transfer queue.

### **Enqueue**

#### **Delete** (Ctrl + Del)

Adds a delete operation to the queue, The delete operation will be performed when the queue is executed.

If the file or folder is also queued for download (enqueued server delete) or upload (enqueued local delete) then FlashFXP will make a best effort to only execute the delete operation after the file transfer has successfully regardless of the order in the queue.

### **Rename** (Ctrl + Alt + N)

Adds a rename operation to the queue, The rename operation will be performed when the queue is executed.

#### **Move** (Ctrl + Alt + M)

Adds a move operation to the queue, The move operation will be

performed when the queue is executed.

# **Raw Command** (Ctrl + Alt + R)

Adds a raw command operation to the queue, The raw command will be performed when the queue is executed.

**View** (Ctrl + V) Open the selected file for viewing using the associated viewer.

**Edit** (Ctrl  $+ E$ ) Open the file for editing using the associated editor.

**Move** (Ctrl  $+$  M) Move the selected item(s) to a new location. **Note:** This is done by renaming the file with a new path..not all servers support this.

**Delete** (Delete) Delete the selected item(s) from your computer.

**Rename** (F2) Rename the name of the selected item.

# **Copy to clipboard**

# **HTTP**

Copies the selected items to the clipboard using the Copy URL mapping defined in the Site [Manager.](#page-161-0)

Note: If the HTTP URL and the Server Web Root Path fields in the Site Manager are not defined then this option is unavailable.

# **URL**

Copies the selected items to the clipboard using the current protocol prefix. i.e. ftp://host:port/path

# **URL (with Password)**

Copies the selected items to the clipboard using the current protocol prefix. i.e. ftp://user:pass@host:port/path

#### **Name**

Copies the selected item names to the clipboard. i.e. myfile.txt

### **Path + Name**

Copies the selected item paths + names to the clipboard. i.e. /path/to/myfile.txt

### **Attributes (CHMOD)**

Change the UNIX file modes of the selected files or directories. Opens the [CHMOD](#page-73-0) dialog.

### **Commands**

Send a predefined command to the FTP server whose window you have rightclicked in.

See [Commands](#page-42-0).

### **Sort By**

This allows you to arrange the icons by **Name, Size, Type, Date**. You can also select **Ascending** or **Descending** sort order, as well as toggle **Auto Sizing** of the icons.

### **Make Folder** (insert)

Create a folder. The folder name you create is with respect to the current location.

### **New File**

A new file is created in the current location.

## **Copy Folder Name** (Ctrl + Y)

Creates the current folder name on the other server when you are connected to two FTP sites.

**Note:** This menu entry is only available when connected to two servers.

# **Refresh** (F5) Requests the contents of the current directory from the FTP server.

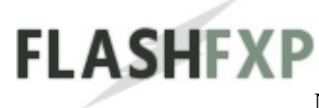

Navigation: *Main Window > Right Click Menus >*

*Remote Browser >*

## **Tree Navigation**

**Transfer** (Ctrl + T) Start transferring the selected items(s).

**Queue** (Ctrl  $+ Q$ ) Add the currently selected directories and/or files to the transfer queue.

**Move** (Ctrl  $+$  M) Move the selected file or directory to a new location. Note that this is done by renaming the file with a new path..not all servers support this.

**Delete** (delete) Delete the selected files and/or directories.

**Rename** (F2) Modify the name of the selected file or directory.

# **Attributes (CHMOD)** (Ctrl + O)

Change the UNIX file modes of the selected items. Opens [CHMOD](#page-73-0) dialog.

# **Copy to clipboard**

## **HTTP**

Copies the selected items to the clipboard using the Copy URL mapping defined in the Site [Manager.](#page-161-0)

Note: If the HTTP URL and the Server Web Root Path fields in the Site Manager are not defined then this option is unavailable.

# **URL**

Copies the selected items to the clipboard using the current protocol prefix.

### i.e. ftp://host:port/path

### **URL (with Password)**

Copies the selected items to the clipboard using the current protocol prefix.

i.e. ftp://user:pass@host:port/path

#### **Name**

Copies the selected item names to the clipboard. i.e. myfile.txt

### **Path + Name**

Copies the selected item paths + names to the clipboard. i.e. /path/to/myfile.txt

## **Make Folder** (Insert)

Create a folder. The folder name you create is with respect to the current location.

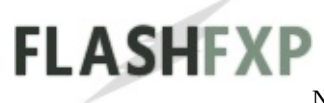

Navigation: *Main Window > Dialogs >*

# **Add Current Site dialog**

### **Select a group**

Select a group to save the site into from the group list.

### **Enter Site Name**

Enter a name for your site or leave it as the default setting which is the "Server or Url" name from the Quick Connect dialog. Creates a new inside of the currently selected group.

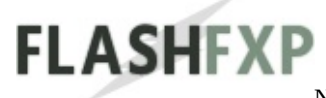

Navigation: *Main Window > Dialogs >*

# **Folder Bookmarks dialog**

Folder Bookmarks provide a quick way to access frequently used folders.

### **Edd** Caption

Enter a name used to reference this bookmark.

### **Remote Path**

Enter the path you would like to bookmark as the working directory on the server.

### **Local Path**

Enter the path you would like to bookmark as the working directory on the local machine, or browse through your file system to select a local path.

## **Synchronized Browsing**

**Default**

When selected, Uses the current synchronized browsing mode.

## **Enabled**

When selected, synchronized browsing will become activated after using the bookmark.

# **Disabled**

When selected, synchronized browsing will become disabled after using the bookmark.

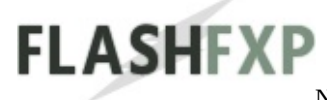

Navigation: *Main Window > Dialogs >*

# **Add Proxy Server Profile dialog**

Use this dialog to create or edit the proxy server settings.

#### abI **Name**

Enter a friendly name that will be used to identify this profile.

**Type**

This is the Type of login required by your Proxy Server. Possible Settings are:

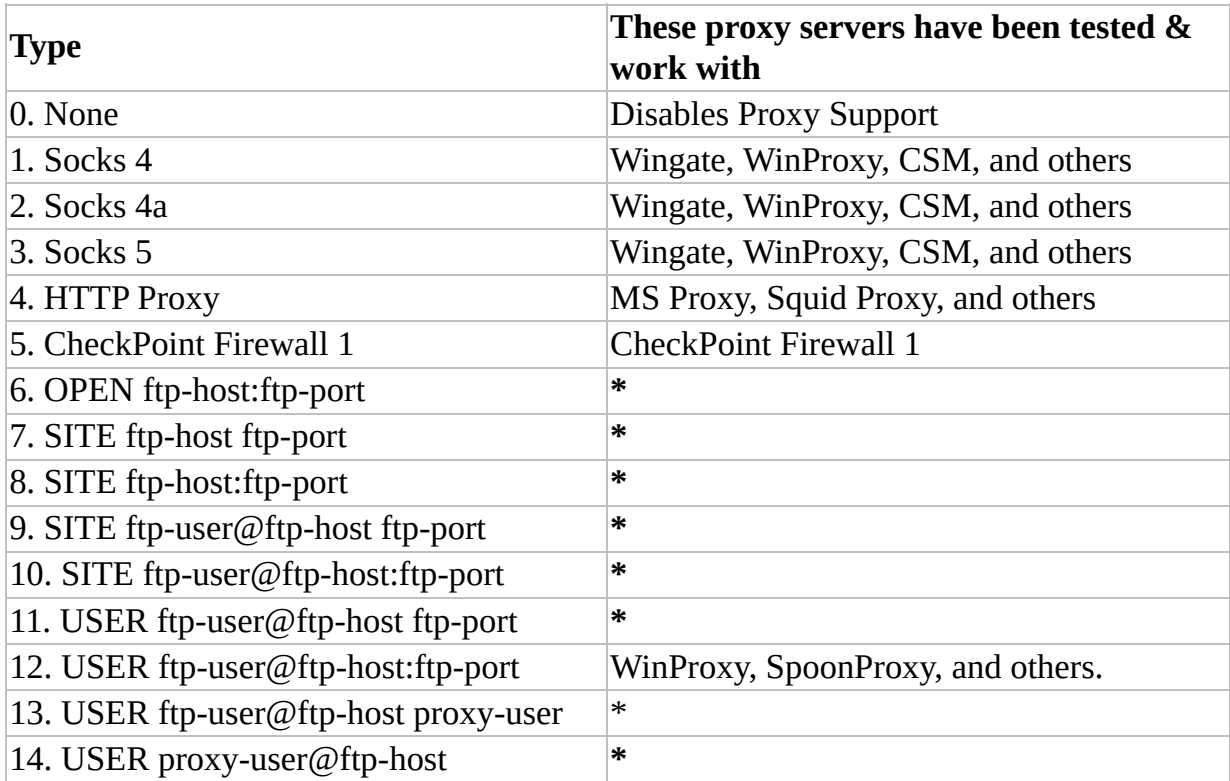

**\*** No specific software proxy servers are known for these types. If you have a proxy server not supported or that is supported and is not listed above then please **[contact](http://www.flashfxp.com/contact) us**

**Host**
The machine name of your Proxy server; can be either a named address or an IP address.

*a* Port

This is usually 21 or 1080 for Socks 4 or 5.

**<u>• User</u>** 

This is the account name or user name that is used to connect to the proxy server or firewall.

*<u>***Password**</u>

The password required to access the proxy.

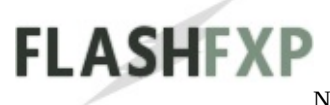

Navigation: *Main Window > Dialogs >*

## **CHMOD (Change Attributes)**

CHMOD is an important command on UNIX servers when dealing with scripts for your website. When you install a script you have to give it the correct permissions. To do this, select one or more files and press **Ctrl+O** or **rightclick and select Attributes (CHMOD)** from the menu.

The Set UID will allow a program/script to be run as the OWNER of the script, no matter who tries to run it. The same goes for Set GID, except that it gives the GROUP's permissions to whoever attempts to execute the file. The Sticky bit allows you to set a directory to be world writable, but not allow deletions. This is useful for /tmp directories.

The Attributes (CHMOD) dialog now accepts two chmods via the Permissions field, "644,755" where  $644 =$  folders and  $755 =$  files. If you only want to change the permissions for files and not folders enter "-1,755" the -1 tells FlashFXP to keep the existing permission.

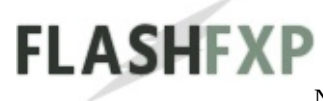

Navigation: *Main Window > Dialogs >*

## **Disk Space Used dialog**

Compute the total size of all files in a directory tree.

### · **Start In**

Enter the path to the directory tree on the ftp server. Use the pull down tab to select previous searches.

## · **Start in selected folders**

Starts the search in the folder you currently have selected on the ftp server in the main window.

## **Options**

## **List directories recursively (Not supported by all servers)** Performs a quick scan of directories, if supported.

## **Do not follow folder links**

Only scan the contents of real directories. Do not scan a directory if it is a link to another directory.

### **Search Depth**

Specify the maximum number of nested folders to scan into. Default: 0 (no limit)

### **Results**

Displays the total number of files, folders, and disk space used.

### **Check**

Perform the scan to determine the ftp space used.

### **Details**

Display a listing for all directories in the tree with path, number of files, number of nested folders, and total file size.

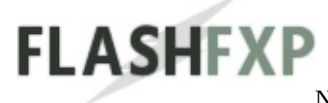

Navigation: *Main Window > Dialogs >*

## **Edit Commands dialog**

Custom commands allow the user to define saved custom (raw) commands. Note that this does not constitute scripting.

## **Command**

Enter in the exact command, including any command tokens.

### **Shortcut Key**

Assigns a shortcut that executes the command. The shortcut is a combination of modifier keys and a character. To enter a shortcut, hold down the modifier keys and press a character. Valid modifiers include: CTRL, ALT, CTRL+ALT, CTRL+SHIFT, ALT+SHIFT, CTRL+SHIFT+ALT

### **Command Tokens:**

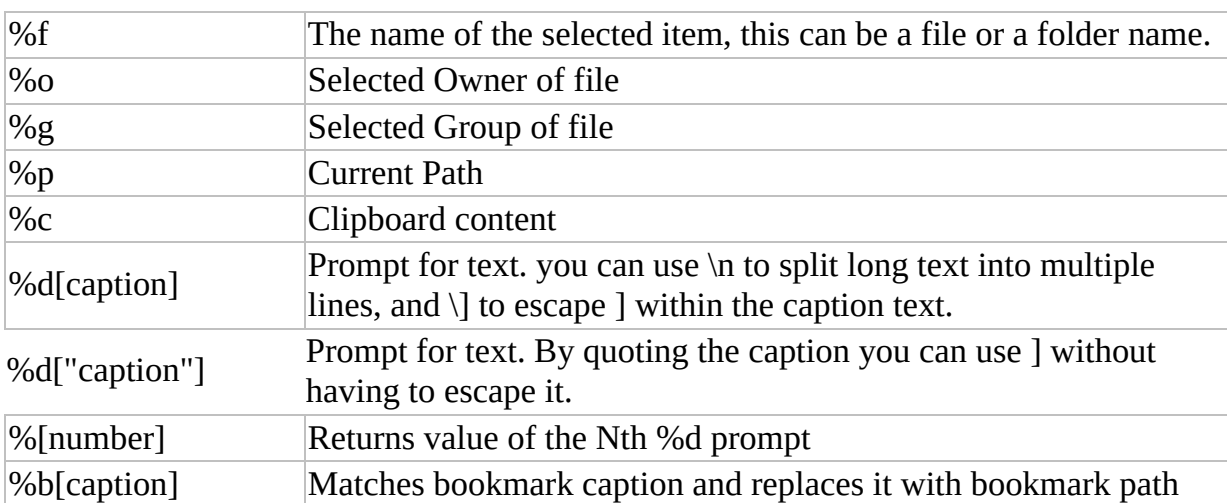

## **Scripted Commands:**

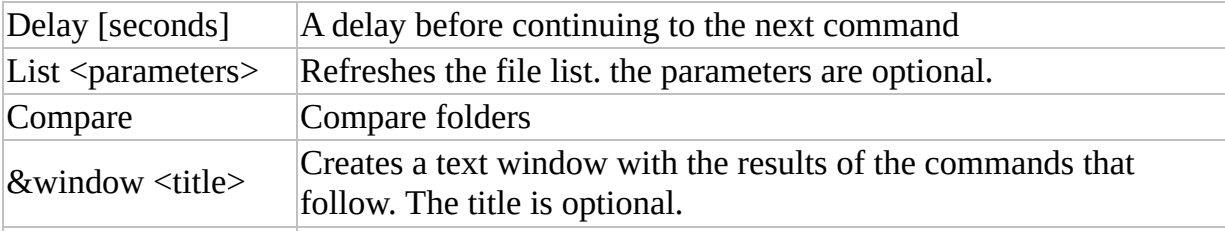

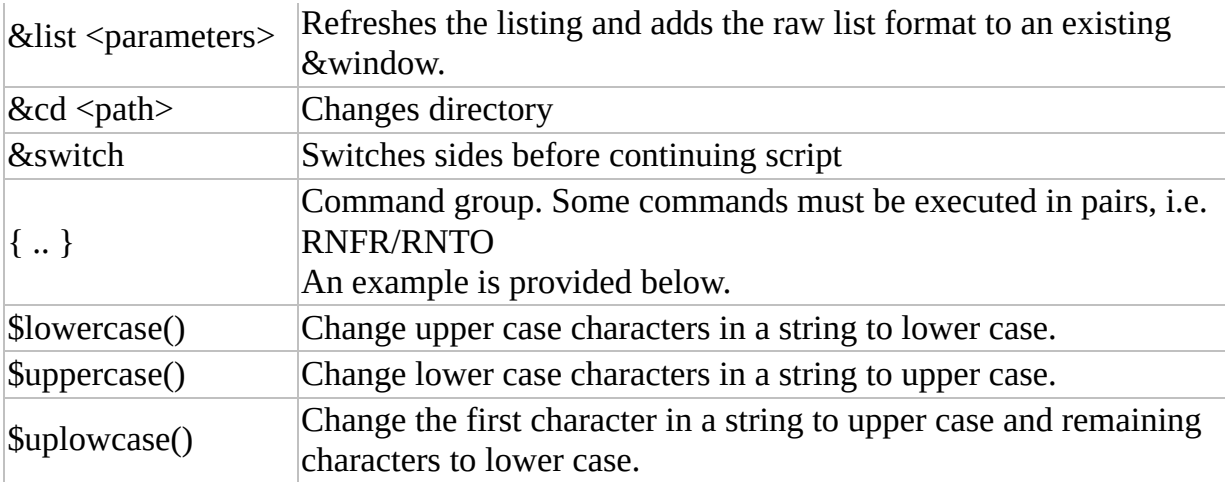

## **Advanced Scripted Commands:**

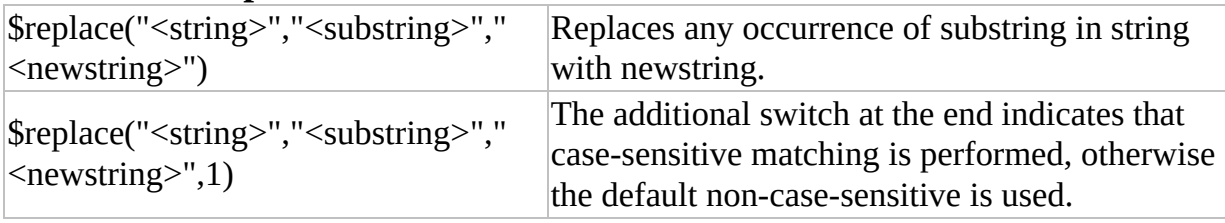

## **Examples**

Rename the selected items by adding .bak to the end of each name.

{ RNFR %f RNTO %f.bak }

Here we use the rename command to convert the selected item names from

mixed case to lowercase.

```
{
RNFR %f
RNTO $lowercase(%f)
}
```
Lets say there are bunch of files and the first part of the name is "RW1F-K5963170-" but it they all need to be renamed to start with "K5963170-RW1F-

", again using the rename command but this time along with the \$replace command.

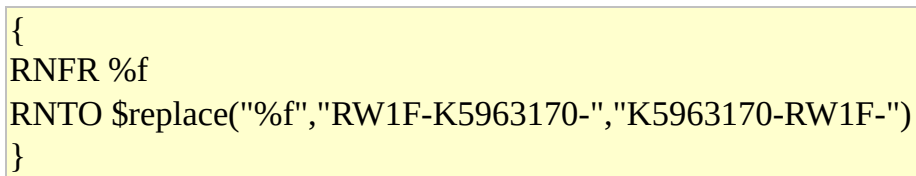

Send a site message.

SITE MSG %d[Please enter a message]

<span id="page-79-0"></span>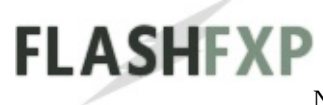

Navigation: *Main Window > Dialogs >*

## **File Associations**

## **Association List**

The file association dialog provides you with a way to define a set of rules to override the operating system default. This is only necessary if you want to use a different program in FlashFXP other than the one defined by windows own file associations.

Each entry supports an unlimited number of file masks, when a mask is matched the defined program assigned for editing or viewing will be launched.

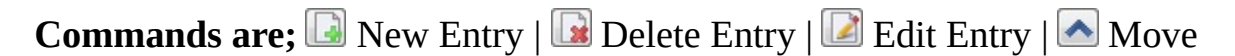

 $Up \nvert \nabla$  Move Down

**New Entry / Edit Entry**

**File Mask** (**[pattern](#page-101-0) rules**)

**Commands are;** New Entry | **B** Delete Entry | **B** Edit Entry

Add the desired file pattern masks.

For example you might add **\*.html** to open html files using your favorite text editor.

Use the ( **\*** ) character as the file pattern mask to match all file names and types.

## **Open With**

**Internal Editor**

will open the file our simple text editor. This text editor doesn't support UNIX text format or UTF-8.

**Prompt to select program**

will display a prompt allowing the user to browse for specific program, this program will then be used to edit or view the file.

#### **Use to view file**  $\checkmark$

When checked, will use the viewer specified to perform desired function.

#### **Use to edit file**  $\checkmark$

When checked, will use the editor specified to perform desired function.

## **Perform the following action on save**

## **(global)**

When selected, the global value from the **[Preferences](#page-101-0)** is used.

## **Upload**

When selected, the file will be automatically uploaded whenever the local file is modified.

## **Prompt**

When selected, The user will be prompted to upload the file when the local file is modified.

## **Legacy Prompt**

When selected, The user will be immediately prompted to upload the file, after the user has finished working with the local file they can then click Yes to upload the file.

This feature re-introduces the old legacy style of remote editing found in previous versions of FlashFXP, and is quite limited by design. When using this method remote files are not added to the Active Edits dialog.

<span id="page-81-0"></span>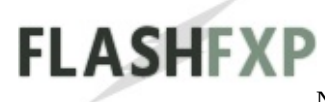

Navigation: *Main Window > Dialogs >*

## **File Transfer Rules**

File transfer rules provide a way to automate the action taken when the file to be transferred is already present in the destination folder.

## **Rules**

FlashFXP can compare the size and/or date of the destination file to the source file, as well as the specific type of transfer being performed. Various combinations can be achieved to ensure a comprehensive range, to satisfy any user.

For additional details; please read [creating](#page-84-0) a file transfer rule

**Commands are;** Add Entry | **B** Delete Entry | **B** Edit Entry | **A** Move  $Up \nightharpoonup$  Move Down

Rules are processed in the listed order, if a rule evaluation becomes invalid due to a prior rule matching, then the invalid rule is striked-out and displayed in red text.

## **On transfer error**

## **Action: Ask, Overwrite, Skip, Resume, Rename**

This defines the action taken when retrying a file transfer after an error. The error can be any type of server error that results in a transfer error or a manual abort by the user during a file transfer.

## **If no rules match then**

## **Action: Ask, Overwrite, Skip, Resume, Rename**

This defines the action taken when none of the user-defined rules are matched.

## **Advanced Settings**

**When asked, wait specified number of seconds, then overwrite**  $\checkmark$ When checked, FlashFXP will wait for the specified amount of time then overwrite the existing file.

### **KB's to Rollback on resumed downloads**

When checked, FlashFXP will truncate the file being resumed by the defined number of KB to insure the file integrity.

This is only necessary if you're having problems with file corruption as a result of resuming the file. In some cases when a file transfer fails the last packet received can contain garbage.

#### **Only resume files transferred in binary mode**  $\checkmark$

When checked, FlashFXP will only resume files transferred in binary mode.

Resuming files transferred in ASCII mode can lead to corruption when downloading from or uploading to UNIX based FTP servers.

#### $\checkmark$ **Request size/date prior to transfer**

When checked, FlashFXP will send additional commands to the server to determine the current size and/or date of the file prior to transferring the file.

This option ensures that the correct file transfer rule is used during evaluation, Just in case the file was modified since the last time it was seen by FlashFXP.

Un-checking this option can decrease the accuracy of the file transfer rules, but can also help speed up file transfers significantly -- As the command doesn't need to be sent for each file.

### **Preserve file Date**

When checked, FlashFXP will preserve file dates when they match the specified criteria.

This is necessary to provide accurate matching based on date/time.

- $\checkmark$ **Upload**
- $\checkmark$ **Download**
- **Site to Site**  $\checkmark$

The server must support and allow setting the file date in order to preserve the file date on upload or site to site transfers.

<span id="page-84-0"></span>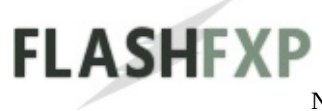

[Navigation:](#page-81-0) *Main Window > Dialogs > File Transfer*

*Rules >*

## **Creating a File Transfer Rule**

File transfer rules provide a way to automate the action taken when the file to be transferred is already present in the destination folder.

FlashFXP can compare the size and/or date of the destination file to the source file, as well as the specific type of transfer being performed. Various combinations can be achieved to ensure a comprehensive range, to satisfy any user.

## **Comparing the destination file size to the source file size:**

- **No Compare**: Will match any size. No size comparison is performed.
- **Smaller**: Will match if the destination file is smaller than the source file.
- **Equal**: Will match if the destination file is equal to the size to the source file.
- **Larger**: Will match if the destination file is larger than the source file.
- **Different**: Will match if the destination file size is smaller or larger than the source file.

## **Comparing the destination file date/time to the source file date/time:**

- **No Compare**: Will match any date/time. No date/time comparison is performed.
- **Older**: Will match if the destination file is older than the source file.
- **Equal**: Will match if the destination file is equal to the date/time of the source file.
- **Newer**: Will match if the destination file is newer than the source file.
- **Different**: Will match if the destination file is older or newer than the source file.

## **Comparing the type of transfer being performed:**

**No Compare**: Will match any type of transfer. No transfer comparison is

performed.

- **Download:** Will match if the file is being downloaded to your computer from a remote server.
- **Upload**: Will match if the file is being uploaded to a remote server from your computer.
- **Site to Site**: Will match if the file is being transferred between two remote servers.

## **The type of action to perform when all of the conditions above match:**

- Ask: A file replace dialog is shown and the user is asked to to select which action they would like to perform.
- **Overwrite**: The file being transferred will replace the existing file in the destination folder.
- **Skip**: The file being transferred will be skipped, the existing file in the destination folder will not be replaced.
- **Resume**: When the destination file is smaller in size than the source file, FlashFXP will skip a part of the source file equal to the destination file size and will only transfer the remainder. If the destination file is bigger than the source file, FlashFXP will skip the file and disallow resume.
- **Rename**: The destination file will be renamed {name}\_<yyyymmddhhmmss>{.ext} (where yyyymmddhhmmss is the current time-stamp) prior to transferring the new file.

# **Lets consider the following example:**

If we defined a rule with the **size** set to **smaller**, **date/size** set to **no compare**, **transfer** set to **download**, and **action** set to **resume** it would be evaluated as: If the **transfer** is a **download** and the destination file **size** is **smaller** than the

source file then perform a file **resume.**

## **A few things to keep in mind when creating file transfer rules.**

- ü File transfer rules can be configured **global**, **per-site**, or as part of a **scheduled task**.
- ü You do not need to take into consideration file transfer errors or failures, as only the "**On transfer error**" rule applies to this specific situation.

ü You may not need to define a rule for every possible combination, The "**If no rules match then**" setting allows you to set the default **action**. If most files will be skipped then you will only need to define rules to handle other conditions where files are not skipped.

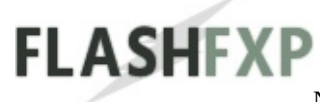

Navigation: *Main Window > Dialogs >*

## **ASCII Tab**

A user is able to extend the already existing list of some known files extensions containing only text. ASCII mode attempts to preserve formatting across operative systems without altering them.

It's recommended that binary file extensions should not added here otherwise it corrupts the binary files.

**Commands are;** New Entry | **B** Delete Entry | **B** Edit Entry

The syntax for adding a file extension to this list is to use .ext For example with the file index.html, i.e. .html You can also add the exact filename, i.e. index.html

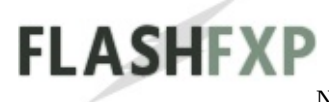

Navigation: *Main Window > Dialogs >*

## **Server File Search dialog**

Search for item(s) on the server based on name, time, and size. This is useful when you aren't sure exactly where to find a file on a server.

### **Search Tab**

#### аЫ **Name**

Enter in a file pattern to search for, wild cards are supported. Use the drop down menu to select previous searches.

### **Look in**

Path on the ftp server to search for files in.

**Server**

The name of the server that will be searched.

### **Date Tab**

**All files**

Match files regardless of date.

#### аыI **between**

Specify a range of dates that the file must fall between.

### **during the previous [ ] month(s)**

Specify a number of most recent months for the date.

## **during the previous [ ] day(s)**

Specify a number of most recent days for the date.

**Advanced Tab**

### **Type**

Specify the type of item to match. Choices include All, Files Only, or Folders Only

#### **Size** abI

Specify a file size that is at least or at most a certain number of kilobytes in length.

### **Search Depth**

Specify the maximum number of nested folders to search into. Default: 0 (no limit)

#### **Do not follow folder links**  $\checkmark$

Only search contents of real directories. Do not search a directory if it is a link to another directory.

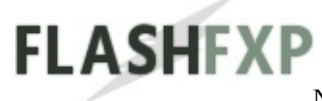

Navigation: *Main Window > Dialogs >*

## **Import Certificate dialog**

## **Key Format**

## **X.509 certificate for FTP**

The following key formats are supported: DER encoded certificates Base64 encoded certificates PKCS#7 certificates PKCS#12 certificates

## **RSA/DSA key for SFTP**

The following key formats are supported: OpenSSH SSH-2 PuTTY SSH2 IETF SECSH x509 PGP

## **Public Key File**

Browse for the public certificate (\*.cer) file or type in the path here.

## **Private Key File**

Browse for the private key (\*.key) file or type in the path here.

## **All Password**

Type the certificate password here.

### **Allow Exporting of Private Key**  $\checkmark$

When checked, This option will allow the private key to be exported. This can cause a security risk and you must ensure no unauthorized person can access an exported private key file.

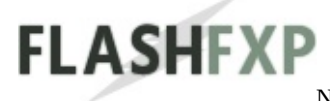

Navigation: *Main Window > Dialogs >*

## **Import Sites dialog**

This dialog will allow you to import sites from earlier versions of FlashFXP or another FTP client.

### **Format**

Drop down menu which allows you to choose the file type to be imported. FlashFXP can import sites from many different programs, which makes it very easy to transition from an older FTP client.

#### abI **File**

Allows you to type in the path to the file you are importing, or use the button at the right to browse for the proper file.

## **Group**

Allows you to select the group you want to place the imported site into. All of your created FlashFXP groups will be available.

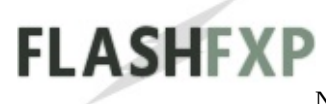

Navigation: *Main Window > Dialogs >*

## **IP Address dialog**

This dialog allows a list of hosts - with optional ports - to be specified.

FlashFXP will attempt to connect to each of these entries in turn and will stop trying when one of them succeeds or until the end of the list is reached. Reconnection attempts can then take place if they are configured.

If the "IP Address" dialog is used, the IP Address field will contain the addresses in the list. These entries can not be edited through the text field, but they can be changed by once again entering the "IP Address" dialog. Selecting one of these entries in the text field will set the list's starting position for connection attempts.

Example - list of mirrors for a popular site: mirrors1.usa.gp.com mirrors2.usa.gp.com

Example - trying different ports on a single site. mirrors1.usa.gp.com:414 mirrors1.usa.gp.com:21

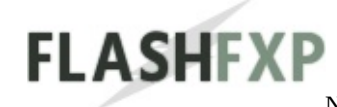

[Navigation:](#page-36-0) *Main Window > Dialogs > Key Manager*

*dialog >*

## **Create new Certificate (Self-Signed)**

X.509 Certificates are used for FTP-SSL user-authentication. You can create your own certificates with FlashFXP. FTP-SSL servers can use X.509 certificates to validate your user login.

## **Key Size**

This defines the private key size. Sizes for SSL must be either 1024, 2048 or 4096 bits. To be FIPS 140-2 compliant we suggest only using a key size of 4096 bits or larger.

- **512**
- **768**
- **1024**
- **2048**
- **4096**

## $E$  **Common Name**

The Hostname users use in their FTP clients to connect to the server. For example: If users normally connect to: "http://ftp.ftpserver.com:21" then, enter "ftp.ftpserver.com" (without quotes) here.

## **<u>a</u> Organization**

Company or individual user name.

## **Organization Unit**

Name of the department or organizational unit creating the certificate.

## **E-Mail**

E-mail address you would like to associate with the certificate.

## **State or Province**

State or province where you are located.

### **City/Town**

City or town where you are located.

### **Country**

Country where you are located.

### **Public Key Length**

Set the length of the public key to 512, 768, 1024, 2048, or 4096 bits. Longer public keys allow stronger encryption.

### **Expiration**

Set the date when the SSL Certificate will expire.

#### **Allow Exporting of Private Key**  $\checkmark$

When checked, This option will allow the private key to be exported. This can cause a security risk and you must ensure no unauthorized person can access an exported private key file.

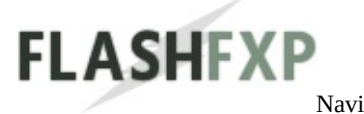

[Navigation:](#page-36-0) *Main Window > Dialogs > Key Manager*

*dialog >*

## **Create new RSA or DSA Key**

FlashFXP can generate both RSA and DSA keys. RSA keys have a minimum key length of 768 bits and the default length is 2048. When generating new RSA keys you should use at least 2048 bits of key length unless you really have a good reason for using a shorter and less secure key.

- **Key Size**
	- **512**
	- **768**
	- **1024**
	- **2048**  $\bullet$
	- **4096**

<span id="page-96-0"></span>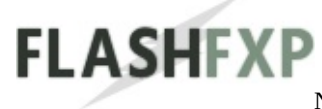

Navigation: *Main Window > Dialogs >*

## **Preferences**

The preferences allow you to configure many aspects of how FlashFXP operates, as well customize the user interface.

Settings are split up into categories for easy of use.

<span id="page-97-0"></span>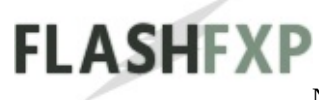

Navigation: *Main Window > Dialogs > [Preferences](#page-96-0) >*

## **General**

#### аЫ **Anonymous FTP E-mail Address**

Defines the email address used as the password when connecting to FTP servers with anonymous login.

#### **Session status window line limit** аЫ

Defines the maximum number of lines kept in the session status window. Increasing this limit will also increase the amount of memory used by FlashFXP.

#### **Quick Connect sites to keep in history** аыI

Defines the maximum number of sites, which remain in the history for Quick Connect menu.

#### **Default download folder** аЫ

Defines the default local browser folder used when FlashFXP is started, either the last working directory or a directory that you specify. If the specified directory does not exist, then FlashFXP will default to the user documents folder is used.

## **Use last working folder / Browse**

## **Queue**

#### **Display restore queue dialog on startup**  $\checkmark$

When checked, FlashFXP will display the restore queue dialog on startup displaying auto-saved queues. Auto-saved queues are considered incomplete. This dialog will only be shown if an incomplete queue is found.

#### $\checkmark$ **Auto Save queue on change**

When checked, FlashFXP will automatically create a temporary queue file on your hard drive. This will preserve your transfer queue in case of a power or system failure. The temporary queue file is updated at most once per minute.

#### **Auto save queue on exit**  $\checkmark$

When checked, FlashFXP will create a temporary queue file on your hard drive containing the content of the transfer queue. This allows you to restore and finish the queue at a later time.

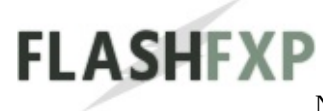

Navigation: *Main Window > Dialogs > [Preferences](#page-96-0) >*

*[General](#page-97-0) >*

### **Actions**

## **Drag Drop**

### **Drag Drop**

This allows you to change the default action that occurs when you drag the selected item(s) from either the local or remote panes and then drop on the opposite pane, the actions that can be can be performed on the items(s) are **queue** or **transfer**. The default action is **transfer**.

### **Drag drop from Explorer**

This allows you to change the default action that occurs when you drag the selected item(s) from a external windows explorer browser or your desktop and then drop on the remote pane within FlashFXP, the actions that can be can be performed on the items(s) are **(nothing), queue** or **transfer**. The default action is **transfer**.

### **Local to Local**

This allows you to change the default action that occurs when you drag the selected item(s) from the local pane and then drop on the opposite local pane, the actions that can be can be performed on the items(s) are **move** or **copy**. The default action is **move**.

## **Mouse Click: Double Click**

### **Local File Listing**

Once double clicked file(s) by default the actions, which can be set here are no action taken **(nothing), queued**, **transferred, edit file, execute file**. The default action is **execute file.**

### **Remote File Listing**

Once double clicked file(s) by default the actions, which can be set here are no action taken **(nothing), queued**, **transferred, view file, edit file**. The default action is **nothing.**

### **Queue List**

Once double clicked file(s) by default the actions, which can be set here are no action taken **(nothing), open source folder**, **open target folder, open source and target folders.**. The default action is **nothing.**

## **Keyboard: Enter Key**

### **Local File Listing**

Once double clicked file(s) by default the actions, which can be set here are no action taken **(nothing), queued**, **transferred, edit file, execute file**. The default action is **execute file.**

### **Remote File Listing**

Once double clicked file(s) by default the actions, which can be set here are no action taken **(nothing), queued**, **transferred, view file, edit file**. The default action is **nothing.**

### **Advanced**

### **URL Clipboard Monitor**

This action defines if FlashFXP by default should monitor clipboard for URL's, the actions that can be defined here are **Off, On,** or **Use previous setting.** The default action is **On**. A new instance of FlashFXP is opened if an ftp url is detected.

### **Internet Explorer Plugin**

This action defines if FlashFXP by default enables Internet Explorer Plugin, This plugin enables FlashFXP to monitor IE for FTP URL's, the actions that can be defined here are **Disabled, Enabled with prompt** or **Enabled no prompt.** The default action is decided if plugin is installed when you run FlashFXP setup either **Disabled** or **Enabled with prompt.**

<span id="page-101-0"></span>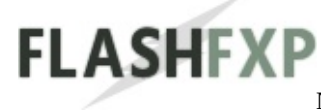

Navigation: *Main Window > Dialogs > [Preferences](#page-96-0) >*

*[General](#page-97-0) >*

### **View and Edit File**

These options set the default applications used for viewing and editing files when there is no assigned windows file association or internal file association to edit or view a file.

Custom viewers and editors based on the file type can be set via the **File [Associations](#page-79-0)** dialog.

#### **Default file viewer / Browse**  $\Box$

This defines the application used when viewing a file. Click the browse button and then select desired application.

Windows file associations and FlashFXP file associations take priority.

### **Internal editor**

#### **Default file editor / Browse**  $\Box$

This defines the application used when editing a file. Click the browse button and then select desired application.

Windows file associations and FlashFXP file associations take priority.

## **Internal editor**

### **Remote Edit**

#### $\Box$ **Default action on save**

### **(nothing)**

When selected, After saving the file nothing will occur. This allows the user to manually upload the file from the Active Edits dialog.

**Upload**

When selected, the file will be automatically uploaded whenever the local file is modified.

**Prompt**

When selected, The user will be prompted to upload the file when the local file is modified.

## **Legacy Prompt**

When selected, The user will be immediately prompted to upload the file, after the user has finished working with the local file they can then click Yes to upload the file.

This feature re-introduces the old legacy style of remote editing found in previous versions of FlashFXP, and is quite limited by design. When using this method remote files are not added to the Active Edits dialog.

#### **Show the active edits window when editing a file**  $\checkmark$

When checked, The active edits window will automatically open when you edit a file. Otherwise you'll need to open the active edits window from the main menu under view.

#### **Remember edit history**  $\checkmark$

When checked, the details of each file edit are saved to disk and restored when re-connected to the site. This does not preserve the local temporary file used for remote editing and the remote file will be downloaded again for the re-edit action.

#### **Include "Edit and Upload" in edit history**  $\checkmark$

When checked, local files edited using the Edit and Upload feature (File List > Right-click menu > Advanced Transfer > Edit and Upload) will be included in the edit history.

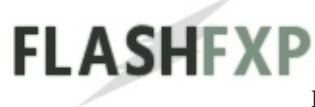

Navigation: *Main Window > Dialogs > [Preferences](#page-96-0) >*

*[General](#page-97-0) >*

### **Sound Events**

#### $\checkmark$ **Enable Sound Events**

Enable the playing of sounds with events as defined in the Event and File table.

## **List Columns;** Event | File

The table includes a list of events with their associated sound files.

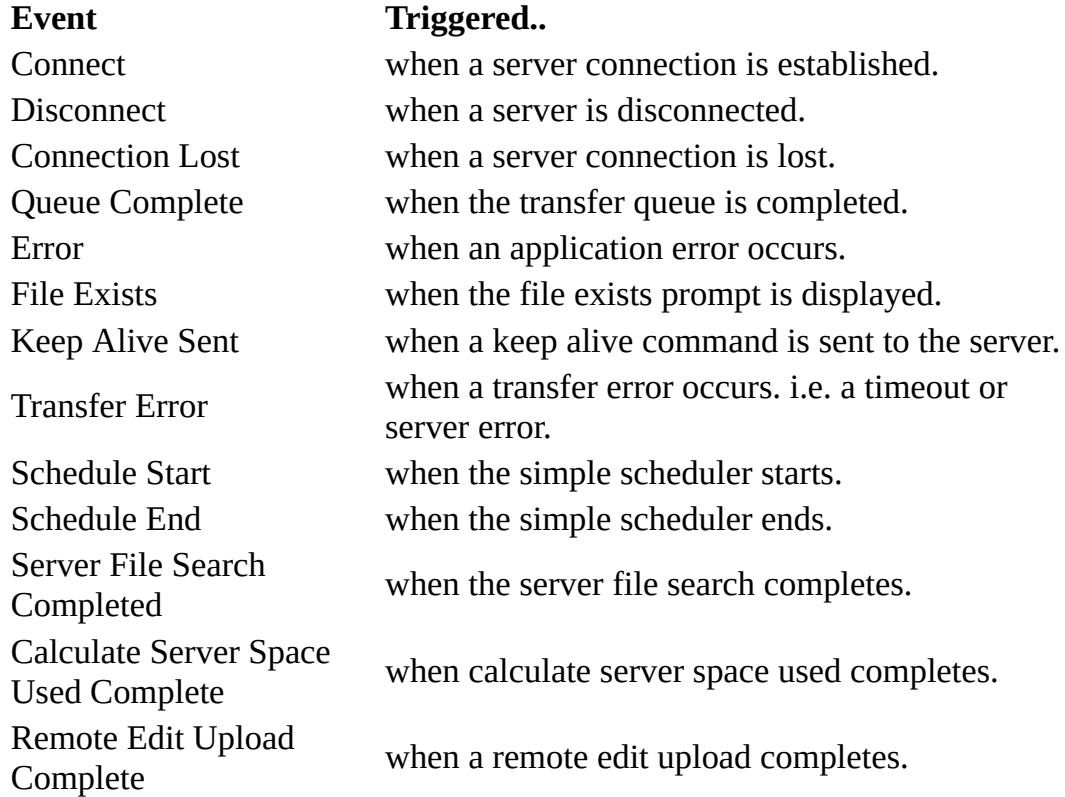

#### ÷ **Folder Browse**

Enter the path and filename to the sound file, or click on the browse button to locate the desired sound.

#### **Speaker button叫**り)

Press this button to play the selected sound file.

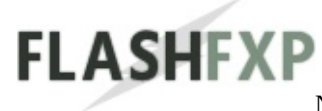

Navigation: *Main Window > Dialogs > [Preferences](#page-96-0) >*

*[General](#page-97-0) >*

## **Options**

## **Application**

#### $\checkmark$ **High color toolbars**

When checked, high color icons are used on the toolbars. Otherwise 16 color icons are used.

#### $\checkmark$ **Minimize to system tray**

When checked, on minimize FlashFXP will minimize to the system tray instead of taskbar.

#### **Tab key switches between file lists (v2.x style)**  $\checkmark$

When checked, The tab key behavior changes to the v2.x style where the tab key only switch between the left and right file lists.

#### **Extended taskbar tray tooltip window**  $\checkmark$

When checked, The basic system tray tooltip window is replaced with an extended window that provides more details. The extended tooltip window may not work with some screen readers.

#### $\checkmark$ **Activate FlashFXP window on connect**

When checked, The FlashFXP window will be restored (if minimized) and become the foreground window.

#### $\checkmark$ **Pop up window for login messages**

When checked, login message are displayed in a popup window. These messages supplied by the FTP server to users who log in. The messages will always be available in the status window and disk based logging file.

#### $\checkmark$ **Open Site Manager on Startup**

When checked, the Site Manager is shown on startup.

#### **Start with Error/Transfer Status**  $\checkmark$

When checked, FlashFXP will start with the error and transfer status window active, instead of the server session status window.

#### **Remember last used site in Site Manager**  $\checkmark$

When checked, Next time you open the Site Manager (**F4**), the previously selected site will be selected by default.

#### **Enter folder after create**  $\checkmark$

When checked, creating a (local or remote) folder in FlashFXP will also automatically change into to the created folder.

#### $\checkmark$ **Interpret ; as raw command delimiter**

When checked, This allows user to enter multiple commands via the raw command input, separating them with a semicolon ";"

#### $\checkmark$ **Include Quick Connect sites in history**

When checked, sites stored in the quick connect are included in the connection history list.

### **Security**

#### **Reveal password when selecting password field**  $\checkmark$

When checked, selecting a password field displays the clear-text version of the password.

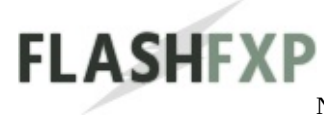

Navigation: *Main Window > Dialogs > [Preferences](#page-96-0) >*

*[General](#page-97-0) >*

### **Confirmations**

### **Prompts**

#### $\checkmark$ **Delete files/folders**

When checked, You will be prompted to confirm the delete operation. **Note:** The confirmation of nested remote directory deletion cannot be disabled.

#### **Moves files/folders**  $\checkmark$

When checked, You will be prompted to confirm a move when objects are dropped in the same view or onto folders in the tree.

#### **Clear Queue**  $\checkmark$

When checked, You will be prompted to confirm clearing the content of the transfer queue.

#### $\checkmark$ **Delete queue items**

When checked, You will be prompted to confirm the deletion of items in the transfer queue..

#### **Exit with non empty queue**  $\checkmark$

When checked, You will be prompted to confirm closing FlashFXP when transfer queue is not empty.

#### $\checkmark$ **Exit during transfer**

When checked, You will be prompted to confirm closing FlashFXP during a file transfer.

#### **Saves site changes in Site Manager**  $\checkmark$

When checked, You will be prompted to confirm any unsaved changes before changing sites or closing the Site Manager.

#### $\checkmark$ **Delete queue in the restore queue**

When checked, You will be prompted to confirm deletion of saved queue files in the queue restore dialog.
## **Advanced**

### **Restore FlashFXP for confirmations**  $\checkmark$ When checked, The FlashFXP application window is restored for any confirmation prompts.

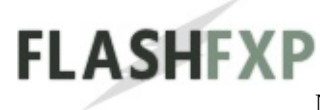

Navigation: *Main Window > Dialogs > [Preferences](#page-96-0) >*

*[General](#page-97-0) >*

## **Live Update**

#### **Auto check for update, every (1~30) days**  $\checkmark$

When checked, FlashFXP will automatically check for updates at the user set interval.

- **Release type**
	- **Stable** FlashFXP will only check for stable releases.

### **Beta and Stable**

FlashFXP will check for beta and stable releases.

### **Connections Type**

**Direct** Connect to the update server directly.

# **Automatically detect web proxy settings**

FlashFXP will lookup the proxy settings used by Internet Explorer and if a HTTP proxy is defined it will try to use it.

### **Use the following web proxy settings**

Manually enter the proxy information.

#### **Address** abI

The address or domain name of the HTTP proxy.

аыI **Port**

The port of the HTTP proxy.

#### аЫ **User**

User name for the HTTP proxy (if needed)

#### abI **Password**

User Password for HTTP proxy (if needed)

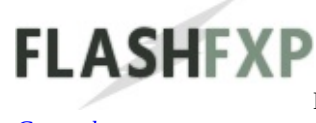

Navigation: *Main Window > Dialogs > [Preferences](#page-96-0) >*

*[General](#page-97-0) >*

# **Logging**

Disk based logging provides detailed logging of operations performed by flashFXP. This is intended for users that need to diagnose or review the operations performed by FlashFXP.

#### $\checkmark$ **Enable Global logging**

When checked, disk based logging is enabled.

#### $\checkmark$ **Store logs in unique session folders**

When checked, FlashFXP will create relevant folders and place the respective log files inside. Otherwise log files will contain information from all sessions.

## **Number of logs to store on disk (0 = unlimited)**

Defines how many logs to store on disk from 1~10000 or unlimited.

## **Limit session log size (MB)**

Defines maximum log size on disk from 1~1000MB

# $**E**$  **<b>Log Folder** /**Browse**

Defines the folder where log files will be stored. This folder should not be used for any other purpose other than storing log files.

# **Open log folder**

Will open the log folder in windows explorer.

# **Delete logs**

Will delete all logs and folders within the log folder. Confirmation is required.

**Server**

#### **Session**  $\checkmark$

When checked, a session.log file is created. This log file contains all commands sent to and received from the server.

- **Upload**  $\checkmark$ When checked, uploads will be logged.
	- **Download** When checked, downloads will be logged.

#### $\checkmark$ **Site to Site**

When checked, site to site transfers will be logged.

### **File Transfer**

 $\checkmark$ 

#### **Successful**  $\checkmark$

When checked, successful transfers (Upload, Download, or Site to Site depending on which is checked) are logged to a file named transfer.log

#### $\checkmark$ **Failed**

When checked, failed transfers (Upload, Download, or Site to Site depending on which is checked) are logged to a file named fail.log

#### **Skipped**  $\checkmark$

When checked, skipped transfers (Upload, Download, or Site to Site depending on which is checked) are logged to a file named skip.log

#### **Summary**  $\checkmark$

When checked, a summary of the transfer queue will be written to a file named summary.log. This log includes information such as when the transfer queue started, ended, duration, the number of files transferred, failed, skipped.

<span id="page-113-0"></span>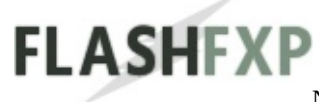

Navigation: *Main Window > Dialogs > [Preferences](#page-96-0) >*

## **Connection**

#### аЫ **Connection Connect timeout**

Defines when any active connection should timeout in seconds.

#### **Connect retry delay** аЫ

Defines retry connect delay in-between failed attempts.

#### аыI **Connect retry count**

Defines how many times retry connection is attempted overall before quitting.

### **Bind Socket to IP**

If where FlashFXP is running on has more than one IP address (for instance, if more than one network adapter is installed), you can use this to specify which IP FlashFXP should use to access the FTP server.

## **Default**

FlashFXP will listen on all ports by binding to 0.0.0.0

**IP's**

FlashFXP will enumerate all local IP addresses and display them, allowing you to bind to a specific IP.

## **Network friendly QoS**

This allows you to configure FlashFXP to be Quality of Service (QoS) aware. Used when, quality of service (QOS) throughout a network needs to be managed. When enabled FlashFXP will set the type of service (TOS) flag for TCP/IP. Otherwise, the OS default is used.

# **Disabled / Enabled**

Enable or disable Network friendly QoS

## **Folder Cache**

#### **Enable Cache**  $\checkmark$

When checked, the server file listing is stored locally in a cache file. This

improves speed and navigation when browsing the server.

#### **Refresh on file transfer**  $\checkmark$

When checked, a folder will be refreshed prior to queuing the content of a cached folder.

#### $\prec$ **Expire after**

When checked, The cache will expire after a preset amount of time.

### **Minutes**

This will define expiration of cache in minutes, from 1~ 99999999999. Default is 30

### **TCI/IP Buffer Size**

This setting allows the user to fine tune the TCP/IP socket buffer size to provide optimal transfer speed. Different network configurations and conditions may require these values to be changed. In most cases using **default** will provide near ideal results.

Adjusting the TCP/IP Send and Receive buffer increases the TCP Window size. (**[Wikipedia:](http://en.wikipedia.org/wiki/TCP_window_scale_option) TCP Window scale**)

**Default** uses a global default buffer size defined by the operating system.

The **Auto** mode will gradually increase or decrease the buffer size to try and obtain the optimal speed. This method is intended for network connections are always changing. From our experience this feature is unnecessary for Microsoft Windows Vista and newer.

- **Send default / auto / 4KB ~ 1024KB**
- **Receive default / auto / 4KB ~ 1024KB**
- $\blacksquare$ **Character Encoding**

## **Auto / ANSI / UTF-8 (iso-8859-1/Latin-1)**

Detects ANSI or UTF-8 9iso-8859-1/Latin-1) or tries to autodetect which character set is supported by server.

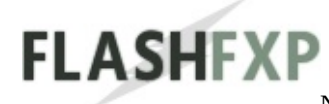

Navigation: *Main Window > Dialogs > [Preferences](#page-96-0) >*

*[Connection](#page-113-0) >*

# **Proxy**

# **Proxy Server List**

**Commands are;** Add | **B** Delete | **B** Edit | **Add** Make Default

### **Add/Edit Proxy dialog**

- **Name** Friendly name for proxy Server profile.
- **Type**

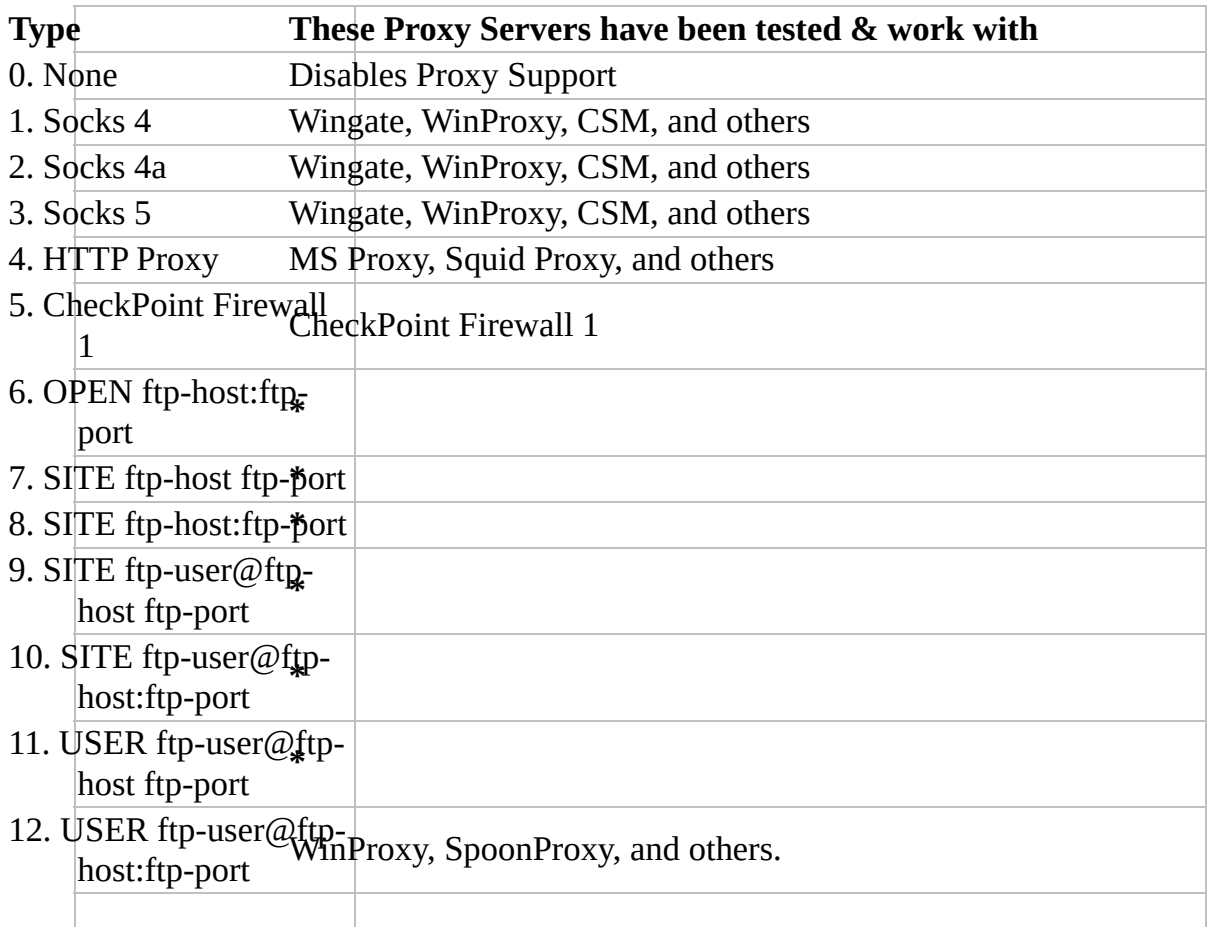

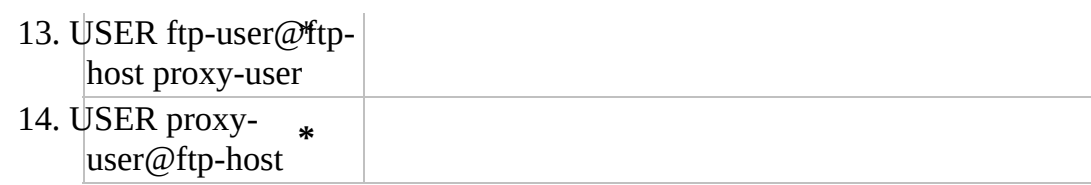

**\*** No specific software proxy servers are known for these types or if you have a proxy server not supported or that is supported and is not listed above then please **[contact](http://www.flashfxp.com/contact) us**

### **Host**

The host or IP address of the proxy server.

### **User**

Set a proxy server user name (if needed).

### *a* Port

Set up Proxy server port to be used.

### *All* Password

Set up a proxy server password.

#### $\checkmark$ **Prompt**

When checked, the user will be prompted to enter the password during the connection attempt.

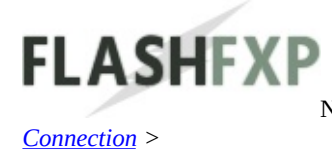

Navigation: *Main Window > Dialogs > [Preferences](#page-96-0) >*

# **Ident**

The Ident Protocol is a TCP/IP server running on user's computer and listening on specified port to accepts incoming requests and send user's identity back, the default Ident Server port is TCP/IP 113 port.

This allows the FTP server to employ an additional level of security by requiring users to provide a valid User ID before the server will even accept the connection.

#### $\checkmark$ **Enable Ident**

When checked, this turns the ident server on.

#### $\checkmark$ **Enable only when connecting**

When checked**,** This turns the ident server on only when you are connecting to an FTP server. The ident server is turned off, after you login.

#### **User ID** аЫ

This can be your account or user name on your system. For most people this will be the User ID portion of their email address (the text before the  $(\omega$  sign).

Valid characters for a User ID are:  $.0\n-9$  A-Z  $-$  - a-z

#### abI **System**

This identifies your operating system. Replying with a value other than UNIX would not be very useful for most people.

#### аыI **Port**

Allows you to set the port the Ident server should listen on.

This port should also be mapped on a router if one is in use. Please consult your router's documentation if necessary.

Note: This port applies to incoming connections. The default port is 113.

## **Additional Information**

The Ident Server requires incoming connections to your computer.

Make sure your firewall is not blocking incoming TCP/IP connections to 113 port.

If you are behind firewall and router, please configure your router and firewall to forward the incoming connections from TCP/IP 113 port to your computer.

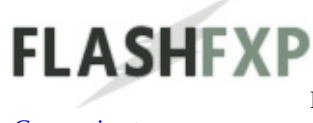

Navigation: *Main Window > Dialogs > [Preferences](#page-96-0) >*

*[Connection](#page-113-0) >*

## **Keep Alives**

Dropped connections are annoying and time consuming. By enabling keep alives you can automatically keep the connection alive and configure how aggressively you want to try keeping FTP connection alive.

Routers and firewalls will often and in most cases by default close inactive connections, This allows them to work more efficiently however this can be troublesome for the FTP protocol.

#### **Enable Global keep Alives**  $\prec$

When checked, allow global keep alive command to be sent in any session.

### **Keep Alives Command**

Below are the commands used by keep alive. Some FTP servers do not reset the activity timeout when noop is sent, we offer a couple additional commands to try to extend the connection for as long as possible.

**NOOP**

Sends the noop command. The default command and stands for nooperation.

**PWD**

Sends the PWD command.

**LIST**

Send the LIST command. The list command opens a data connection so this operation is more time consuming.

**CWD**

Send the CWD command.

**Refresh**

Refresh will send the LIST command and also update the file listing.

**Interval**

This defines how long in seconds the keep alive command is sent, default

is 120 seconds.

**seconds** abI Range is 1~72000

### $\checkmark$ **Stop sending Keep Alives after** When checked, this limits the length of time keep alive commands are transmitted.

**M** minutes Range is 1~72000

#### **Send NOOP command during transfer. (not recommended)**  $\checkmark$

If your connection drops during a file transfer try checking this option, not all servers are compatible with this setting and it can cause additional problems.

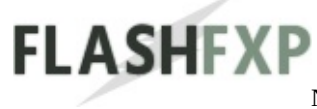

Navigation: *Main Window > Dialogs > [Preferences](#page-96-0) >*

*[Connection](#page-113-0) >*

### **FTP**

#### $\Box$ **Data Connection Mode**

### **Passive Mode (PASV)**

This instructs FlashFXP to establish a data connection using an outgoing connection.

Passive mode is intended for use where the client is behind a firewall and unable to accept incoming TCP connections. The server sends the client an IP address and port number and the client opens the connection to the server.

## **Active Mode (PORT)**

This instructs FlashFXP to establish a data connection using an incoming connection.

In cases where the FTP server is configured to deny passive mode or behind a firewall active mode may be necessary.

## **Active Mode (PORT)**

#### $\checkmark$ **Limit Local Port Range**

When checked, restrict the ports to a user controlled range.

#### **Minimum / Maximum** аыI

This defines the minimum and maximum port range to use in active mode (1 to 65535). It is best to choose ports greater than or equal to 50000 for active mode FTP. Due to delays imposed on socket by the TCP stack a port can't be immediately reused. We recommend using a range of at least 1000 ports.

#### $\checkmark$ **Force active mode to use local IP**

When checked, forces FlashFXP to use a specific IP address when in active mode.

- This field allows you to enter one of the following:
	- Static IP Address assigned by your ISP. This is ideal when your IP is static and doesn't change.
	- Dynamic DNS hostname using a service such as **[DynDNS.org](http://www.DynDNS.org)**. This is one option for users who are assigned a dynamic IP address by their ISP.
	- IP lookup via a web page. This option is the easiest to setup as you just need to select **http://iplookup.flashfxp.com** from the drop-down list.

You can also create your own IP lookup page on any website running php for example the domain www.trvx.com, we create a folder named iplookup and a file named index.php, in our index.php we add the following php code. now we can use **http://www.trvx.com/iplookup/** in place of **http://iplookup.flashfxp.com**

# PHP code **<?=\$\_SERVER['REMOTE\_ADDR'];?>**

**Use this IP only for non-port 21 and SSL/TLS connections**  $\checkmark$ When checked, This settings further allows to fine tune if a IP is specificed in active mode to use it to other ports rather then 21 or SSL/TLS connections. This may be necessary for users behind a network address translation (NAT) based router or firewall.

### **List Parameters**

**Default**

Will use the default parameters. Some FTP servers only support this option.

## **Show Hidden files (-al)**

Will instruct the server to include hidden files in the file listing. Not all FTP servers are able to accept these parameters, but the majority of them do.

### **Custom**

Allows the user to enter custom parameters. This is intended for advanced users.

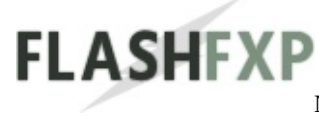

Navigation: *Main Window > Dialogs > [Preferences](#page-96-0) >*

*[Connection](#page-113-0) >*

# **SFTP Encryption**

# **Ciphers / MACs**

FlashFXP will attempt to use the different encryption ciphers in the sequence they are specified below.

Only checked ciphers and MACs will be used.

<span id="page-126-0"></span>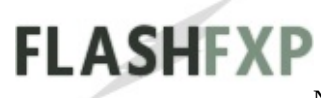

Navigation: *Main Window > Dialogs > [Preferences](#page-96-0) >*

## **Transfer**

# **Transfer Mode (default)**

**ASCII**

This mode is intended when transferring plain text files. Depending on the server OS the text format may be converted to the appropriate format.

**Binary**

This mode is intended when transferring files where you want an exact copy of the file.

**Auto**

This mode will use the file patterns defined by (Filters > ASCII) to determine which files should be transferred in ASCII mode, all other transfers will be done in binary mode.

#### $\checkmark$ **Use smart mode handling when auto is selected**

When checked, FlashFXP will only set the file transfer mode (ASCII or Binary) when the type of file being transferred changes. This reduces the number of commands sent to the server. Some old legacy FTP servers may not be compatible with this feature.

# **On Transfer Complete (default)**

#### **Reset and retry failed transfers**  $\checkmark$

When checked, if the transfer queue contains any failed transfers they are reset and retried before triggering the On Transfer Complete event.

**Idle**

FlashFXP will remain connected to the server ready for the users next operation.

- **Disconnect Site(s)** FlashFXP will disconnect from the server.
- **Quit FlashFXP** FlashFXP will close
- **Hang up**

FlashFXP will hang up any active dial-up networking connections.

- **Hang up the quit FlashFXP** FlashFXP will hang up any active dial-up networking connections and then close.
- **Hang up then turn off computer** FlashFXP will hang up any active dial-up networking connections and then turn off the computer.
- **Turn off computer** FlashFXP will turn off the computer.
- **Log off computer** FlashFXP will log user out from the current windows session.
- **Hibernate (if supported)**

FlashFXP will put the computer into hibernation mode. The computer must support hibernation mode for this to work.

## **Sleep (if supported)**

FlashFXP will put the computer into sleep mode. The computer must support sleep mode for this to work.

The above defines, what action after a queue is complete, FlashFXP should use by default.

## **Show confirmation**

When checked, FllashFXP will show a confirmation dialog showing a countdown menu and what action has been defined, either by default or by user.

## **Retry Failed Transfers**

#### **Move to the bottom of queue before retrying**  $\checkmark$

When checked, a failed transfer is moved to bottom of queue, prior to retrying the transfer.

### **Upload / Times**

When checked, failed uploads will be re-tried the specified number of times.

#### **Download** / **国** Times  $\checkmark$

When checked, failed downloads will be re-tried the specified number of

times.

#### $\checkmark$ **Site to Site / Times**

When checked, failed site to site transfers will be re-tried the specified number of times.

The default mode is set on startup.

You must restart FlashFXP for this change to take effect. It will not be applied to the current session.

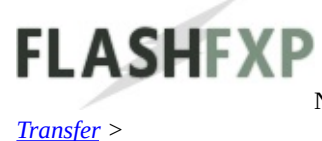

Navigation: *Main Window > Dialogs > [Preferences](#page-96-0) >*

# **Options**

#### $\checkmark$ **Check for free space before download**

When checked, FlashFXP will check destination path for available disk space, before initiating a download. If there is insufficient space to complete the transfer, the file is marked as failed and is not downloaded. Otherwise as much of the file as possible will be downloaded until the disk runs out of space.

#### **Flash window on transfer complete**  $\checkmark$

When checked, after the queue is completed the FlashFXP window or relevant taskbar instance will flash, to indicate a transfer has completed.

### **Advanced**

#### **Remove empty folder on upload failure**  $\checkmark$

When checked, this will attempt to remove folders from server which FlashFXP uploaded and remained empty due to files not being uploaded to created folder(s).

#### **Follow symbolic links recursively**  $\checkmark$

when checked, FlashFXP will follow symbolic folder links within folders being transferred. Some FTP servers may use symbolic links that result in a circular reference causing an endless loop, if this occurs then uncheck this option and symbolic links will not be transferred.

#### **Use APPE to resume uploads**  $\checkmark$

When checked, FlashFXP will use the APPE command to resume uploads. Otherwise by default, FlashFXP uses REST followed by STOR for resuming uploads.

#### **Close unused server connections during transfer**  $\checkmark$

When checked**,** FlashFXP will disconnect any connection which is not necessary to transfer the current file in the queue.

#### **Remove failed transfers from queue**  $\checkmark$

When checked, instead of marking files as failed and keeping them in the queue they will be removed from the queue.

### **Stalled Transfers**

#### **Restart transfer if no data is transferred for**  $\checkmark$

When checked, FlashFXP will wait the specified number of seconds for data to be transferred, if no data is transferred within this time, the transfer will be restarted.

### **seconds**

The number of seconds to wait for data to be transferred. Default is 60 seconds.

### **Filename Case Conversion**

This defines if filename conversion will occur in the transfer direction FlashFXP supports.

**Upload / Download / Site to Site**

- **Don't convert** The case of the filename remains as-is.
- **Lowercase**

The case of the filename is converted to lowercase.

· **Uppercase**

The case of the filename is converted uppercase.

**First letter uppercase**

The case of the filename is converted so that fist letter uppercase and all remaining letters are lowercase.

```
Last modified: Saturday, June 15, 2013 Copyright © 2010-2013 OpenSight Software, LLC
```
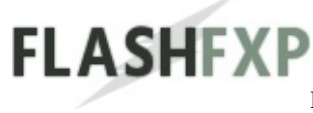

Navigation: *Main Window > Dialogs > [Preferences](#page-96-0) >*

*[Transfer](#page-126-0) >*

## **FTP - MODE Z**

Mode Z transparently compresses data to increase bandwidth and reduce transmission time. This option requires additional CPU processing. Users with low-end computers may want to disable this feature.

Note: Already compressed documents with Zip, Rar, 7zip etc. will not see a noticeable gain.

 $\checkmark$ **List**

When checked, the file listing will be compressed. The format is plain text and text compresses very well.

- $\checkmark$ **Download** When checked, downloads will be compressed.
- $\checkmark$ **Upload** When checked, uploads will be compressed.
- **FXP**  $\checkmark$

When checked, site to site transfers will be compressed. Note: In order for MODE Z to work with FXP both servers must support MODE Z compression.

#### $\checkmark$ **Disable for local network servers**

When checked, This will disable MODE Z when using LAN FTP servers (local network)

### **SFTP**

Use on the fly compression (using zlib) to compress the data which results in faster data transfers.

#### $\checkmark$ **Enable Compression**

When checked, it enables compression on upload and download.

#### $\checkmark$ **Disable for local network transfers**

When checked, This will disable compression when using LAN SFTP servers (local network)

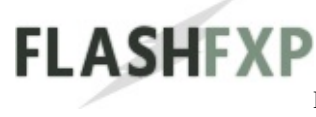

Navigation: *Main Window > Dialogs > [Preferences](#page-96-0) >*

*[Transfer](#page-126-0) >*

### **Speed Limits**

- **Enable download speed limit KB/s**  $\checkmark$ When checked, will enable speed limitations on downloads.
- $\checkmark$ **Enable upload speed limit KB/s** When checked, will enable speed limitations on uploads.

#### **Disable for local network servers**  $\checkmark$

When checked, will disable any preset speed limits on transfers within local servers.

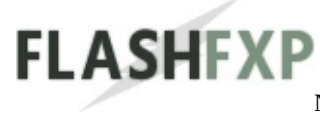

Navigation: *Main Window > Dialogs > [Preferences](#page-96-0) >*

*[Transfer](#page-126-0) >*

# **Taskbar Caption**

#### **Transfer** aЫ

Define here what should display in FlashFXP taskbar. Default FlashFXP %s %ttr %p %n

#### **FXP Transfer** abI

Define here what should display in FlashFXP taskbar. Default FlashFXP %ttr %te %n

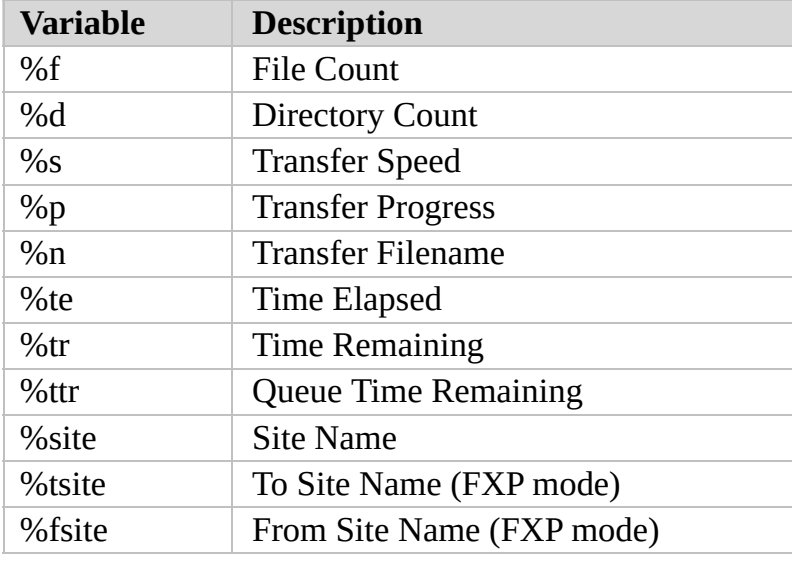

<span id="page-135-0"></span>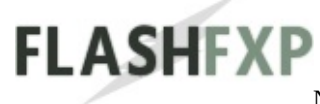

Navigation: *Main Window > Dialogs > [Preferences](#page-96-0) >*

## **Interface**

## **Layout**

### **Main**

# **Horizontal / Vertical**

Will adjust the main browser window layout (local/remote) with the desired layout.

# **Queue / Status**

### **Horizontal / Vertical**

Will display queue and status windows (name/target/size/remark/server status) with the desired layout.

## **Folder Tree**

### **Horizontal / Vertical**

Will display the treeview (when visible) with the desired layout.

# **Position**

**Queue / Status**

## **Top / Bottom**

Will display the queue and status with the desired position.

# **Transfer Graph**

### **Bottom / Under Status / Under Queue**

Will display the transfer graph with the desired position.

## **Display**

**List Icons**

## **Large Icons / Small Icons / List / Details**

Will modify the default icon views within the with the desired type.

## **Break Menu at (lines)**

Will allow user to define how many server entries are displayed when the connect to menu is show, before the menu entries are split. Default is 25

lines.  $0 = No$  limit.

**Speed format Auto / Kilobytes per second (KB/s) / Kilobits per second (kbps)**

## **Size Format Auto / Kilobytes (KB) / bytes**

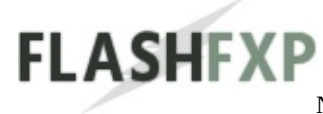

Navigation: *Main Window > Dialogs > [Preferences](#page-96-0) >*

*[Interface](#page-135-0) >*

### **Toolbar**

### **Background**

The background entries are solid or gradient graphics, which display behind the tool bar buttons.

#### $\checkmark$ **Stretch Background**

When checked, the background image is stretched vertically to appear as a single seamless image between the top and bottom tool bar. This does not stretch the image horizontally.

### **Main buttons**

The main buttons are the graphics displayed below main menu, also known as the toolbar.

### **Navigation buttons**

The navigation buttons are the graphics displayed on the left by the address bar of either local or remote views.

See also:

- Creating custom tool bar [backgrounds](#page-208-0)  $\bullet$
- [Creating](#page-209-0) custom tool bar image sets  $\bullet$

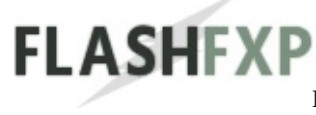

Navigation: *Main Window > Dialogs > [Preferences](#page-96-0) >*

*[Interface](#page-135-0) >*

### **Colors**

These entries allow user to further customize the colors shown under each predefined category, It may help make entries more visible for each user needs. Pressing each entry will allow new colors to be chosen accordingly.

### **File Listing**

### **Text / Background / Background (offline)**

Defines colors, which display in this area.

### **Information Bar**

**Active / Normal**

Defines colors, which display in this area.

### **Status Window**

**Command / Left Server Reply / Right Server Reply / Error / info / Queue Completed / URL / Background**

Defines colors which display in this area.

### **Transfer Progress bar**

### **Existing Progress / New Progress**

Defines colors, which display in this area a preview is shown on the right.

#### $\checkmark$ **Blend with window theme**

When checked, the background is blended using the windows theme data. In some cases the result may be undesirable and this can be turned off, but in most cases checking this option will provide the best effect.

### **Random picker**

Will randomly generate colors for each progress type.

Ŧ Right-clicking any of the buttons will reset the color back to the default value.

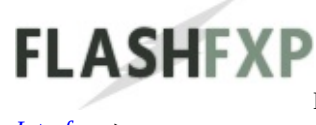

Navigation: *Main Window > Dialogs > [Preferences](#page-96-0) >*

*[Interface](#page-135-0) >*

### **Fonts**

Application fonts can be changed to suit your personal preference or needs. The selected font may not always fit the application interface, please make sure you select a reasonable size.

Each area below can be configured to use a separate font.

- **Application**  $\Box$
- **File Listing**  $\Box$
- **Status Window**  $\Box$
- **Queue Window**  $\hspace{1.5cm} \Box$
- **Graph**  $\qquad \qquad \blacksquare$

Right-clicking on the sample text will reset the font back to the default.

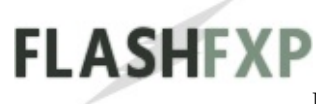

Navigation: *Main Window > Dialogs > [Preferences](#page-96-0) >*

*[Interface](#page-135-0) >*

## **Graph**

## **Options**

#### **Clear graph on connect**  $\checkmark$

When checked, graph data is cleared at each new session.

### **Monitor**

# **Continuously / Only during transfer / Only while connected**

Will monitor connection for applicable data, as defined in the drop down menu.

#### $\Box$ **Scale Values**

### **None / Left / Right / Both**

Defines which graph values to display, found in the predefined list in the drop down menu.

#### **Disable hint window**  $\checkmark$

When checked, no hint window will be shown when moving the mouse over the graph.

### **Grid Style**

### **None / Solid / Dotted**

Defines the type of grid style in which data displays in the graph area, according to predefined values found in the drop down menu.

### **Type**

### **3D / Solid / Line**

Defines the line type how data displays in the graph area, according to predefined values found in the drop down menu.

**Max Value**

Defines measured data flow is shown against connection type found of the predefined list, for display reasons only, a user can chose specific values found on the drop down menu.

**Automatic / 33.6 kbps (analog modems) / 56 kbps (analog modems) / 64 kbps (Single channel ISDN) / 128 kbps (ISDN, Cable, DSL) / 256 kbps (DSL, Frame Relay) / 384 kbps (DSL) / 512 kbps (DSL) / 768 kb[s (DSL) / 1 mbps (DSL, Cable) / 1.544 mbps (T1, DSL, Cable) / 3 mbps (DSL, Cable) / 10 mbps (DSL, Cable, LAN) / 44.736 mbps (DS3) / 100 mbps (LAN) / 1000 mbps (Gig LAN) / Custom value**

#### abI **KB/s**

When a custom value is defined, the graph measurements are displayed against this value.

### **Colors**

### **Ext / Grid / Border/ Graph background / Graph Background**

The user can define respective colors in the graph area.

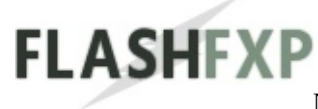

Navigation: *Main Window > Dialogs > [Preferences](#page-96-0) >*

*[Interface](#page-135-0) >*

### **File Browser**

### **File List Default Sort**

### **Local**

### **Name / Size / Type / Date**

When defined, the displayed local file list sort method is done according to the values predefined as found in the drop down menu.

### **Sort A-Z / Z-A**

Defines if lists are sorted alphabetically or reverse alphabetical orders.

### **Remote**

### **Size / Date / Owner / Group / Attributes / File Extension**

When defined, the displayed local file list sort method is done according to the values predefined as found in the drop down menu.

### **Sort A-Z / Z-A**

Defines if lists are sorted alphabetically or reverse alphabetical orders.

### **File List**

These settings apply to the local and remote file lists.

- $\checkmark$ **Auto size file list columns** When checked, the list columns are automatically sized to fit the longest text within each column.  $\checkmark$ 
	- **Auto size queue list columns** When checked, the list columns are automatically sized to fit the longest text within each column.

#### **Group folders on top**  $\checkmark$

When checked, folders display first in file listing followed by any files, irrespective of how lists are organized on server.
#### $\checkmark$ **Group symbolic link folders under regular folder**

When checked, symbolic links display under folders as opposed to being sorted as folders.

#### **Full row select**  $\checkmark$

When checked, the entire row is selected as opposed to just the name of the item.

#### **Grid lines**  $\checkmark$

When checked, grid lines are shown.

### **Folder Tree**

These settings apply to the local and remote folder trees.

#### $\checkmark$ **Auto expand folders** When checked, this determines if folders are automatically expanded.

#### $\checkmark$ **Double click to change folder**

When checked, this determines if a double click is required to enter or change folder.

### **Local Browser**

These settings apply to the local browser; the folder tree and file list.

#### **Generic shell icons**  $\checkmark$

When checked, generic shell icons are used as opposed to the actual icon. Checking this can improve performance slightly.

#### **Overlay icons**  $\checkmark$

When checked, overlay icons are shown (if available) in the folder and file browser. Checking this can add additional overhead under some circumstances reducing performance. If delays in listing are detected, try un-checking this.

#### **Show Hidden Files, folders, or drives**  $\checkmark$

When checked, hidden files, folders, or drives are shown in the local folder and file browser. Otherwise they will be hidden from view and will not be transferred.

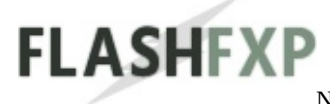

Navigation: *Main Window > Dialogs >*

## **Restore Queue dialog**

This dialog provides a way to preview queue files which can then be loaded or deleted.

### **Queue List**

List of previously saved queue files sorted by date.

## **Display**

- **Auto-Save** Display only queues that were auto-saved.
- **All**

Display all queues: auto-saved and manually saved.

### **Preview**

The contents of the selected queue file will be shown in the preview area.

#### **Load**

Loads the selected queue files into the queue.

### **Delete**

Deletes the selected queue files from your hard drive.

#### **Delete All**  $\Box$

Deletes all the queue files from your hard drive.

### **Close**

Closes the Restore Queue dialog.

<span id="page-147-0"></span>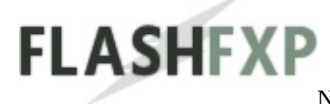

Navigation: *Main Window > Dialogs >*

## **Scheduled Tasks**

The task scheduler uses Windows scheduling service to run the tasks, email notification and different options a user can assign individual selective transfer rule sets to each task.

## **Task List**

## **Controls are; New Task** (**Ctrl+A**) | **Delete Task** (**Ctrl+D**) | **Task Properties** (**Ctrl+E**)

Click here to create a new task link operates same as **New Task** (**Ctrl+A**)

Name, Status, Next Run, Last Run and schedule provide the user with on the glance important information about any scheduled tasks in the Task List.

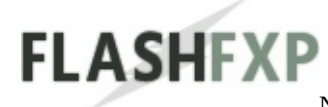

Navigation: *Main Window > Dialogs > [Schedule](#page-147-0) > Task*

*Properties >*

## **General tab**

#### аыI **Task Name**

Enter a friendly name for any task you wish to create

#### **Queue File – Browse**

Enter or browse the path for a pre-saved queue file so you can create advanced schedules easily. Large or repetitive tasks are greatly simplified.

#### **Selective Transfer rule set**

Allows user to select from the drop down menu, the default transfer rules or from rule sets created to suit specific needs as defined in Main Menu>**Tools**/**Selective Transfer Menu**

### **On Transfer Complete**

The state of FlashFXP or the local computer is defined here when the scheduled task as run.

### **File Exist Rules**

#### · **Use existing rules**

When selected the existing global and per-site rules are used.

### · **Use custom rules**

When selected the user can create a new rule set which is used instead of the existing rules.

#### **Custom Rules Company**

Opens the File Transfer Rule dialog and allows the user to enter new rules that will be applied to the scheduled task.

### **Queue type**

#### $\checkmark$ **Static Queue**

When selected, the Queue remains unchanged for the duration of transfer.

This is ideal for reoccurring schedules.

#### **Dynamic Queue**  $\checkmark$

When selected, The queue file updates during transfer, failed transfers are reset and retried (if set) otherwise Failed transfers are only marked and successful transfers are removed. Dynamic queues are ideal when a single large queue is scheduled to run over a period of days.

## **Persistent control**

#### $\checkmark$ **Task Enabled**

When checked, the specific schedule is enabled. User must also save the changes in order to activate the task in the windows scheduler.

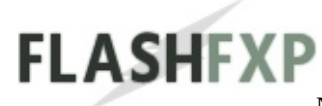

Navigation: *Main Window > Dialogs > [Schedule](#page-147-0) > Task*

*Properties >*

### **Schedule tab**

#### **Scheduled Task**

Scheduled tasks can be set to run as below

#### **One Time**

Schedule the task to run one time.

**Daily**

#### **Recur every [ ] days**

User can set how many days a task can recur.

**Weekly**

#### **Recur every [ ] weeks on:**

User can select both when specific week numbers and the 7 week days. This allows for greater flexibility.

#### **Monthly**

User selects months from drop down menu. Further scheduling can be set by choosing from the respective days of the month. Alternatively a user can select from none to first through to last week of the month from drop down menu or from none to one or all days of the week.

**Months**

**day(s)**

**On**

#### аЫ **Start on**

Date and time for the schedule to start.

#### $\checkmark$ **Repeat task**

When checked, a task is repeated every minute and until a specified time or alternatively a user can select duration in hours or minutes.

#### **Every [ ] minute(s)** $\checkmark$

#### $\checkmark$ **Until**

When checked, the task is repeated until a specified time or duration. Otherwise the task will repeat indefinitely.

- **Time [ ]**  $\checkmark$
- $\checkmark$ **Duration**  $[\text{a}$  **hours**  $[\text{a}]$  **minute(s)**

#### $\checkmark$ **Stop task if it runs longer than**

When checked, a task can be set to stop if it runs longer than a desired amount of time as selectable from the drop down menu.

### **minute(s) | hour(s) | day(s)**

#### $\checkmark$ **Expire on**

When checked, a user can select a specific date for the said task to expire.

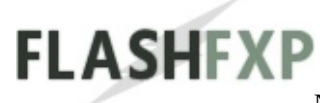

Navigation: *Main Window > Dialogs > [Schedule](#page-147-0) > Task*

*Properties >*

#### **Windows tab**

#### **Run task only when user is logged in**  $\checkmark$

When checked, this means that the task will only run if the user is logged in, otherwise it is required to uncheck this box and enter a password for the respective user so that the scheduled task can be run.

#### **Wake the computer to run this task**  $\checkmark$

When checked, the computer will automatically wake up if shutdown to run the specified scheduled task.

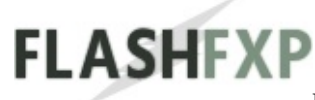

Navigation: *Main Window > Dialogs > [Schedule](#page-147-0) > Task*

*Properties >*

## **Logging tab**

#### $\checkmark$ **Enable Logging**

When checked, logging is enabled for the scheduled task.

#### **Server**

**Session**  $\checkmark$ 

> When checked, a session.log file is created. This log file contains all commands sent to and received from the server.

**Upload**  $\checkmark$ 

When checked, uploads will be logged.

#### **Download**  $\checkmark$

When checked, downloads will be logged.

#### **Site to Site**  $\checkmark$

When checked, site to site transfers will be logged.

## **File Transfer**

**Successful**  $\checkmark$ 

> When checked, successful transfers (Upload, Download, or Site to Site depending on which is checked) are logged to a file named transfer.log

**Failed**  $\checkmark$ 

> When checked, failed transfers (Upload, Download, or Site to Site depending on which is checked) are logged to a file named fail.log

#### **Skipped**  $\checkmark$

When checked, skipped transfers (Upload, Download, or Site to Site depending on which is checked) are logged to a file named skip.log

#### **Summary**  $\checkmark$

When checked, a summary of the transfer queue will be written to a file named summary.log. This log includes information such as when the transfer queue started, ended, duration, the number of files transferred, failed, skipped.

#### **Number of logs to store on disk (0 = unlimited)**  $\checkmark$

When checked, Defines how many logs to store on disk from 1~10000 or unlimited.

#### **Open log folder**  $\Box$

Will open the default or user defined log location.

**Delete logs**  $\Box$ 

> Will delete all log folder or files contained in the default or user defined path. Confirmation is required.

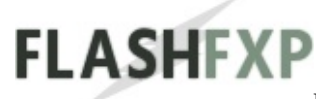

Navigation: *Main Window > Dialogs > [Schedule](#page-147-0) > Task*

*Properties >*

## **Email tab**

### **Email Notifications**

Below are the situations in which a email is sent:

### **Disabled / Send an E-mail on Success or Error / Send an E-mail on Success / Send an E-mail on Error**

#### **Mail server**

Once setup a user can select a mail server from the drop down menu.

**Test**  $\begin{array}{c} \hline \end{array}$ 

> Will test the selected mail server using **To** / **From** fields the to ensure it has been properly setup.

**Setup**

A user can create or update the mail server details here. Opens **Mail [Server](#page-157-0) Setup** dialog.

#### **From**

Enter the email address you want to send the notification from. i.e. John Smith <js@flashfxp.com>

**To** аЫ

> Enter the email address of the person you want to receive the notifications.

Some examples are:

- user@example.com
- user@example.com, anotheruser@example.com
- User  $\leq$ user $@$ example.com>
- User <user@example.com>, Another User <anotheruser@example.com>

#### **Subject**āЫ

This is optional and allows the user to add a custom subject to the notification. By default FlashFXP will be used. The subject will appear in the following format [<subject>] Task Completed: <task name>

**Include the following logs**

- **Session**  $\checkmark$
- **Transfer Summary**  $\checkmark$
- **Successful transfers**  $\checkmark$
- **Failed transfers**  $\checkmark$
- **Skipped transfers**  $\checkmark$

<span id="page-157-0"></span>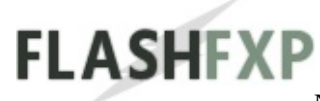

Navigation: *Main Window > Dialogs > [Schedule](#page-147-0) > Task*

*Properties >*

## **Mail Server Setup dialog**

# **Controls are; New | Delete**

#### **Mail Server**

Select a preset mail server from drop down menu, if none exists user must create one before it becomes available for selection.

#### **New Dialog**

User should enter a friendly name for the mail server. Upon doing so the mail server creation fields become active.

#### **Settings**

аЫ **Server Address**

Enter a outgoing server address e.g. smtp.gmail.com

**Port** аЫ

Enter the Server's port e.g. 465

#### $\checkmark$ **Use Authentication**

When a server requires authentication like username and password, then a user must check the respective box while filling in the user and password fields.

### **Proxy Server**

If a proxy server is in use then the user can select from the drop down menu a preset proxy server.

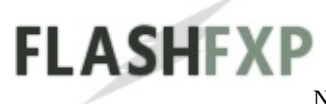

Navigation: *Main Window > Dialogs >*

## **Selective Transfer Rules dialog**

Selective Transfer is a type of skip list. It works in addition to your global and per-site skip list. The advantages of using selective transfer rules is that you can define a rule set to either transfer or skip matching files or folders, and you can switch between multiple rule sets.

When an item is about to be inserted into the transfer queue the selective transfer list rules are evaluated, if the item matches a pattern that is set to skip then it will automatically be skipped and not added into the transfer queue.

A selective transfer rule set can selected for the current session, a scheduled task, or for each individual queue item.

Below are some examples of what you can do with a selective transfer rule set.

Only transfer files that end with .php, all other files will be skipped File List Mask **\*.php** action **transfer** Folder List Mask <leave empty> action **transfer**

Transfer everything but skip folders named .svn File List Mask <leave empty> action **transfer** Folder List Mask **.svn** action **skip**

**Warning:** if the File List or Folder List is empty and the action is set to skip then everything will be skipped and you will not be able to transfer any files or folders.

## **Rule Set**

**Controls are; Add** (Ctrl+A) | **Delete** (Ctrl+D) | **Rename** (Ctrl+N)

**<default>** This is the default rule set and it cannot be deleted. This rule set

cannot be used to skip everything (\*) for folders or files, A custom rule must be used.

## **File List**

## **Controls are; Add** (Ctrl+1) | **Delete** (Ctrl+2) | **Edit**

### **Mask \*.\***

A file mask is entered here to create a custom rule set e.g. \*.txt

### **Action**

The action determines whether or not the item(s) within the list will be skipped or transferred.

- **Transfer**
- **Skip**

## **Folder List**

**Controls are; Add** (Ctrl+3) | **Delete** (Ctrl+4) | **Edit**

### **Mask \*.\***

A folder mask is entered here to create a custom rule set e.g. Logs

## **Action**

The action determines whether or not the item(s) within the list will be skipped or transferred.

- · **Transfer**
- · **Skip**

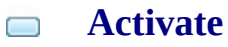

Saves all changes and activates the selected rule and closes the dialog.

#### **Save**  $\begin{pmatrix} 1 & 1 \\ 1 & 1 \end{pmatrix}$

Saves changes and closes the dialog.

#### **Cancel**  $\Box$

Closes the dialog without saving any of the changes.

**Note:** To complete, a rule set must be saved and activated before it is usable by FlashFXP.

<span id="page-161-0"></span>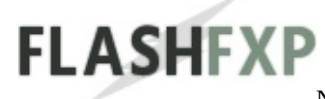

Navigation: *Main Window > Dialogs >*

## **Site Manager** (**F4**)

Provides access to advanced settings for saved entries as well as Quick Connect site entries.

You can configure per site only settings, should non default entries be required.

### **Site Tree-view area**

This area displays all of the sites and groups of sites saved in the Site Manager.

It functions just like a file and folder browser in order to organize the ftp sites stored.

Select a site to show details in the right part of the window.

Double-click a group to expand contained sites groups will show a summary of transfers on the right part of window.

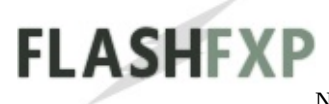

Navigation: *Main Window > Dialogs > Site [Manager](#page-161-0) >*

## **Right-Click Menu**

## **Connect**

Connects to the currently selected site.

### **New**

#### **Site**

Create a new site within the currently selected group.

### **Group**

Create a new group within the current selected group.

## **Import**

Allows import of sites info FlashFXP using the Import Sites dialog box

## **Export**

Allows you to save a site or group of sites to a .ftp file in XML format. The file can later be imported to another copy of FlashFXP or another FTP client. This feature makes sharing sites, or configuring a site with a friend extremely easy.

## **Copy to Clipboard as URL**

Copies the site url for the site to the clipboard for easy pasting. The url protocol prefix will be based on the connection type. Confirmation is required before including the user name and password in the created copy

## **Copy to Site Manager** (Ctrl+C)

This allows easy migration of a site stored in your quick connect to the site manager. This feature is only visible if the selected entry is stored in the quick connect.

## **Delete** (delete button)

Delete the selected site or group from the site manager. Deleting a group will remove all nested sites and groups within it.

## **Rename** (F2)

Rename a site or group within the site manager. Quick connect sites cannot be

renamed.

### **Move to...**

Moves the selected site to another group within the site manager.

## **Copy**

Creates a copy of the currently selected site within the same group as the original copy, retaining all site settings, stats, and bookmarks.

## **Disable Site** (Ctrl+D)

Disabled sites aren't shown on the site drop down menu. To enable a disabled site, simply alternate click on the disabled site and uncheck the "Disable Site".

<span id="page-164-0"></span>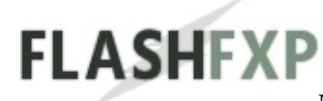

Navigation: *Main Window > Dialogs > Site [Manager](#page-161-0) >*

*Tabs >*

## **General**

#### **Site Name**  $abI$

A friendly name for the server profile.

### **Connection Type**

The type of connection that will take place. The options are:

#### **FTP**  $\bullet$

Use when connecting to a standard FTP server that doesn't support SSL. The URL prefix for this type of connection FTP://

### **SFTP over SSH**

Use when connecting to a SFTP server. The URL prefix for this type of connection SFTP://

## **FTP using Implicit SSL**

Use when connecting to a FTP server that requires SSL authentication before login.

The URL prefix for this type of connection FTPS://

## **FTP using Explicit SSL (AUTH SSL)**

Use when connecting to a server that supports SSL after the connection has been established, but before the login has taken place. The URL prefix for this type of connection is FTPES://

## **FTP using Explicit SSL (AUTH TLS)**

Use when connecting to a server that supports SSL after the connection has been established, but before the login has taken place. The URL prefix for this type of connection FTPES://

#### **Protocol version**  $\Box$

When selecting **Implicit SSL** or **Explicit SSL** you can define the specific

SSL protocol version either **SSLv3** or **TLSv1**.

Some FTP servers can require AUTH SSL with the protocol version of TLSv1 instead of the typical SSLv3. If you're experiencing problems connecting to a site that uses SSL try changing the protocol version and see if that solves the problem. Its not always clear which protocol is required by the FTP server and some FTP servers do not auto-select or detect the best method. This setting gives users the flexibility to specifically define the SSL protocol.

### **Address**

The Host name or IP address of the server. e.g. ftp.myserver.com or IP address 1.2.3.4

Clicking the **Address** button opens a dialog which allows you to enter multiple IP addresses or host names for servers that are accessible via multiple IP's or host names. This is not typical.

#### **Port**

Port number of the server.

Typically port 21 for FTP, port 22 for SFTP, and port 990 for FTPS.

### **Login Type**

The type of login that will take place, when appropriate. The options are:

#### **Anonymous**

The username is anonymous and the password is the the FTP E-mail address set in the preferences.

#### **Normal**

Enter your username and, if required, a password.

### **Prompt for password**

You will be prompted for a password prior to login, the prompt gives the user the option to remember the password for the current session.

### **Public Key**

A public key will be used for authentication, if authentication fails it will try a password, if set.

#### **Public Key (Pageant)**

A public key stored in the Pageant Key manager will be used for authentication, if authentication fails it will try a password, if set. Pageant is a SSH authentication agent ([website\)](http://www.chiark.greenend.org.uk/~sgtatham/putty/download.html)

#### **User Name**

The user login name for the server.

If you leave this field blank you will be prompted for a user name during the login process.

#### **图 Password**

The password for the user name.

If the server doesn't require a password typically you can enter anything into this field.

If you leave this field blank you will be prompted for a password during the login process.

#### **Private Key**

If you are using Public Key authentication then select the appropriate key from the key manager. If necessary you can create new keys or import existing keys via the key manager. Private keys are only used with SSH/SFTP authentication.

#### **Client Certificate**

If you are connecting with FTPS and the server requires client certificate authentication then select the appropriate certificate from the key manager. If necessary you can create new keys or import existing certificates via the key manager. Client certificates are only used with FTP over SSL/TLS authentication.

#### **Key Manager**

Manages X 509 certificates for FTP, RSA/DSA key for SFTP, this allows user to import or create client side certificates with strength from  $512\sim$ 8192-bit keys.

#### **Remote Path**

After a successful login FlashFXP will change to this folder on the server.

#### $\overline{AB}$  **Local Path**

The local browser pane will change to this folder prior to connecting to the server.

### **Proxy Server**

If a special proxy server or no proxy is needed for connecting to the server you can override the global default and select a custom proxy for the server profile.

#### **Time Zone**

This is the time zone of the server clock. Some servers do not provide a standardized date/time for the file listing and having an accurate date/time is important when transferring files based on date/time. In most cases FlashFXP can successfully auto-detect the server time zone. In situations where FlashFXP cannot you will need to manually select the time zone. The accuracy of the date/time is might be limited by the server. (i.e some server do not provide seconds in a time field). Auto-Discovery will provide the most accurate date/time when supported by the server.

#### **Notes**

This area can be filled in with any information you want to add. This information is not sent to the server and is purely for your own reference.

<span id="page-168-0"></span>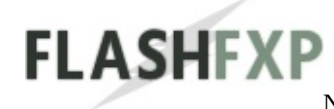

Navigation: *Main Window > Dialogs > Site [Manager](#page-161-0) >*

*Tabs >*

## **FTP**

These tabs are only visible when the **Connection Type** is set to one of the following:

- · **FTP**
- · **FTP using Implicit SSL**
- · **FTP using Explicit SSL (AUTH SSL)**
- · **FTP using Explicit SSL (AUTH TLS)**

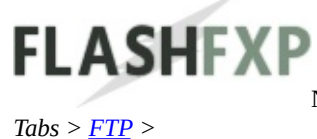

Navigation: *Main Window > Dialogs > Site [Manager](#page-161-0) >*

**Options**

#### $\Box$ **List command**

**Auto Detect**

Detects file or directory list command automatically. This is based on server supported file or directory listing specifications.

**List**

Send a list of file names in the current directory on the remote system on the data connection.

**MLSD**

FlashFXP uses MLSD as the default list method (provided the ftp server supports it). This method offers accurate file/date stamps, improved compatibility and increases support for foreign languages (UTF8).

Limitation of MLSD is that symbolic links are treated the same as normal folders, if you want symbolic links to stand out you need to uncheck this option per site. The MLSD specification does not single out symbolic links.

Unlike the LIST command MLSD does not support parameters and does not show hidden files unless the FTP server is explicitly configured to show them.

**STAT-L**

Transfers directory list via control channel, enables fast method of directory listing. It is not compatible with all FTP servers.

#### $\blacksquare$ **List parameters**

List parameters are used when the list command is set to "LIST" and allows the extended features of the list command.

**(Global)** $\bullet$ 

Uses the default setting found with Preferences / Connection / FTP.

### **Default**

Will use the default parameters. Some FTP servers only support this option.

## **Show Hidden Files (-al)**

Will instruct the server to include hidden files in the file listing. Not all FTP servers are able to accept these parameters, but the majority of them do.

### **Custom**

Allows the user to enter custom parameters. This is intended for advanced users.

## **Data Connection mode**

## **Use global settings**

Uses the default setting found within Preferences / Connection/ FTP.

## **Passive mode (PASV)**

Default for compatibility with proxy servers, firewalls and dsl/cable routers. When enabled, FlashFXP makes an outgoing connection to the server. When disabled, the server makes an incoming connection to the client. When passive mode is disabled, **active mode** is used by default.

## **Active mode (PORT)**

In active mode FTP the client connects from a random unprivileged port  $(N > 1023)$  to the FTP server's command port, port 21. Then, the client starts listening to port N+1 and sends the FTP command PORT N+1 to the FTP server. The server will then connect back to the client's specified data port from its local data port, which is port 20.

## **Resume Support**

### **Auto detect**

FlashFXP will automatically detect if server supports resume support and apply it to files partially downloaded that interrupted or client/server disconnection. Resumes file download from the point file interrupted

upon new client connection or session.

**Yes**

Always uses resume support provided server supports it.

**No**

Never uses resume support even if server supports it.

#### $\Box$ **Character Encoding**

## **Use global settings**

To set default for global settings goto preferences (**F6**) connections/Character Encoding.

## **Auto**

FlashFXP will automatically detect character encoding type overriding global settings.

**ANSI** FlashFXP will only use ANSI as the default character encoding.

## **UTF-8 (iso-8859-1/Latin 1)**

FlashFXP will only use UTF-8 (iso-8859-1/Latin 1) as the default character encoding.

## **Options**

All options below are globally defined options can be set per-site or modified in preferences (**F6**)

#### $\checkmark$ **Cache directories**

When checked, the remote file listing is stored locally in a cache file so that the next time you go to that directory, you will not have to wait for the listing to download again. A green "+" icon will indicate if folder is cached. Caching will also allow you to browse sites offline or while performing a transfer. The cache is valid only for the current session. This option can be set globally via the **[Preferences](#page-113-0)** dialog.

#### $\checkmark$ **Use skiplist**

When checked, FlashFXP uses the settings in the **[Skip](#page-230-0) List** dialog and per-site skip list rules.

This option can be set globally via the **[Filters](#page-230-0)** dialog.

#### $\checkmark$ **Activate synchronized browsing on connect**

When checked, Synchronize folder view changes between local and remote browsers for this site. Before using this option the local and remote path on the **[General](#page-164-0) tab** should point to a the root path of a common folder structure.

#### **Use site IP for passive mode connections**  $\checkmark$

This option allows you to connect to sites behind a firewall where the host IP differs from that returned by the FTP Server. When checked, FlashFXP will use the server IP in place of the IP returned by the PASV command.

This option has 3 states, unchecked (off), checked (on), and intermediate (auto-detect).

#### **Send anti-idle keep alive**  $\checkmark$

When checked, FlashFXP will send an anti-idle command to the server to keep the connection alive during periods of inactivity such as while browsing the file listing or if you step away from the computer. This option can be set globally via the **[Preferences](#page-120-0)** dialog.

#### $\checkmark$ **Send NOOP during transfer (not recommended)**

When checked, Send a NOOP command periodically to prevent the site from disconnecting you. Be careful...this option breaks many ftp servers. This option can be set globally via the **[Preferences](#page-120-0)** dialog.

#### $\checkmark$ **Use APPE to resume uploads**

When checked, APPE (Append to Existing File) command is the standard method of of resuming downloads. In some rare cases the ftp server does not allow APPE either by configuration or lack of RFC compatibility (older ftp servers). In these instances, this option must be unchecked. When unchecked, FlashFXP will issue the REST command to set the file offset and then STOR to begin the upload.

#### $\checkmark$ **Site does not support FEAT command**

When checked, Disable the use of the FEAT command to obtain site supported features.

*Note: If this option is checked, some features of FlashFXP will be unavailable, as they rely on a response from the FEAT command.*

#### $\checkmark$ **Force custom IP address in active mode**

When checked, This option will use the custom IP address defined in the preference for active mode connections.

This option can be set globally via the **[Preferences](#page-122-0)** dialog.

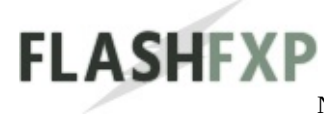

Navigation: *Main Window > Dialogs > Site [Manager](#page-161-0) >*

*Tabs > [FTP](#page-168-0) >*

### **Transfer**

## **File Transfer Rules**

### **Custom Rules**

A site will use the global file transfer rules by default (*Main Menu/Options/File Transfer Rules*).

When custom rules are set they override the global transfer rules for the site.

### **Custom Skiplist**

A site will use global skiplist by default (**Main Menu**/Options/Filters.../Skiplist tab).

When custom skiplist entries are set they are used together with the global skiplist entries.

## **Speed Limits**

Speed limits are unset by default globally found in **preferences** (**F6**) **Transfer**/**[Speed](#page-133-0) limits**.

Per site limits can be defined here and allow Download and/or Upload speeds to be set individually.

## **Compression (MODE Z)**

Mode Z transparently compresses data to increase bandwidth and reduce transmission time. This option requires additional CPU processing. Users with low-end computers may want to disable this feature.

Compression settings are predefined globally under **preferences** (**F6**) **Transfer**/**[Compression](#page-131-0)** and are used unless per-site options are modified.

Independently adjust the compression when performing a..

- **List**  $\checkmark$
- **Upload** $\checkmark$

#### **Download**  $\checkmark$

 $\checkmark$ **FXP**

### **TCI/IP Buffer Size**

Buffer sizes can be adjusted per-site or globally on **[Preferences](#page-113-0)** (**F6**) Adjusting the TCP/IP Send and Receive buffer increases the TCP Window size. (**[Wikipedia:](http://en.wikipedia.org/wiki/TCP_window_scale_option) TCP Window scale**)

#### **Send / Receive**  $\Box$

#### **(Global)**  $\bullet$

Will use the setting defined in preferences.

**Auto**

Will use auto-buffer shaping detection, this setting cause's time overhead since on new transfer FlashFXP has to try every buffer size to determine which one is best suited to the network connection before it decides/uses the buffer size, which fits best.

### **4KB~1024KB**

Select the buffer size appropriate for the site from the list of sizes available.

Selecting a buffer size that is too big or small can reduce the file transfer speed.

### **File Name Conversion**

The global default can be changed under **preferences** (**F6**) **/ Transfer / [Options](#page-129-0)**

### **Upload / Download / Site to Site**

**Global**

Will use what has been set in global options under **preferences** (**F6**) **Transfer / Options**.

**Don't convert**

Leaves file names untouched as per original file.

**Lowercase**

Converts any filenames that have any uppercasing to lowercase.

## **Uppercase**

Converts any filenames that have any lowercasing to uppercase.

## **First letter uppercase**

This will imply that any filename will start with uppercase and remaining will be lowercase.

## **Site to site method**

## **Direct (FXP)**

When selected, this method will attempt to perform the site to site transfer directly between the two FTP servers. Both FTP servers must allow site to site transfers (also known as 3rd party transfers) for this to work. Direct is only available when transferring between two FTP servers.

## **Indirect (protocol independent)**

When selected, this method will first download the file to your hard drive and then upload it to the destination server. The temporary file is then automatically deleted after the upload is completed.

Some FTP servers require additional fine tuning to perform a direct site to site transfer.

#### **Transfer From (RETR) Active Mode (PORT)**  $\checkmark$

When checked, This method will issue the PORT command instead of the PASV command when performing a FXP download from the server, otherwise the PASV command will be used.

#### **Transfer To (STOR) Passive Mode (PASV)**  $\checkmark$

When checked, This method will issue the PASV command instead of the PORT command when performing a FXP upload to the server, otherwise the PORT command will be used.

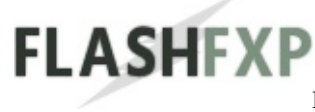

Navigation: *Main Window > Dialogs > Site [Manager](#page-161-0) >*

*Tabs > [FTP](#page-168-0) >*

### **Advanced**

### **Connection**

#### аЫ **Retry Delay**

Sets the delay (in seconds) between failed connections attempts. This option can be set globally via the **[Preferences](#page-113-0)** dialog.

#### **Retry Count** аЫ

Sets amount of times a connection will be re-tried to connect. This option can be set globally via the **[Preferences](#page-113-0)** dialog.

#### аЫ **Bind Socket to IP**

If the computer FlashFXP is running on has more than one IP address (for instance, if more than one network adapter is installed), you can use this to specify which IP FlashFXP should use to access the FTP server. This option can be set globally via the **[Preferences](#page-113-0)** dialog.

#### аыI **Account**

Some FTP servers do not allow anonymous connections and require an account name before you can login.

#### abI **Ident User ID**

This allows user to set a specific Ident for this site profile. The ident server must be enabled to use this feature, (**F6**) **preferences** / **connections / [ident](#page-118-0)**.

## **Copy URL – Mapping**

This enables Copy URL to copy a http:// url to the clipboard by mapping the ftp folder to a HTTP server, presuming server is also running a HTTP server.

### **HTTP URL**

Enter the full HTTP URL for the HTTP file server e.g. http://server.com

### **Server Web Root Path**

Enter the root path for the HTTP file server.

## Typically this would be something like /home/<user>/public\_html/

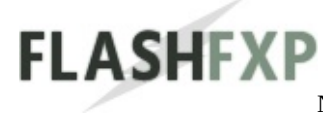

Navigation: *Main Window > Dialogs > Site [Manager](#page-161-0) >*

*Tabs > [FTP](#page-168-0) >*

# **SSL**

## **Options**

#### **Secure file listing**  $\checkmark$ When checked, enables the encryption on file listings.

#### $\checkmark$ **Secure File Transfers**

When checked, enables the encryption of file transfers.

**Secure site to site transfers (not supported by all servers)**  $\checkmark$ When checked, enables encryption of site to site transfers on remote servers.

#### **Turn off fingerprinting checking on data connection**  $\checkmark$

When checked, this turns off a routine which provides a security check to verify that the data connection is coming from the same server. Some ftp servers that use virtual ftp sites (multiples sites within a single site) need this option checked.

#### **After login use Clear Command Channel**  $\checkmark$

When checked, connection and login information is encrypted. All FTP commands after login, are sent in clear text. The FTP listing and file transfers are either, encrypted or not encrypted according to the settings in the site manager. Enabling CCC can resolve problems when trying to use SSL and connecting in PORT mode from behind a NAT firewall. Not all servers support this feature.

## **Server Certificate**

 $\Box$ **View**

This allows you to view the stored server certificate details for the site.

#### **Reset**  $\Box$

This allows you to remove the stored server certificate for the site. When
connecting to the site after a reset you will be prompted to accept & save the server certificate it again.

*Send [comments](https://secure.flashfxp.com/portal/contact.php?type=8) on this topic.*

<span id="page-181-0"></span>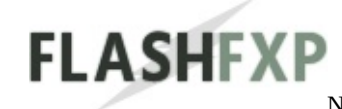

Navigation: *Main Window > Dialogs > Site [Manager](#page-161-0) >*

*Tabs >*

## **SFTP**

These tabs are only visible when the **Connection Type** is set to one of the following:

#### **SFTP over SSH**  $\bullet$

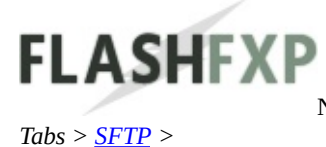

Navigation: *Main Window > Dialogs > Site [Manager](#page-161-0) >*

# **Options**

All options below are globally defined options can be set per-site or modified in preferences (**F6**)

### $\checkmark$ **Cache directories**

When checked, the remote file listing is stored locally in a cache file so that the next time you go to that directory, you will not have to wait for the listing to download again. A green "+" icon will indicate if folder is cached. Caching will also allow you to browse sites offline or while performing a transfer. The cache is valid only for the current session. This option can be set globally via the **[Preferences](#page-113-0)** dialog.

### $\checkmark$ **Use skiplist**

When checked, FlashFXP uses the settings in the **[Skip](#page-230-0) List** dialog and per-site skip list rules.

### $\checkmark$ **Activate synchronized browsing on connect**

when checked, Synchronize folder view changes between local and remote browsers for this site. Before using this option the local and remote path on the **[General](#page-164-0) tab** should point to a the root path of a common folder structure.

### $\checkmark$ **Send anti-idle keep alive**

When checked, FlashFXP will send an anti-idle command to the server to keep the connection alive during periods of inactivity such as while browsing the file listing or if you step away from the computer. This option can be set globally via the **[Preferences](#page-120-0)** dialog.

### $\checkmark$ **Enable Compression**

When checked, compression will be used. Assuming the server supports compression.

This option can be set globally via the **[Preferences](#page-131-0)** dialog.

<span id="page-184-0"></span>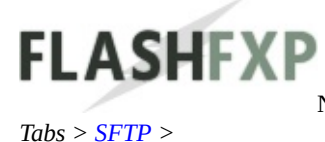

Navigation: *Main Window > Dialogs > Site [Manager](#page-161-0) >*

**Connections**

## **Connection**

#### **Retry Delay** abI

Sets the delay (in seconds) between failed connections attempts.

#### **Retry Count** аЫ

Sets amount of times a connection will be re-tried to connect.

## **Speed Limits**

Speed limits are unset by default globally found in **preferences** (**F6**) **Transfer** / Speed limits. Per site limits can be defined here per-site and include limitations to Download and Upload speeds individually.

## **Bind Socket to IP**

If the computer FlashFXP is running on has more than one IP address (for instance, if more than one network adapter is installed), you can use this to specify which IP FlashFXP should use to access the FTP server.

## **TCI/IP Buffer Size**

### **Send / Receive**  $\blacksquare$

Buffer sizes can be adjusted per-site or globally on **[Preferences](#page-113-0)** (**F6**) Adjusting the TCP/IP Send and Receive buffer increases the TCP Window size. (**[Wikipedia:](http://en.wikipedia.org/wiki/TCP_window_scale_option) TCP Window scale**)

## **(Global)**

Will use the setting defined in preferences.

**Auto**

Will use auto-buffer shaping detection, this setting cause's time overhead since on new transfer FlashFXP has to try every buffer size to determine which one is best suited to the network connection before it decides/uses

the buffer size, which fits best.

**4KB~1024KB**

Select the buffer size appropriate for the site from the list of sizes available.

Selecting a buffer size that is too big or small can reduce the file transfer speed.

This option can be set globally via the **[Preferences](#page-113-0)** dialog.

*Send [comments](https://secure.flashfxp.com/portal/contact.php?type=8) on this topic.*

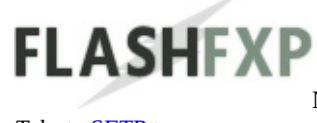

Navigation: *Main Window > Dialogs > Site [Manager](#page-161-0) >*

*Tabs > [SFTP](#page-181-0) >*

## **Advanced**

## **Copy URL – Mapping**

This enables Copy URL to copy a http:// url to the clipboard by mapping the ftp folder to a HTTP server, presuming server is also running a HTTP server.

### **HTTP URL** аЫ

Enter the full HTTP URL for the HTTP file server e.g. http://server.com

### **Server Web Root Path** аЫ

Enter the root path for the HTTP file server. Typically this would be something like /home/<user>/public\_html/

## **Encryption**

## **Use global settings**

When selected the site will use the global encryption methods defined under **preferences** (**F6**) **connection/SFTP [Encryption](#page-125-0)**.

## **Use custom settings**

This will override the global settings for the selected site and allow specific site encryption for the site.

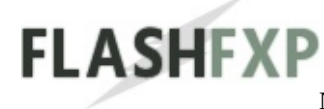

Navigation: *Main Window > Dialogs > Site [Manager](#page-161-0) >*

*Tabs >*

## **Bookmarks**

Bookmarks provide a quick shortcut to a folder on the server, and/or local folder. These bookmarks are then accessible via the bookmark drop down button on the main window.

### **图 Caption**

Enter a name used to reference this bookmark.

## **图 Remote Path**

Enter the path you would like to bookmark as the working directory on the ftp server.

## **Local Path**

Enter the path you would like to bookmark as the working directory on the local machine, or browse through your file system to select a local path.

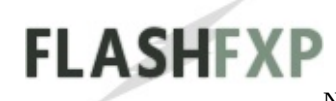

Navigation: *Main Window > Dialogs > Site [Manager](#page-161-0) >*

*Tabs >*

## **Statistics**

## **Selected Site**

Displays values for site created time, last connected, total connections, uploads, downloads, FXP uploads, FXP downloads and total; User is also able to reset displayed values here.

### **Totals**

Displays values for site last reset, uploads, downloads, FXP total and total. User is also able to reset displayed values here.

*Send [comments](https://secure.flashfxp.com/portal/contact.php?type=8) on this topic.*

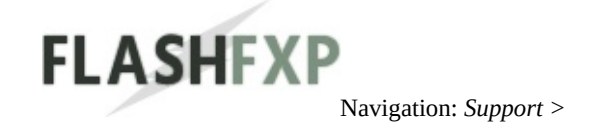

## **Contact Us**

## **On-line**

Please use our on-line contact form for the following:

- · Sales
- · Information
- · Support

Visit our on-line **[Contact](http://www.flashfxp.com/contact) form**

We value your feedback please use the following links for:

- · **Feature [Requests](http://www.flashfxp.com/feature_request)**
- · **Bug [Reports](http://www.flashfxp.com/report_bug)**

Our website: **<http://www.flashfxp.com>**

**Postal Mailing Address**

OpenSight Software LLC 340 S LEMON AVE #9776 WALNUT, CA 91789 UNITED STATES

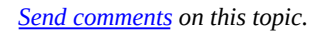

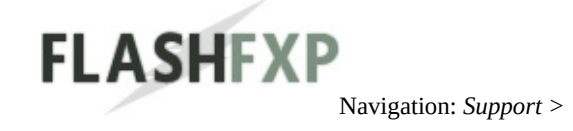

## **Frequently Asked Questions**

## **Frequently asked question can be viewed on our website at**

**<http://www.flashfxp.com/faq>**

*Send [comments](https://secure.flashfxp.com/portal/contact.php?type=8) on this topic.*

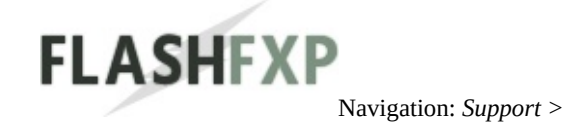

## **Forums**

We provide a forum for users to interact with other users and offer support to one another. Our support forums are unmoderated.

## **Visit our [support](http://forum.flashfxp.com) forums**

<span id="page-192-0"></span>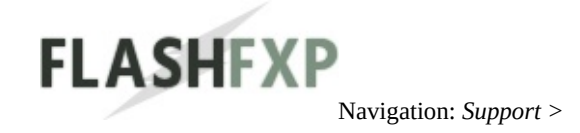

## **How to Configure Servers to Support FXP**

Below are links that explain how to configure many popular FTP servers to support FXP.

- · [Configure](#page-193-0) ProFTPD
- · [Configure](#page-194-0) wu-ftpd
- · [Configure](#page-196-0) MS IIS

*Send [comments](https://secure.flashfxp.com/portal/contact.php?type=8) on this topic.*

<span id="page-193-0"></span>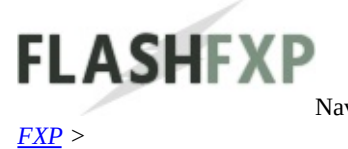

Navigation: *Support > [Configuring](#page-192-0) Servers to Support*

## **Tested With:** ProFTPD 1.2.0rc3

You can download the latest version from [www.proftpd.org](http://www.proftpd.org) Information provided by Jeremy [Truelove](mailto:jer@dimestorepsych.com)

To support FXP when connecting as a user place "AllowForeignAddress on" in the Global or VirtualHost context.

To support FXP when connecting as anon "AllowForeignAddress on" must be placed in the Anonymous context.

The config will happily support "AllowForeignAddress on" in multiple places within the config..

You may need to add the following "PassivePorts 49152 65534"

*Send [comments](https://secure.flashfxp.com/portal/contact.php?type=8) on this topic.*

<span id="page-194-0"></span>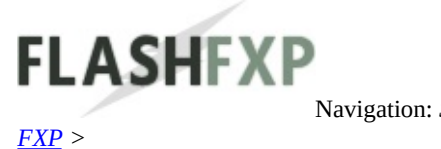

Navigation: *Support > [Configuring](#page-192-0) Servers to Support*

## **Tested With:** wu-ftpd 2.6.0

You can download the latest version from [www.wu-ftpd.org](http://www.wu-ftpd.org/) Information provided by Jon [Fox](#page-194-0) /etc/ftpaccess

First, we need to add an additional class for users that are allowed to do FXP (unless you just want to use the predefined class "all"). If you add a new class, this line MUST be before the catch-all class "all", or the client will match class "all" first. The line is of the form: class <ArbitraryClassName> <AccessTypes> <HostAddrs> [HostAddrs]

Then we add lines to allow PASV and PORT commands to hosts whose IPs don't match the client (to allow FXP) These lines are of the form: port-allow <ArbitraryClassName> <HostAddrs> pasv-allow <ArbitraryClassName> <HostAddrs>

And now to put it into practice - a real example class newclass real,guest,anonymous \*.mydomain.net \*.more.client.addresses.com class all real,guest,anonymous \*

port-allow newclass 0.0.0.0/0 pasv-allow newclass 0.0.0.0/0

This basically adds a new class (creatively called "newclass") - note that it appears BEFORE the line containing the class "all" - this new class contains all hosts in the subdomains mydomain.net and more.client.addresses.com (domains obviously made up by yours truly), in order to limit who we will allow to do FXP. The port-allow and pasv-allow lines basically allow FXP

connections to anywhere if your client is in the class "newclass".

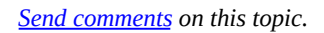

<span id="page-196-0"></span>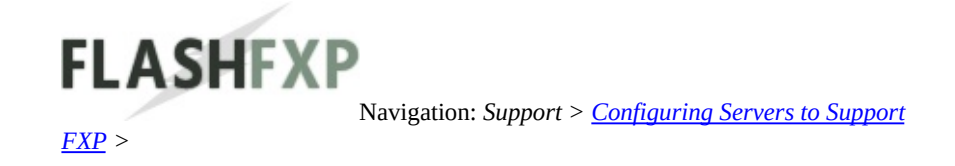

**Tested With:** MS IIS 5.0 with Windows 2000 SP1

Information provided by [Microsoft](http://support.microsoft.com/default.aspx?scid=kb;EN-US;q247132) Using regedit.exe add the following registry key (DWORD value)

HKEY\_LOCAL\_MACHINE\SYSTEM\CurrentControlSet\Services\MSFTPSVO EnablePortAttack=1 Note, this DOES open your system to a port attack as discussed [here.](http://support.microsoft.com/default.aspx?scid=kb;en-us;Q185378)

Last modified: Saturday, June 15, 2013 Copyright © 2010-2013 OpenSight Software, LLC

 $\blacktriangleright$ 

 $\Box$ 

<span id="page-197-0"></span>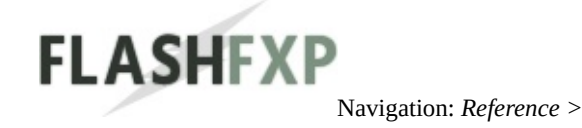

## **Application Password Protection**

## **What is Application Password Protection?**

Application password protection can protect your sensitive information (FlashFXP data files) using a strong Symmetric Block cipher with a 320-bit hash of the user supplied password. This provides enhanced security and protection against data theft.

## **How does Application Password Protection work?**

Upon starting FlashFXP you will be prompted to enter your password, this password is then used to encrypt and decrypt the data files. Application Password Protection does not store the user supplied password used for the encryption to insure customer security and privacy.

## **Why should I use Application Password Protection?**

All encryption schemes can be decrypted easily when the decryption key is known.

Application Password Protection uses a user supplied password that only the user knows.

## **What if the wrong password is entered, or I forget my password?**

If the wrong password is entered you will not be able to use FlashFXP. There is no way to recover a lost password. If you forget or lose your password we will not be able to help you recover it.

## **How to activate Application Password Protection.**

- 1. Start FlashFXP.
- 2. From the main menu, Sites > Security > Set Password.
- 3. Enter a password, confirm the password, and then click the OK button. Application Password Protection is now active.

## **How to turn off Application Password Protection.**

1. Start FlashFXP.

- 2. From the main menu, Sites > Security > Clear Password.
- 3. You will be asked to enter your current password, and then click the OK button.

Application Password Protection is now turned off.

## **I forgot/lost my password? How do I remove the Application Password Protection and start over?**

- 1. You will need to uninstall FlashFXP, during uninstallation you will be asked to remove all files in your FlashFXP data folder.
- 2. Select Yes. This will delete all of your FlashFXP settings, site profiles, and removes the Application Password Protected files.
- 3. Once the uninstallation completes you can then re-install FlashFXP.

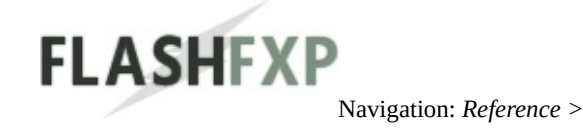

## **Clipboard Monitoring**

When clipboard monitoring is enabled, FlashFXP will monitor the clipboard for FTP:// SFTP:// FTPS:// FTPES:// prefixed URLs copied to the clipboard.

This option is useful when browsing web pages for files you wish to download, allowing you to simply right-click a link to a file and select "Copy Shortcut" or "Copy Link Location" or whatever your browser calls it.

If the link you copied is an URL to a filename, FlashFXP will add the file to the queue for download. You can continue adding files this way, and when ready you can click the "Go" icon to begin transfer.

If the link you copied is an URL to a directory (ends with "/" or doesn't contain a "."), FlashFXP will automatically connect to that site and change into that directory.. assuming that FlashFXP isn't already connected to a site.

When the Auto Transfer option is enabled, and you copy a file to the clipboard and it's queued for download.. FlashFXP will automatically connect to the site and begin downloading the queued file. Additional files added to the queue will be downloaded in order after the first file finishes. If files from different sites are queued, FlashFXP will disconnect from the first site and connect to the next as needed, which is why it's a good idea to queue files from the same site before files from another.

**Note:** When files are queued from the clipboard, FlashFXP chooses the current directory in the Local View side as the destination for the file(s) to be downloaded, and connects to the site on the Remote View side.

If no Local View is visible (both sides are set to Remote View).. the files will be downloaded to the left side and the destination will be the "Default Download Path" set in Options, or Window's Current Directory (eg, c:\flashfxp) if none is set.. and will connect to the site in the right Remote View window.

If no Remote View is visible (both sides are set to Local View), the files will be downloaded to the left Local View window, and will connect to the site on the right side.

If you have more than one instance of FlashFXP open that have Clipboard Monitoring enabled, each instance will monitor the clipboard for ftp:// URLs and queue files and download independently from each other. For this reason, it is a good idea to only enable Clipboard Monitoring in one instance of FlashFXP and disable monitoring in all others, otherwise you may end up queuing and downloading the same files more than once. Clipboard Monitoring cannot be used to queue files for FXP site to site transfers.

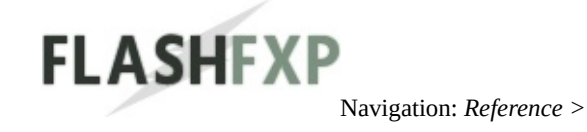

## **Command Line Switches**

FLASHFXP.EXE [-switches] [ftp:// or sitename or queuefile.fqf] [; ftp:// or sitename]

## **Examples:**

Connecting to a single ftp server...

- FLASHFXP.EXE ftp://ftp.sierra.com/
- FLASHFXP.EXE Default Sites\Game Sites\Sierra On-Line, Inc.

Connecting to multiple ftp servers (maximum two)...

- FLASHFXP.EXE ftp://ftp.mozilla.org/; ftp://ftp.adobe.com/
- FLASHFXP.EXE Default Sites\Commercial Sites\Mozilla; Default Sites\Commercial Sites\Adobe

Loading a saved queue file...

FLASHFXP.EXE "C:\My Documents\updatemysite.fqf"

You may use either -switch or /switch. Switch values \*must\* be quoted if they contain spaces (eg: -switch="some value").

All settings are temporary and effect the current FlashFXP session only.

When passing a site name to a command line switch each group is separated by a \ (backslash) so if a site named "**omega**" was within a group called "**alpha**" you would use "**\alpha\omega**" to reference the site.

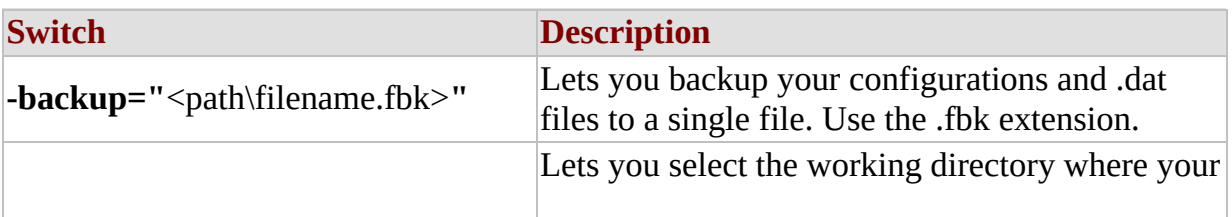

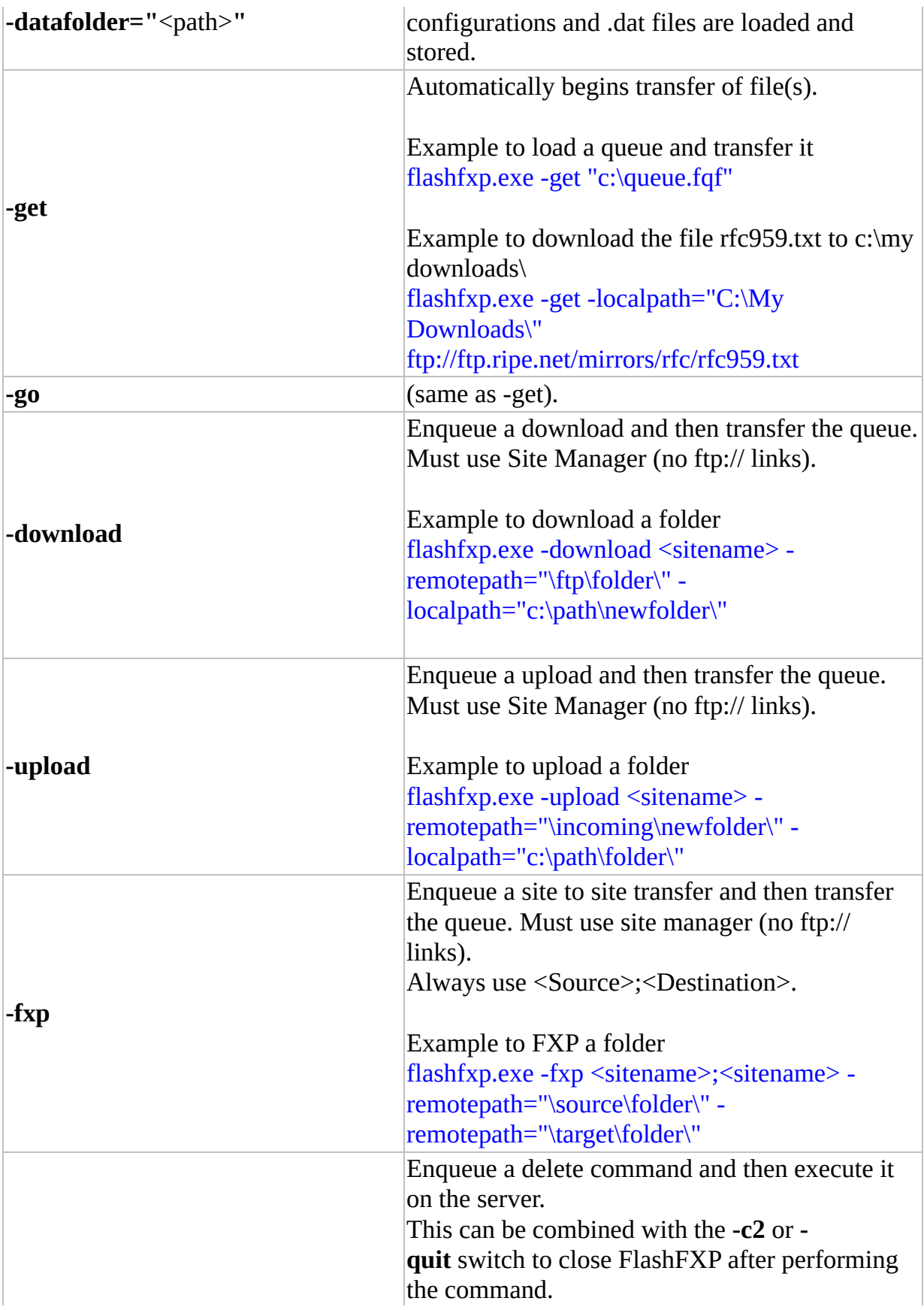

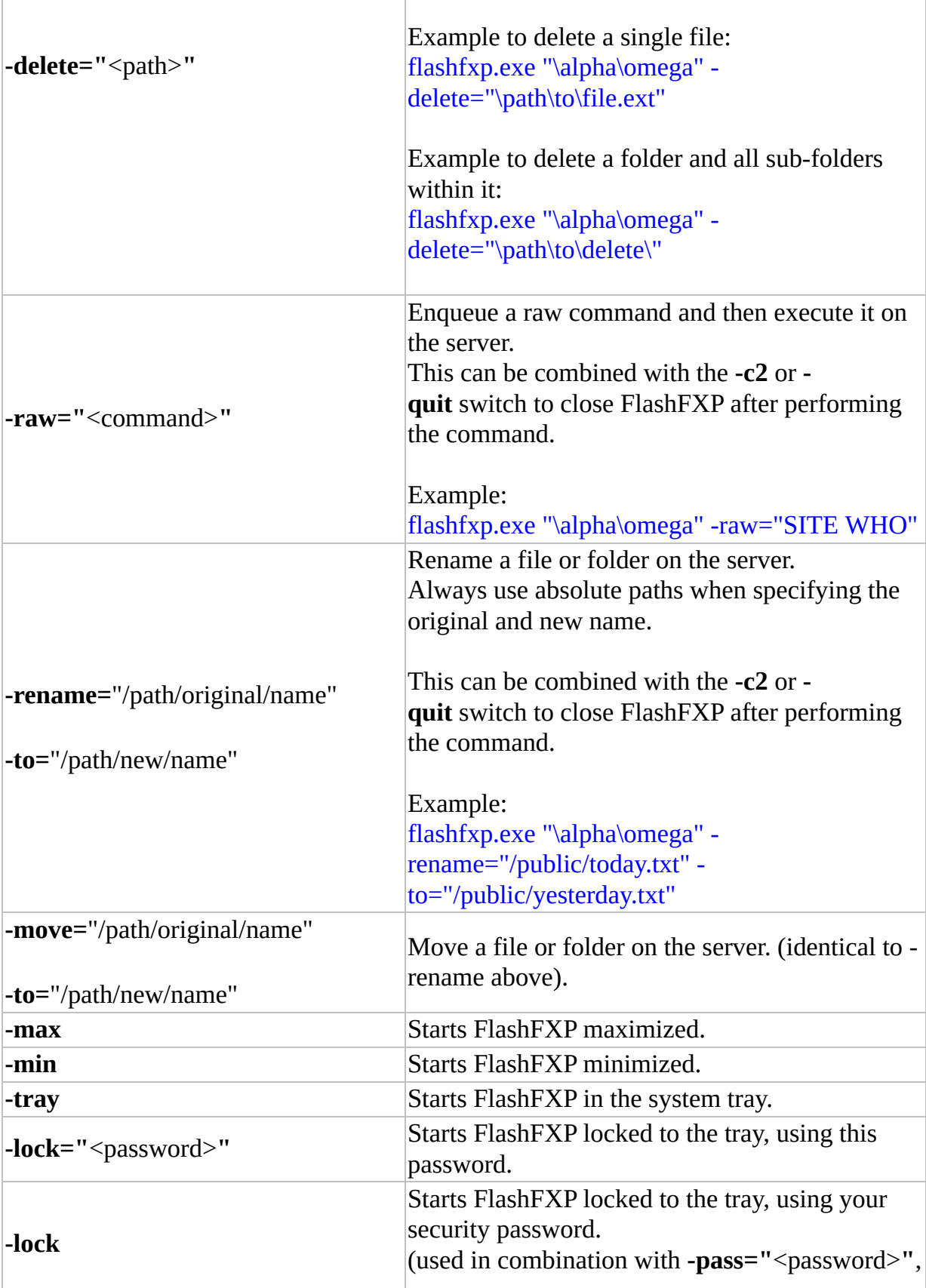

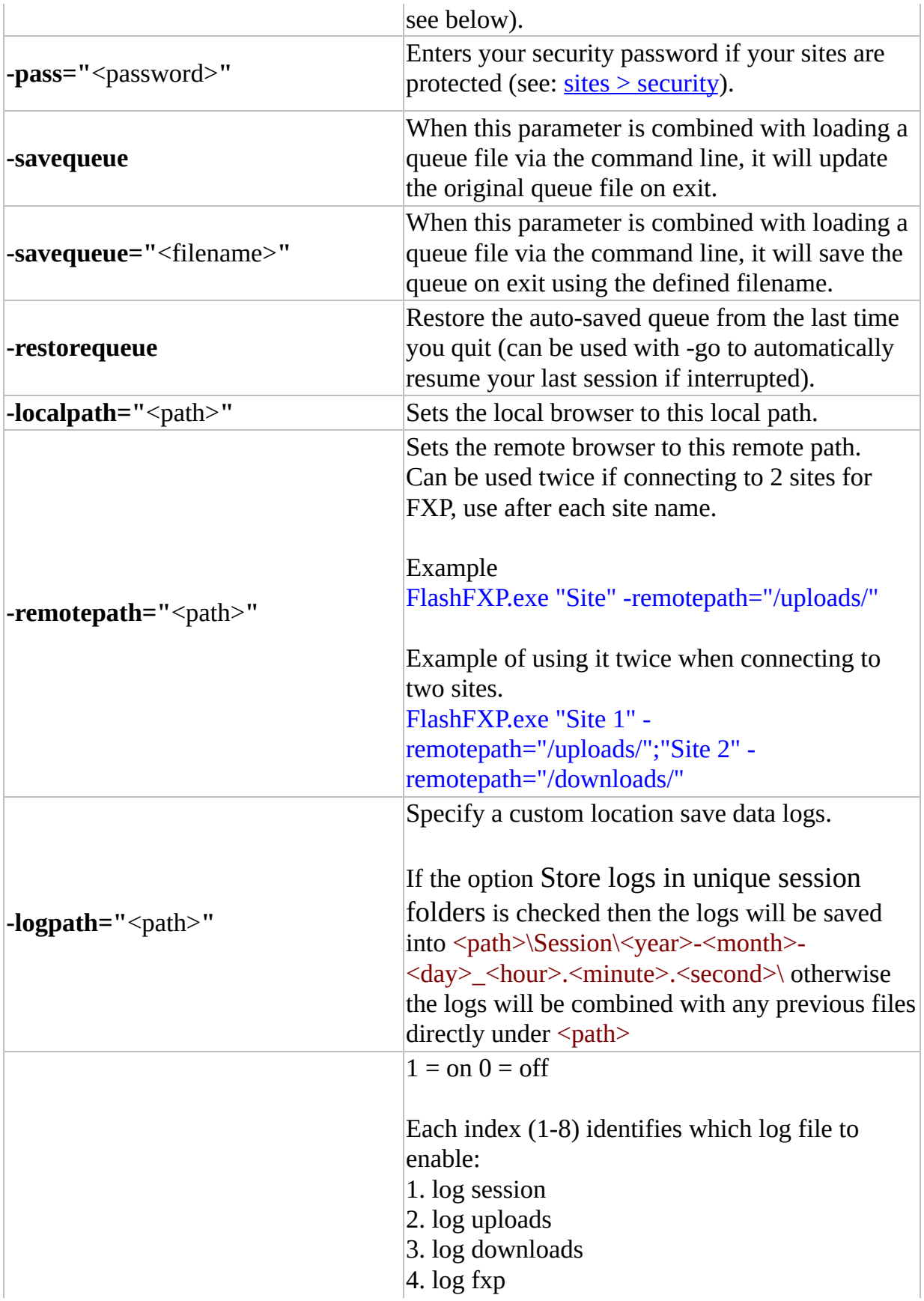

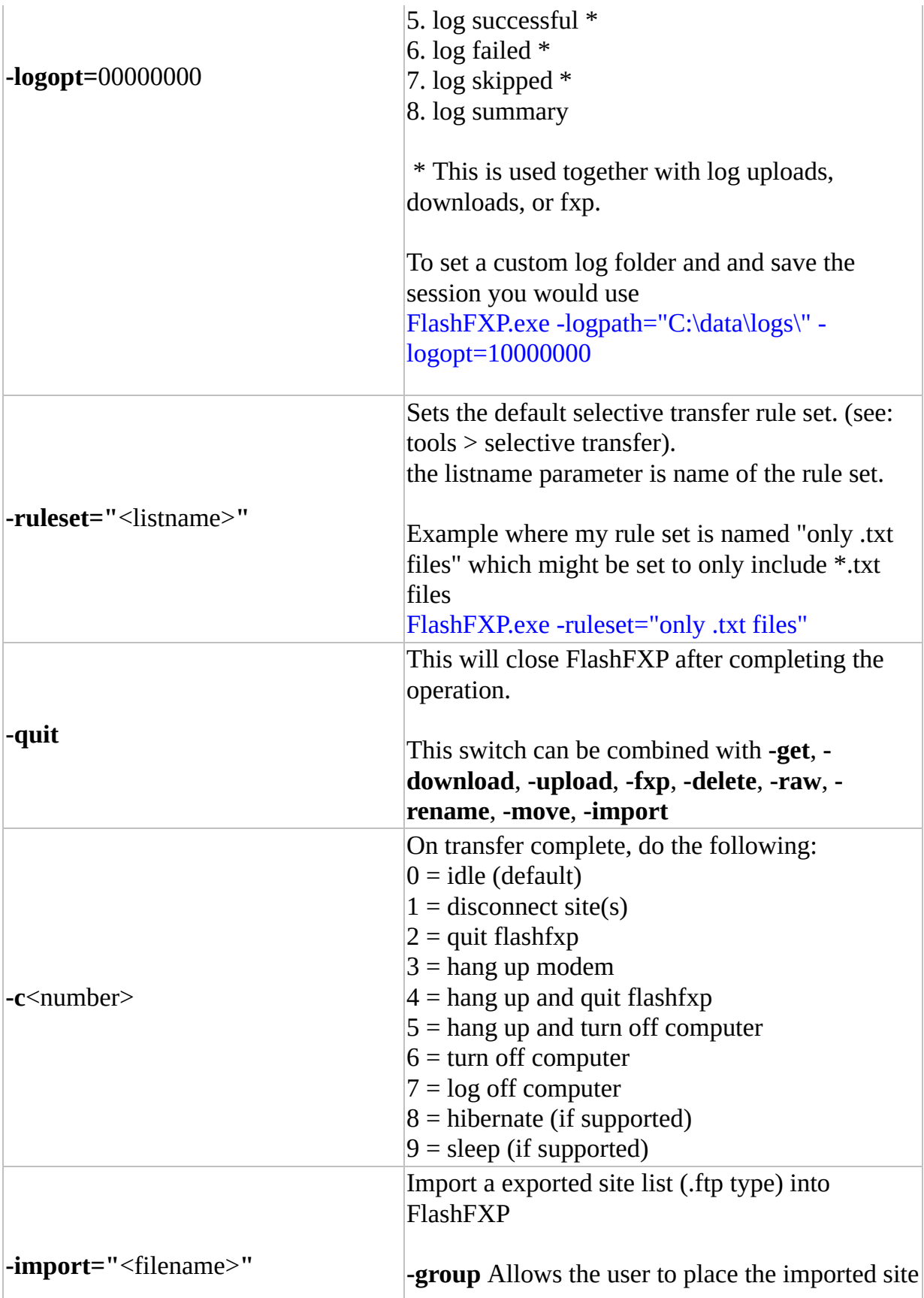

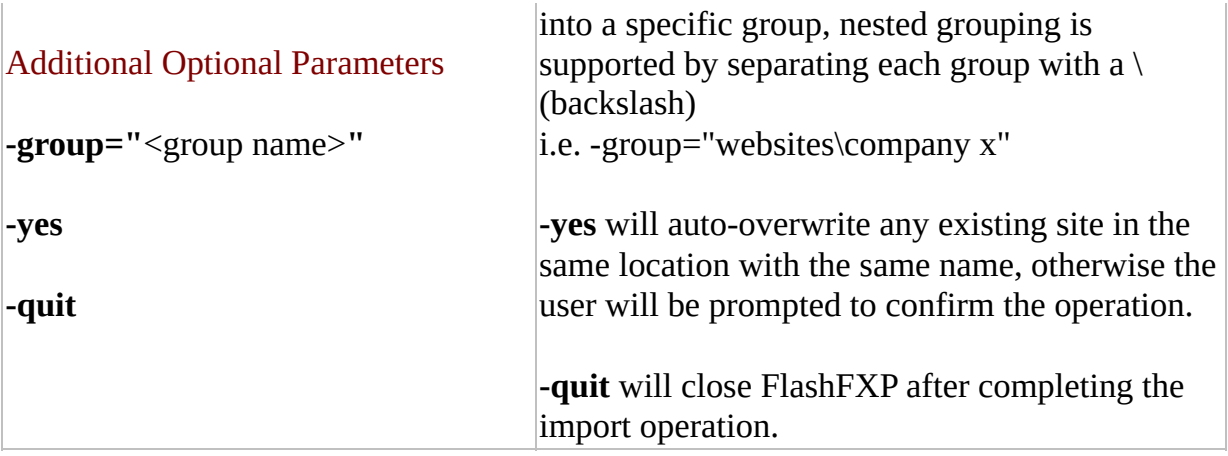

## **More Examples:**

If you want to automatically download a specific file from an FTP site:

FLASHFXP.EXE -get -localpath="C:\My Downloads\" ftp://ftp.ripe.net/mirrors/rfc/rfc959.txt

If you want FlashFXP to startup as a tray icon, automatically update your

website, and close FlashFXP when it has finished:

FLASHFXP.EXE -tray -c2 -go updatemysite.fqf

If you want FlashFXP to startup maximized and ready to work on your website, you might do one of the following:

FLASHFXP.EXE -max My Website

FLASHFXP.EXE -max -localpath="C:\My Documents\My Website\" My Website remotepath="/public\_html/"

FLASHFXP.EXE -max -localpath="C:\My Documents\My Website\" ftp://user:pass@ftp.domain.com/public\_html/

If you want FlashFXP to connect to two sites and set their remote-path to a

specific folder, you might do one of the of the following:

FLASHFXP.EXE Default Sites\Software Archives\Walnut Creek -remotepath="/pub/"; Default Sites\Software Archives\Sunsite -remotepath="/pub/"

FLASHFXP.EXE http://ftp.cdrom.com/ -remotepath="/pub/"; ftp://sunsite.unc.edu/ remotepath="/pub/"

FLASHFXP.EXE http://ftp.cdrom.com/pub/; ftp://sunsite.unc.edu/pub/

If you want to restore and resume the last auto-saved session in the event of a power failure, you might put this shortcut in your Windows Startup folder: FLASHFXP.EXE -min -restorequeue -go

If you want to prevent anyone from tampering with your transfer: FLASHFXP.EXE -lock="xyzzy" -restorequeue -go

If you have set a security password set to encrypt your sites.dat (under Sites > Security), you can automatically enter your password with the following: FLASHFXP.EXE -pass="foobar"

If you have a security password set and want to prevent anyone from tampering with your transfer:

FLASHFXP.EXE -pass="foobar" -lock -restorequeue -go

<span id="page-208-0"></span>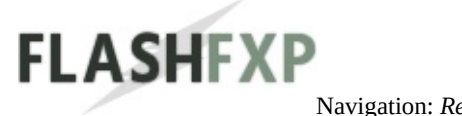

### Navigation: *Reference >*

## **Creating custom tool bar backgrounds**

Custom backgrounds can be created using any graphic editor that can save the image as BMP or PNG.

## **Tiled backgrounds**

The image is tiled horizontally to fill the tool bar area, The image must be 1px wide to be tiled. The height can vary depending on the design. The gradient backgrounds included in FlashFXP are 40px high.

## **Standard background**

A standard background will need to be large enough to fit the tool bar area regardless of layout or style. The dimensions should be 3000px wide x 100px high.

The right-hand side of the image should have the most important information as a user increases the width of the browser window, the browser reveals more of the left-hand side of the image.

<span id="page-209-0"></span>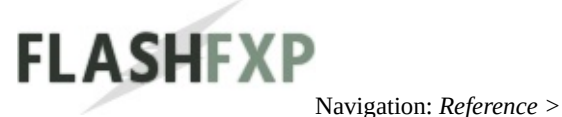

## **Creating custom tool bar image sets**

Tool bar image sets can be created to change the appearance of the FlashFXP tool bar button images.

### **What is a tool bar image set?**

These icons identify the functionality of each specific button.

FlashFXP contains two separate tool bars. The main tool bar and a navigation tool bar. Each tool bar has its own image set.

- The main tool bar image set can be 16x16, 24x24, 32x32, or 48x48 and contains 16 images.
- The navigation tool bar image set must be 16x16 and contains 3 images.

An image set is created using a graphic editor such as Axialis IconWorkshop.

The image set can be saved as a 32-bit bitmap with an alpha channel or 32-bit PNG with alpha channel.

After you create your custom image set you can load it into FlashFXP from within the Preferences dialog.

In the Interface > Toolbar section.

Click the browse button for the desired image set you want to change and select your custom image set file.

Click the apply button to apply the changes.

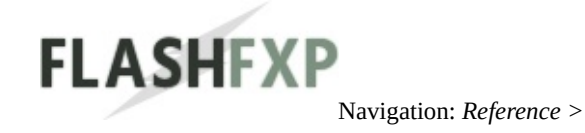

## **Creating custom tool bar themes**

To simplify the process of deploying and sharing tool bar themes we've created a new file format .ffxptheme

a .ffxptheme file is basically a zip archive file containing the tool bar image sets and optionally a background image.

The .ffxptheme contains the following files.

toolbar.ini <main toolbar buttons> <nav toolbar buttons> <readme file> <license file>

The toolbar.ini file is an ini syntax formatted text file consisting of the following fields.

[toolbar] name=<name of theme> main=<file name for the main toolbar buttons> nav=<file name for the main toolbar buttons> background=<file name for the toolbar background> readme=<file name for any readme> license=<file name for any license agreement> info=<several lines of text to display in the preferences when the theme is selected> url=<url to display when the theme is selected for additional information>

## **Additional information**

The background, readme, license, info, url fields are all optional.

The info line is a one-liner for simplicity we convert any embedded tabs into new lines, this field has room for 4 lines of text (assuming the text doesn't word-wrap).

Create a standard .zip archive containing the above mentioned files and then rename the file extension from .zip to .ffxptheme

**See also:** Creating custom tool bar [backgrounds](#page-208-0) [Creating](#page-209-0) custom tool bar image sets

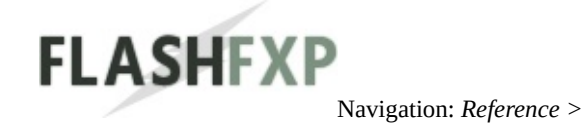

## **Faster file transfer speeds**

The default FlashFXP configuration is intended for maximum compatibility. FlashFXP supports a wide range of operating systems and network configurations out of the box. In some environments this configuration might not provide optimal file transfer speeds.

Below are some configuration tips that can be used to increase the transfer speed.

## **Determine your maximum connection speed**

**[www.speedtest.net](http://www.speedtest.net)** allows you to perform a speed test from many global locations, in addition to determining your connection speed this can be useful if you know the geographical location of the server and will allow you to get a better idea of what to expect when transferring to this area of the world.

Additional help can be found on the following sites: **[www.dslreports.com](http://www.dslreports.com) [www.speedguide.net](http://www.speedguide.net)**

**SG TCP [Optimizer](http://www.speedguide.net/downloads.php)** by speedguide.net **-** The TCP Optimizer is a free, easy Windows program that provides an intuitive interface for tuning and optimizing your Internet connection. There is no installation required, just download and run. (we do not provide support for using this software)

## **Adjust the TCP/IP Send and Receive Buffer sizes in FlashFXP**

In some cases changing these buffer sizes can make a difference; in particular in transfers over high loss, high speed connections where latency plays an important role. Adjusting the TCP/IP Send and Receive buffer increases the TCP Window size. (**[Wikipedia:](http://en.wikipedia.org/wiki/TCP_window_scale_option) TCP Window scale**)

The TCP/IP buffer size can be adjusted **[globally](#page-113-0)** or per-site (**FTP, [FTP+SSL](#page-174-0)** or

**[SFTP](#page-184-0)**). In some situations you may find that different servers require different buffer sizes to provide optimal speeds.

We've conducted extensive tests over local area networks and over the Internet in an attempt to determine the optimal buffer sizes and our results have indicated that using a send and receive buffer of 128KB or 256KB will typically provide the best results. You may find that different values provide the best result for you.

So why don't we use 128KB as default? In a perfect world we would, previous versions of FlashFXP used 128KB as default. Based on extensive customer feedback a small percentage reported that using a 128KB buffer resulted in reduced file transfer speeds and increased connectivity issues (random disconnects to the server).

Due to changes and improvements in the Windows operating system your results may vary based on the version of Windows being used.

When changing the TCP/IP buffer size it's important to disconnect from the server before making the adjustment.

The TCP/IP buffer size cannot be changed while actively connected to a server.

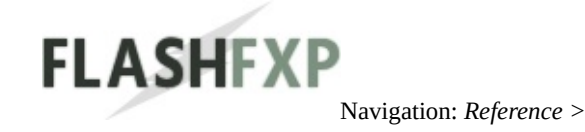

## **Pattern Matching**

We use a subset of the regular expression syntax for pattern matching.

A valid mask consists of literal characters, sets, and wildcards. Each literal character must match a single character in the string.

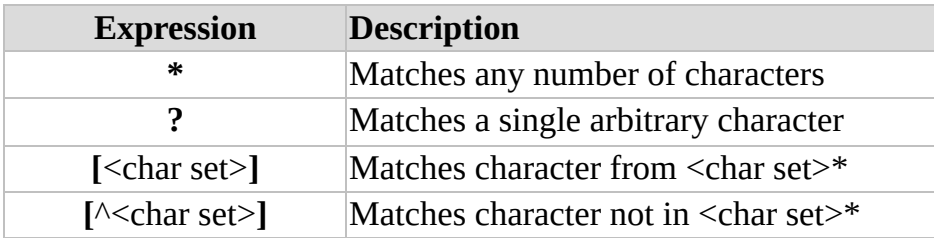

## **Special characters**

To match an open bracket (**[**) the character must always be escaped with a backslash (**\**) like this **\[**

## **What is a set?**

Each set begins with an opening bracket (**[**) and ends with a closing bracket (**]**). Between the brackets are the elements of the set. Each element is a literal character or a range. Ranges are specified by an initial value, a dash (**-**), and a final value. Do not use spaces or commas to separate the elements of the set. A set must match a single character in the string. The character matches the set if it is the same as one of the literal characters in the set, or if it is in one of the ranges in the set. A character is in a range if it matches the initial value, the final value, or falls between the two values. All comparisons are caseinsensitive. If the first character after the opening bracket of a set is a caret (**^**), then the set matches any character that is not in the set.

To match a backslash (**\**), dash (**-**), open bracket (**[**), close bracket (**]**), question mark (**?**), or asterisk (**\***) the character must be escaped with backslash (**\**)

# **Examples**

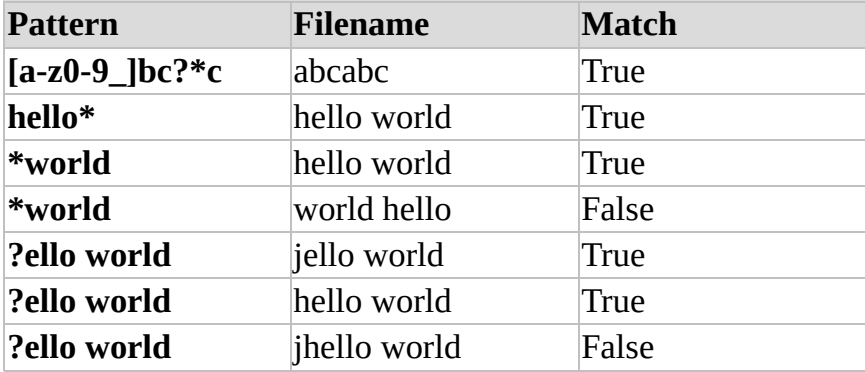
*Send [comments](https://secure.flashfxp.com/portal/contact.php?type=8) on this topic.*

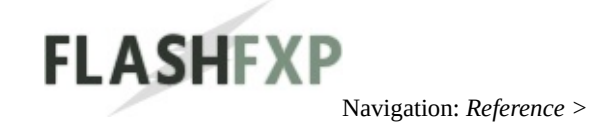

# **Queue Format (.fqf)**

Queue file format (.fqf) for reference.

Each line consists of a single queue item and the fields separated by the (ASCII 1) character. Each line ends with a CR/LF.

# **Type**

 $0 = file$  $1 =$  folder  $2 =$  action file 3 = action folder  $4 =$  action other

#### **Transfer Direction**

 $0 = -$ >  $1 =$  $2 = Up$  Left 3 = Down Left  $4 = Up Right$ 5 = Down Right  $10+=$  failed transfer

When generating a queue file externally you can use the site name as shown in the site manager. Site names start with a (ASCII 2). Queue files created by FlashFXP start with (ASCII 3) followed by a 32bit hash in Hex format (8 characters in length) immediately followed by the site name.

For a FTP transfer you use - (ASCII 45) to identify the the local side.

Each line consists of the following fields separated by (ASCII 1)

1. Type

2. Direction

- 3. Source Host (site name, see #1)
- 4. Target Host (site name, see #1)
- 5. Source Filename (full path to source)
- 6. Target Filename (full path to target)
- 7. File Size

A line would consist of the following

<Type><ASCII 1><Direction><ASCII 1><Source Host><ASCII 1><Target Host><ASCII 1><Source Filename><ASCII 1><Target Filename><ASCII 1> <File Size><CR><LF>

**#1:** The easiest way to obtain the site name is to open the sites.dat file in a text editor, the site name is the section name for the site and copy and paste the text because it includes special characters for group names, to make it easier, sites that you need to manually create queues for, you can simply create them in the root of the site manager so no group is used. this way they can be accessed directly by name shown in the site manager.

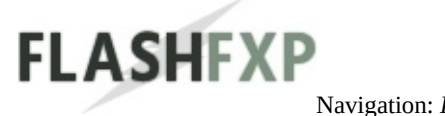

Navigation: *Reference >*

# **Standard, USB Portable, U3 Smart Edition**

FlashFXP is available in 3 different packages, We provide universal license keys that work with all of them.

## **Standard Edition**

The standard edition works wonders whether you're on a desktop PC, a notebook, or any computer running Windows.

The installer required administrative permissions.

## **USB Portable Edition**

Take the portable edition with you on-the-go, where ever you need it; FlashFXP will always be with you.

Designed for use with either USB flash drives or other portable media, can be installed anywhere. It does not add anything to the add/remove programs, and is configured to run completely from its installed location and does not interact with the registry settings or other FlashFXP installs. It is otherwise identical to the full shareware version.

The installer does not require administrative permissions.

# **U3 Smart Drive Edition**

FlashFXP U3 Smart Drive Edition allows you to install/use FlashFXP on any U3 Smart Drive. It is otherwise identical to the standard shareware version. For more information about U3 devices and what makes them special, visit <http://en.wikipedia.org/wiki/U3> or <http://u3.sandisk.com/>

This installation requires a U3 Smart Drive and will not work without one. Look for USB devices with the U3 logo.

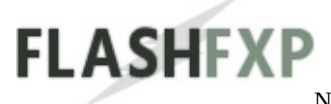

# **Administrative lock-down controls**

The following settings allow administrators to disallow the user from performing certain actions within FlashFXP.

These settings are configured via the windows registry.

## On 32-bit versions of Windows the location is: **HKEY\_LOCAL\_MACHINE\SOFTWARE\FlashFXP\4**

#### On 64-bit versions of Windows the location is: **HKEY\_LOCAL\_MACHINE\SOFTWARE\Wow6432Node\FlashFXP\4**

And add a **new DWORD (32-bit) value** of *(insert name from the table below)* with a value of **1**

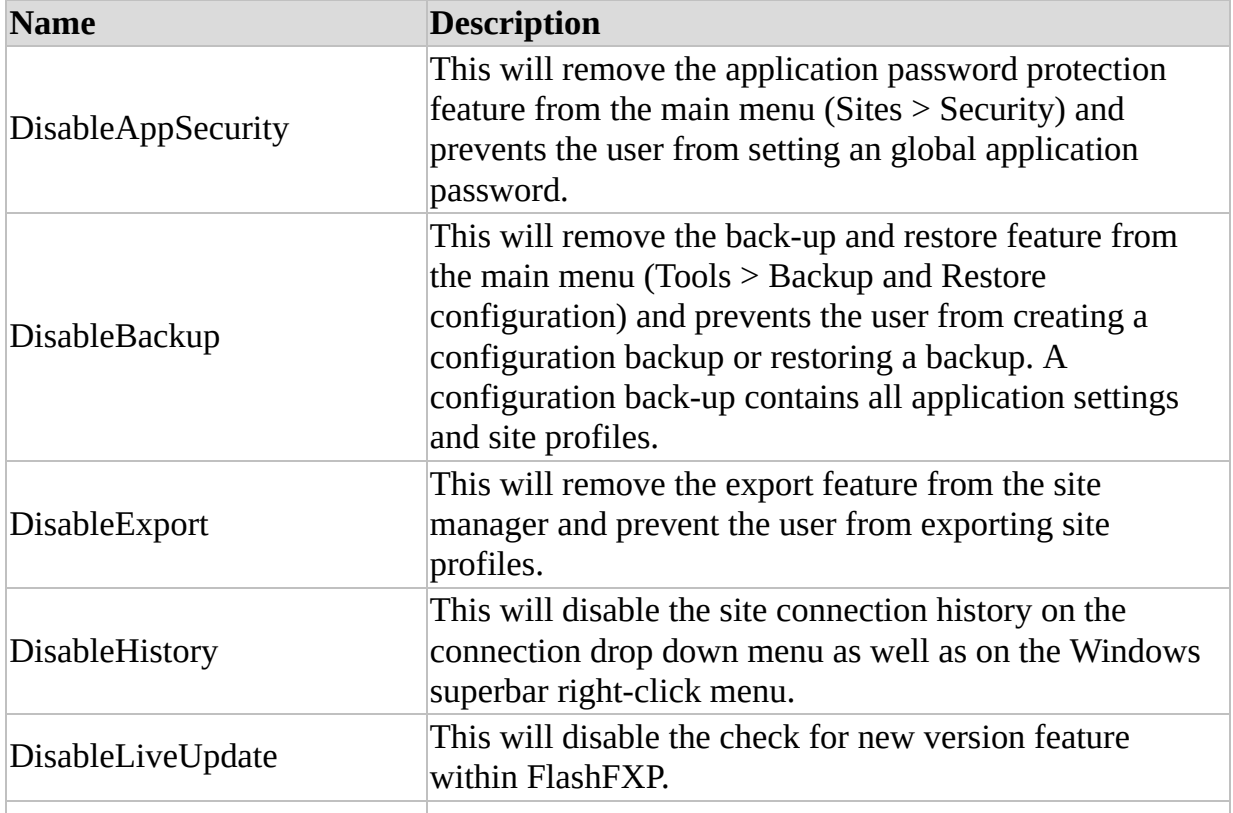

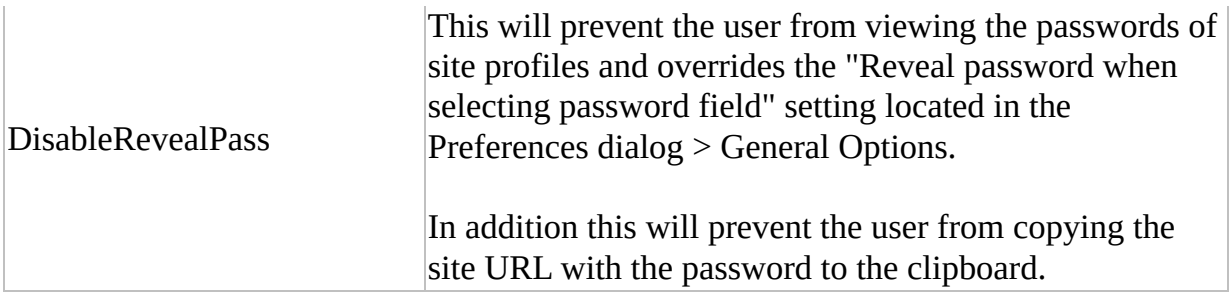

## **These settings do not apply to the USB portable or U3 portable editions of FlashFXP.**

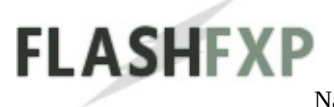

#### **Custom data file locations**

FlashFXP allows administrators and advanced power users to define a custom folder location for each individual data file.

Our flexible configuration should be able to satisfy any requirements or company policy on file data storage, and if it doesn't please contact us and we will help you reach your goals.

We see the following question asked quite frequently:

How can I share the Site Manager connection profiles with multiple users on multiple computers, while at the same time keeping individual application settings personalized to each user?

- 1. Install FlashFXP on each individual computer.
- 2. Add a new registry entry on each computer for **sites.dat** with the **value** pointing to network shared location.

If any of the site profiles require x.509 certificates or RSA/DSA keys as part of the login verification then the **cert.dat** can be shared as well, however if each user is required to have their own personal certificates/keys then keep it local.

These settings are configured via the windows registry and requires administrative permissions.

## On 32-bit versions of Windows the location is: **HKEY\_LOCAL\_MACHINE\SOFTWARE\FlashFXP\4**

On 64-bit versions of Windows the location is: HKEY\_LOCAL\_MACHINE\SOFTWARE\Wow6432Node\FlashFXP\4

Add a new **String value** (REG\_SZ) with the **name as** *(insert the filename from the table below)* and with a **value** set to the desired location of the data file.

You can use system environment-variable like **%ALLUSERSPROFILE%** or **%APPDATA%** in the value.

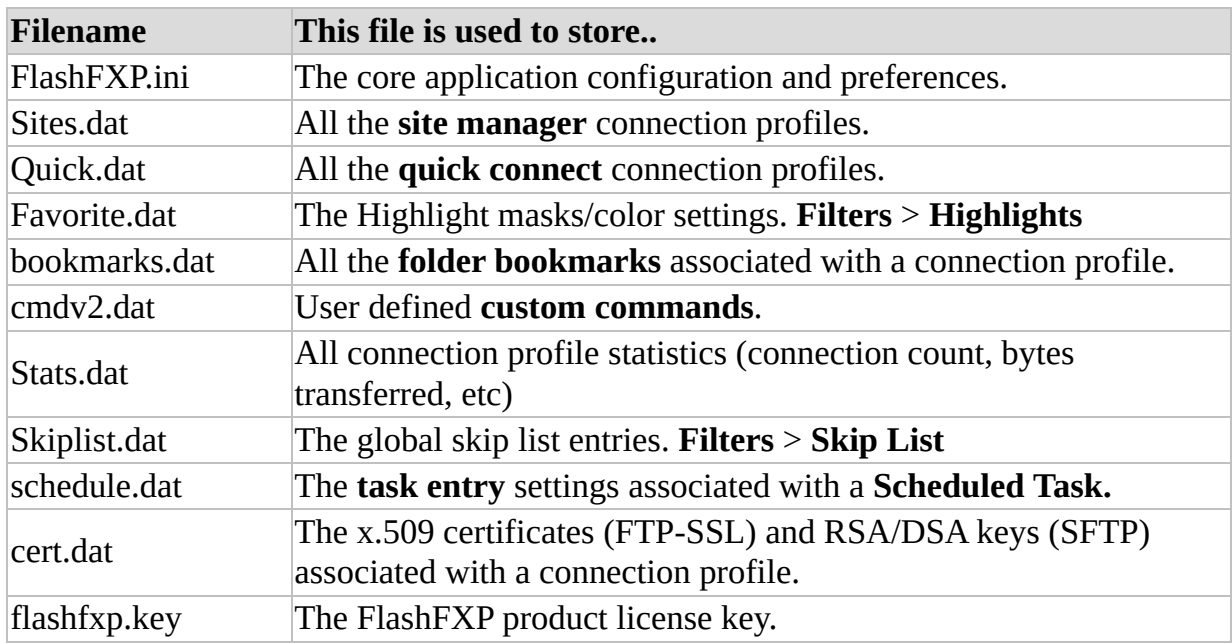

## **These settings do not apply to the USB portable or U3 portable editions of FlashFXP.**

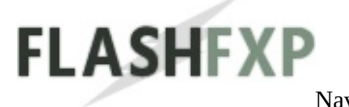

# **FlashFXP.ini Advanced Settings**

These settings can only be changed by editing the FlashFXP.ini file directly, care should be taken when changing these values. These values are provided for experienced users and should normally not be changed.

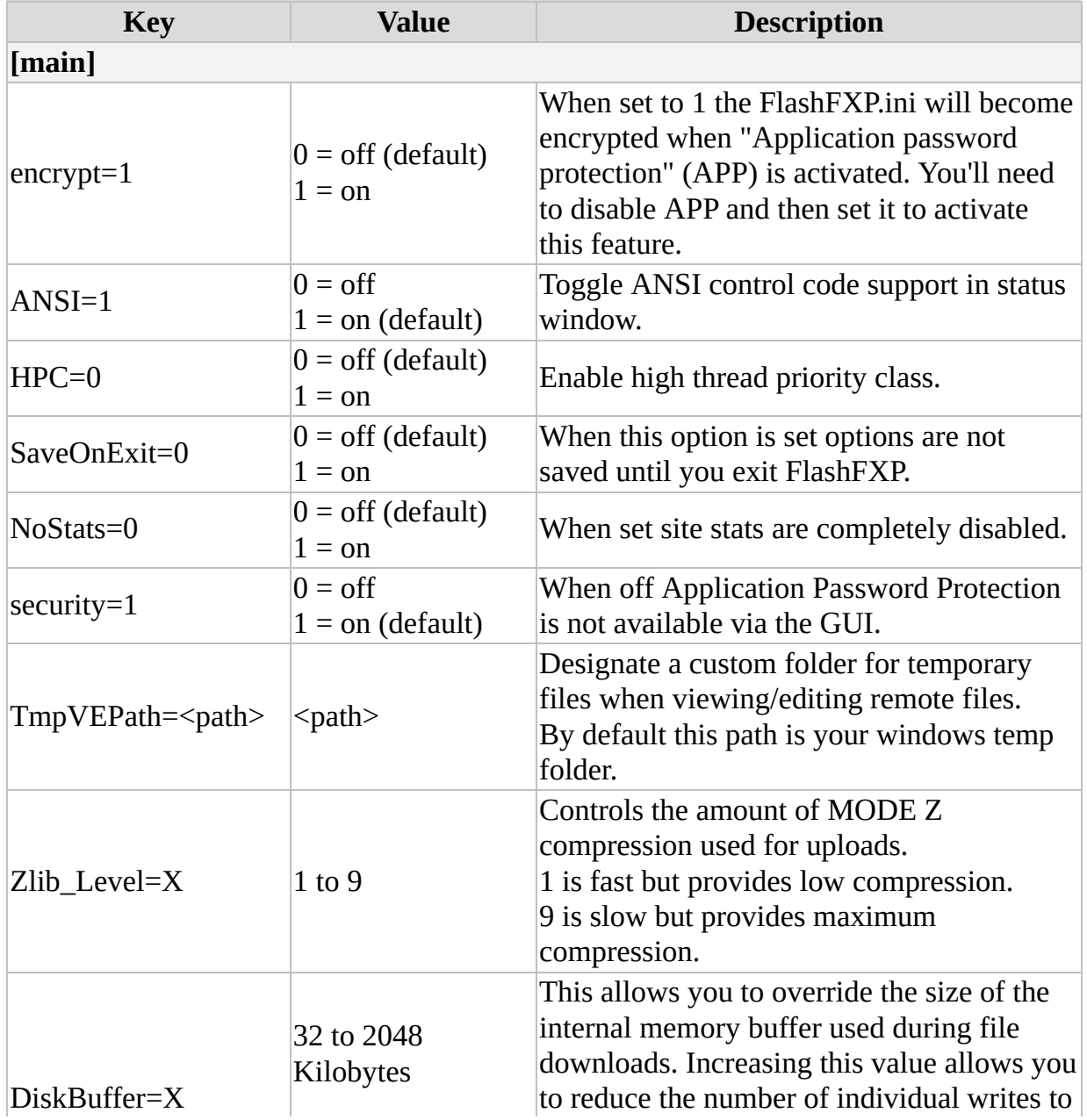

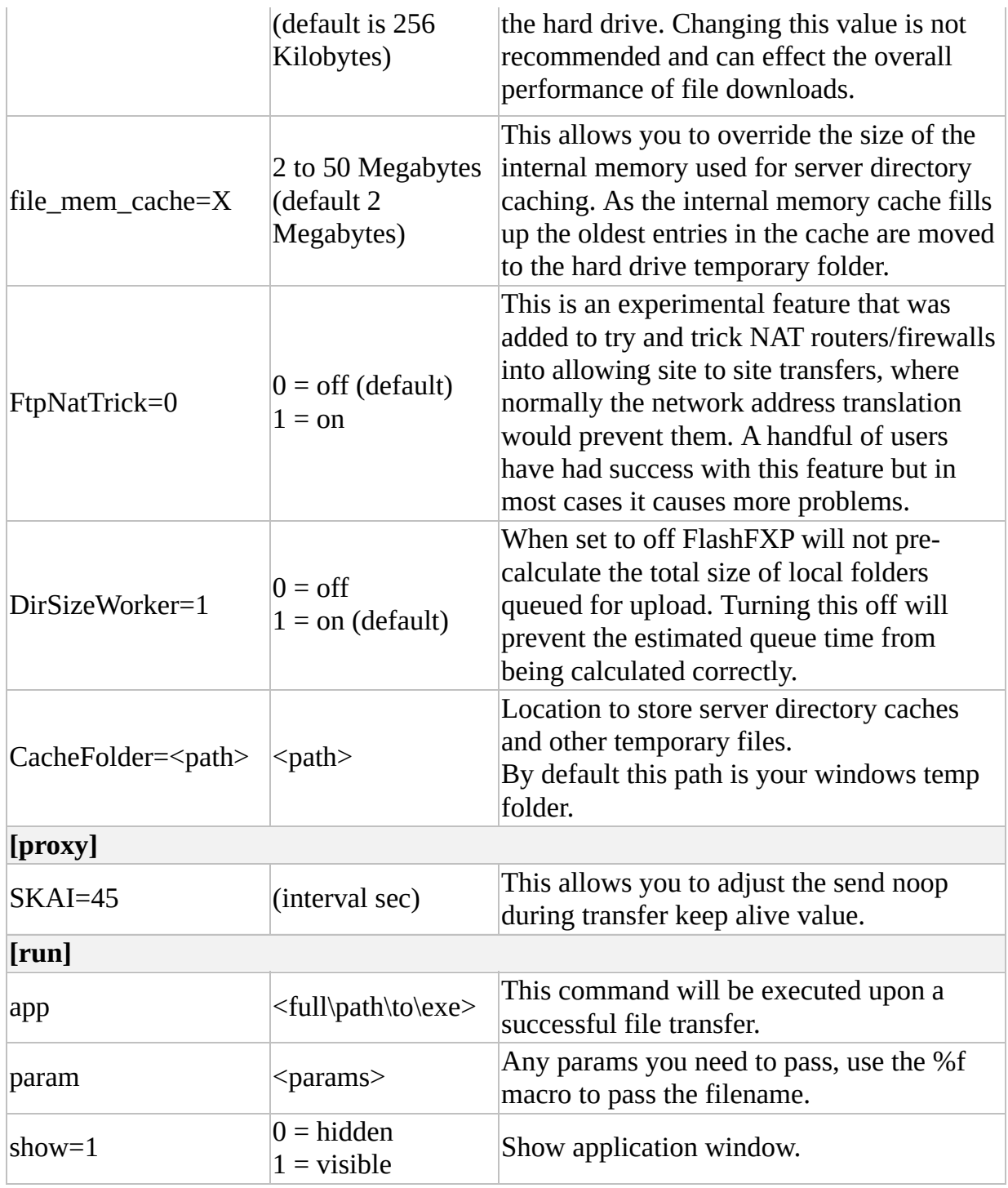

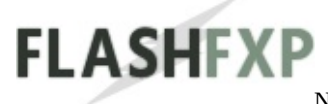

## **Silent Installation / Installer Switches**

#### FlashFXP installer switches and variables for unattended operations.

(The installer engine was changed with the release of FlashFXP v4.3, These flags only apply to v4.3 and newer)

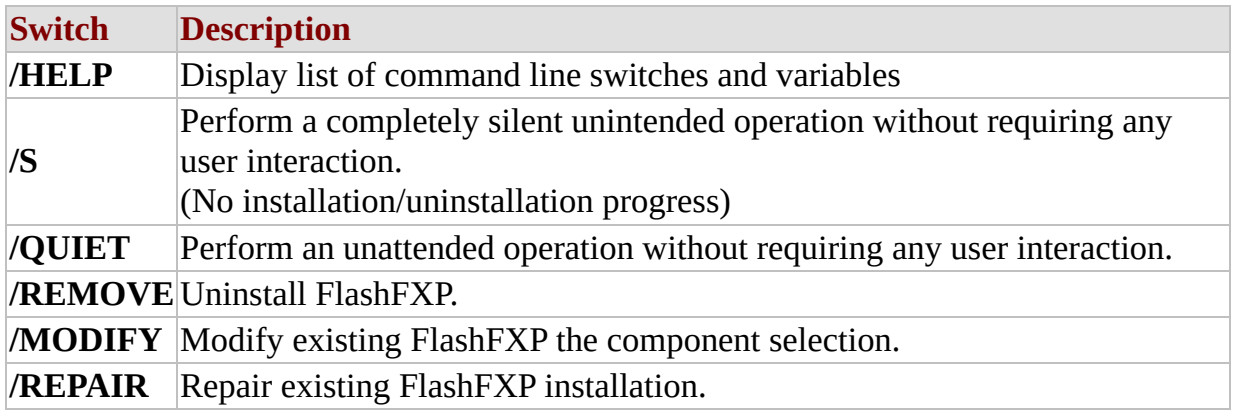

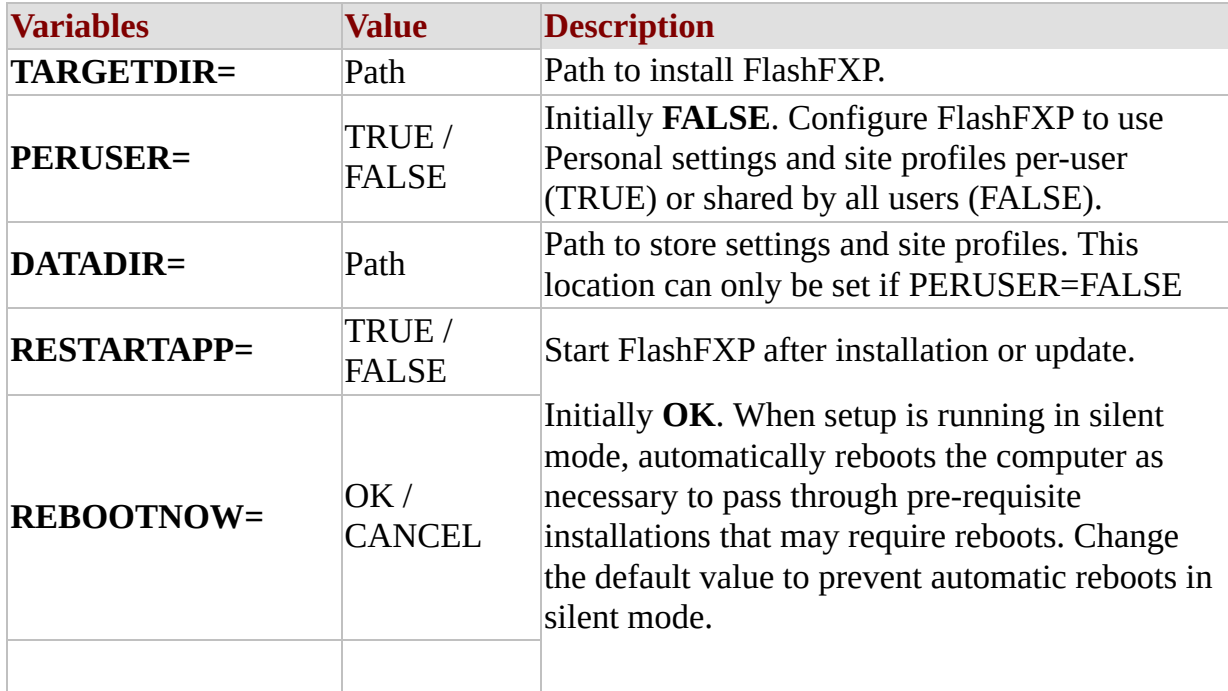

Requires FlashFXP v4.3 or newer, previous versions use a different installer engine.

*Send [comments](https://secure.flashfxp.com/portal/contact.php?type=8) on this topic.*

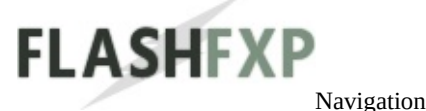

Navigation: *<Root level>*

## **Acknowledgements**

## **Components**

- The status window (TCxConsole) was designed by Greg Holowatinc and is property of Greg Holowatinc. FlashFXP utilizes a heavily modified version of TCxConsole.
- This product includes software developed by the OpenSSL Project for use in the OpenSSL Toolkit [\(http://www.openssl.org](http://www.openssl.org))

## **Graphics and artwork**

Filipe Oliveira (X3) - Lead Graphic artist for FlashFXP v4.0 and flashfxp.com

#### **Beta Testers**

I'd like to thank each and every person who has beta tested FlashFXP. You have made it what is is today!

## **Special thanks**

- Shaun Maher for his work designing the original FlashFXP logo.
- Tal Sella (Scrow) for his original artwork of FlashFXP.
- Christof Krüger for his graphic artist for v2.0
- Matthieu Roger and Gaylord Roger author's of Gene6 FTP Server for assisting me with MODE Z.

*Send [comments](https://secure.flashfxp.com/portal/contact.php?type=8) on this topic.*

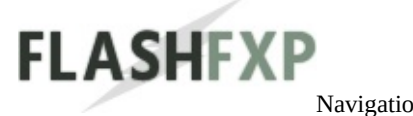

Navigation: *<Root level>*

# **Schedule At**

This provides a simple one-time scheduling solution to transfer the current queue or stop it at a specific time.

For advanced scheduling the full featured schedule should be used, from the main menu, Tools > *[Schedule](#page-147-0)*.

FlashFXP must remain open for a one time schedule to run.

#### **Start on**

## **Calendar** | **Time**

A user can select a day of month and year along with a specified time for item(s) to be scheduled to run.

## **On Transfer Complete**

The state of FlashFXP or the local computer is defined here when the scheduled task as run.

## **Stop on**

#### **Stop Queue if not completed by**

When checked, the schedule is prevented from running after the specified parameters below.

#### **Calendar** | **Time**

A user can select a day of month and year along with a specified time for scheduled to stop.

# **AND**

When a schedule as been terminated according to parameters a further action is executed as below.

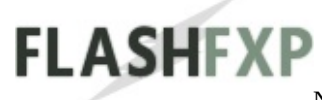

Navigation: *Main Window > Dialogs > [Filters](#page-87-0) >*

# **Skip List Tab**

The skip list provides you with flexible control over which files are transferred. Adding a mask to the skip list will prevent any matching items(s) from being transferred.

The ( **?** ) character will match any single character and the ( **\*** ) character will match any range of characters. Please refer to our regular expression [guide](#page-214-0) for more information.

**Commands are; New Entry | <b>B** Delete Entry | **B** Edit Entry

## **Pattern**:

For example to skip files that end with an extension .\$\$\$ you would add \*.\$\$\$

# **Compare:**

This allows you to limit the scope of the pattern matching to a specific context.

**Name of File**

When selected the pattern will be compared to the relative file name.  $(filename.exit = pattern)$ 

## **Name of Folder**

When selected the pattern will be compared to the relative folder name. (folder = pattern)

**Path of File**

When selected the pattern will be compared to the absolute file name. (/path/filename.exe = pattern)

**Path of Folder**

When selected the pattern will be compared to the absolute folder name. (/path/folder = pattern)

**Any**

When selected the pattern will be compared to all of the above.

**Enable skip list**  $\checkmark$ 

When checked, the skip list will be enabled.

- $\checkmark$ **Skip 0 byte files** When checked, FlashFXP ignores any files of 0 bytes.
- **Skip empty folders**  $\checkmark$ When checked, FlashFXP ignores any empty folders.

#### **Display skip items in**  $\checkmark$

This allows the user to select a color in which the skip items are displayed in for a visual information purposes. Default is **red**.

```
When to skip
```
#### **Automatic File Transfers**

An automatic transfer occurs when FlashFXP en-queues nested files or folders within a folder that was manually queued.

#### **Manual File Transfers**

A manual transfer occurs when the user interactively queues or transfers an item.

#### **Both**

The skip list is applied to automatic and manual transfers.